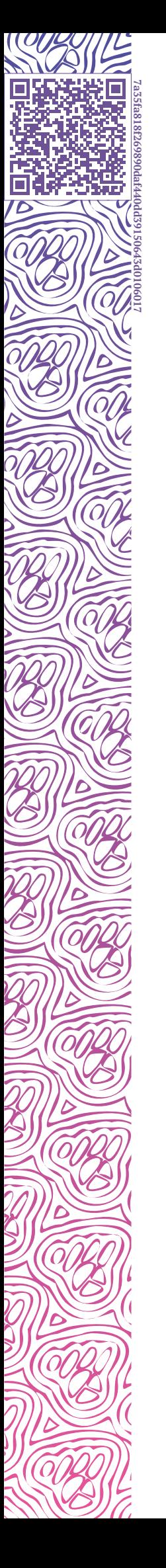

IL LUXMS BI

# Luxms Bl. Руководство по конфигурации дэшлетов

**JSON КОНФИГУРАЦИИ** 

**LPE ВЫРАЖЕНИЯ** 

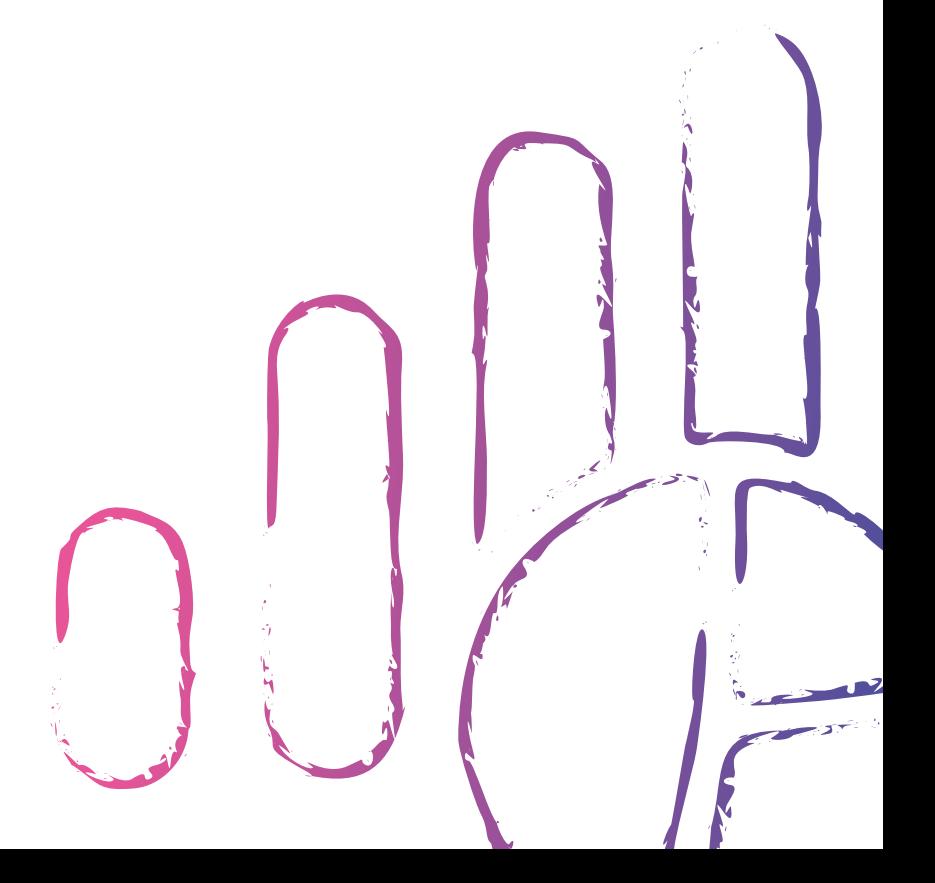

2024-04-02

# **Оглавление**

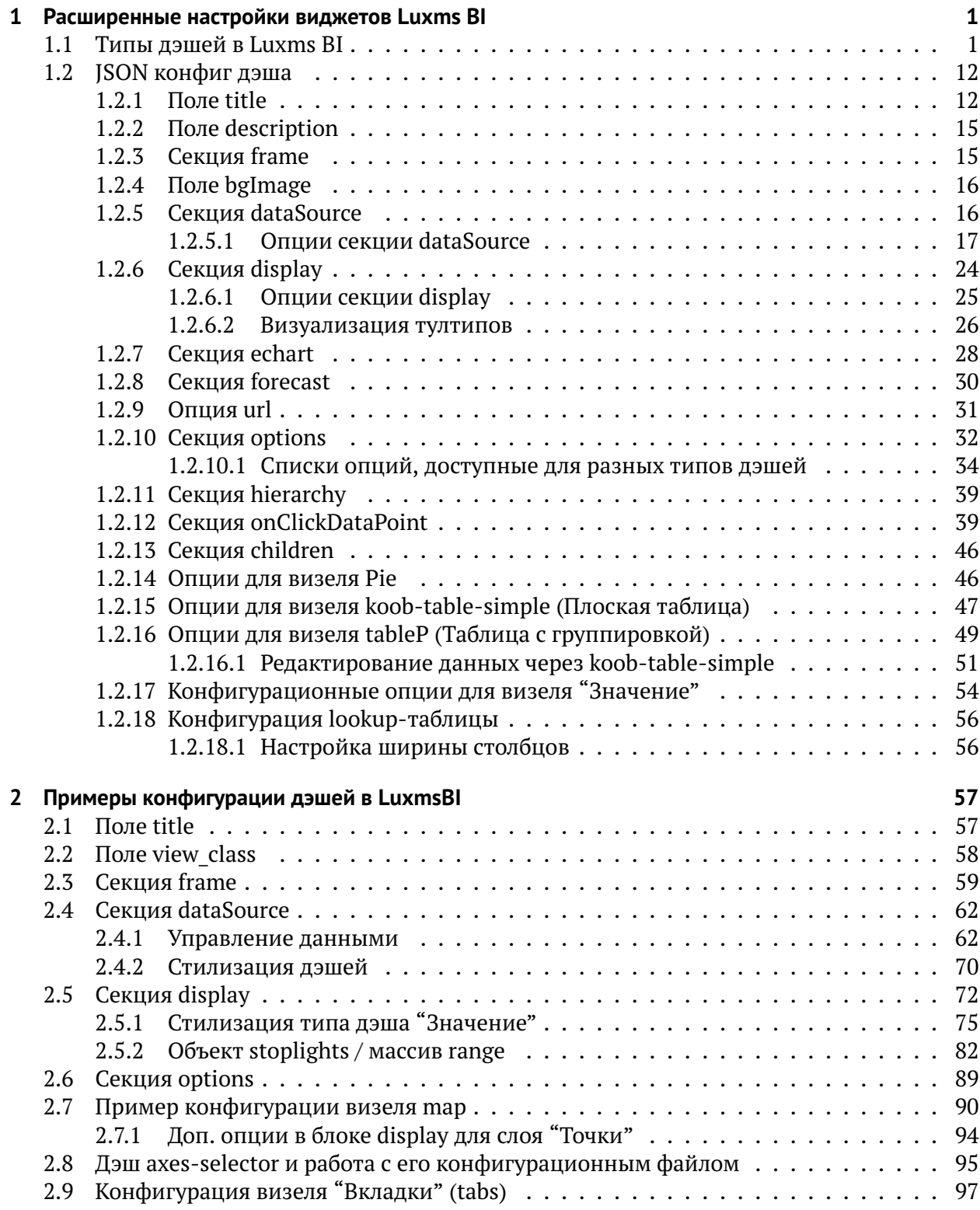

nd.

700)

**COL** 

 $\mathbb{Z}$ 

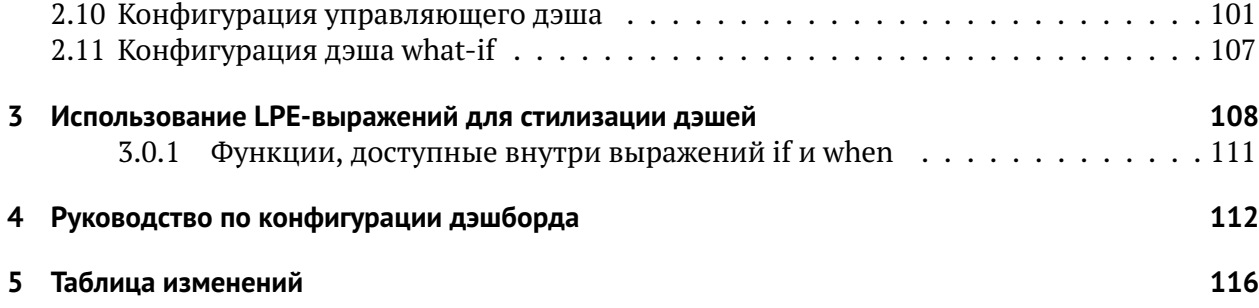

# <span id="page-4-0"></span>1 Расширенные настройки виджетов Luxms BI

Дэшлет (дэш) - зарезервированное место на дэшборде какого-либо из датасетов, являющееся контейнером для конкретного визеля, но не равный ему

Визель - компонент React, по умолчанию рисующий график на основе входных данных и характеристик и особенностей самого типа графика. В одном дэше может быть отрисовано более одного визеля.

Настройки дэша включают в себя тип дэша и JSON структуру, описывающую содержимое дэша.

# <span id="page-4-1"></span>1.1 Типы дэшей в Luxms BI

Тип дэша (view class) - это строка, указывающая тип визеля, который нужно отобразить в данном дэшлете. Ниже представлен список типов дэшей, доступных "из коробки".

#### 1. Аналитические:

1.1 Столбики горизонтальные (bar)

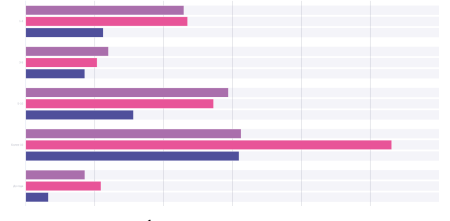

Рис. 1.1 Столбики горизонтальные

Представляет данные в виде горизонтального столбчатого графика.

#### 1.2 Линия (line)

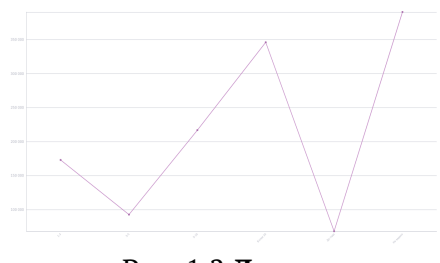

Рис. 1.2 Линия

Представляет данные в виде линейного графика.

1.3 Столбики вертикальные (column)

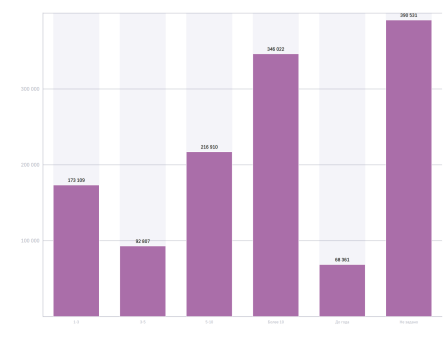

Рис. 1.3 **Столбики**

Представляет данные в виде вертикального столбчатого графика.

1.4 Области-штабели (stacked-area)

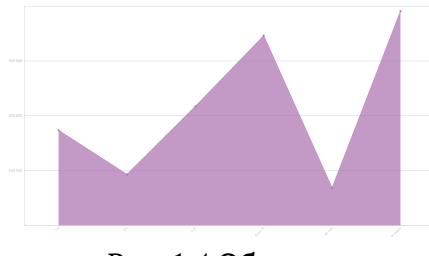

Рис. 1.4 **Области**

1.5 Штабели горизонтальные (stacked-bar)

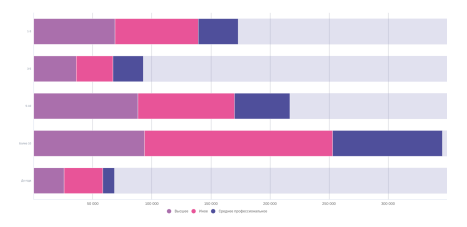

Рис. 1.5 **Штабели горизонтальные**

Представляет данные в виде горизонтального столбчатого графика с накоплением.

1.6 Штабели вертикальные (stacked-column)

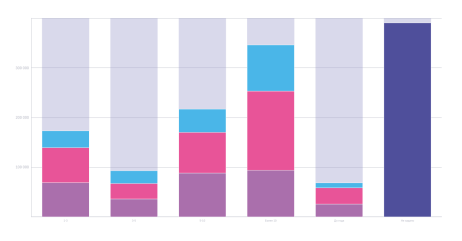

Рис. 1.6 **Штабели вертикальные**

Представляет данные в виде столбчатого графика с накоплением.

1.7 Точки (scatter)

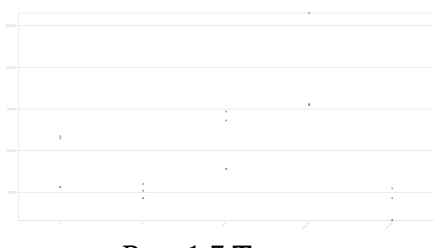

Рис. 1.7 **Точки**

Точечный график (множество точек, не соединенных между собой).

1.8 Сплайн (spline)

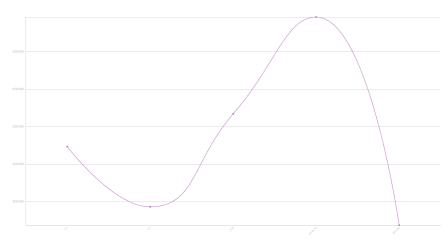

Рис. 1.8 **Сплайн**

Представляет данные виде плавного линейного графика.

1.9 Водопад (waterfall)

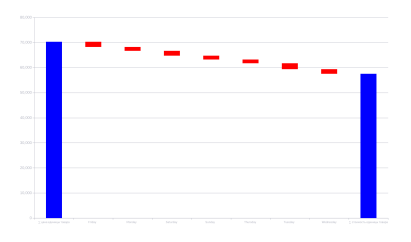

Рис. 1.9 **Водопад**

Визуальное представление для факторного анализа.

1.10 Спидометр (gauge)

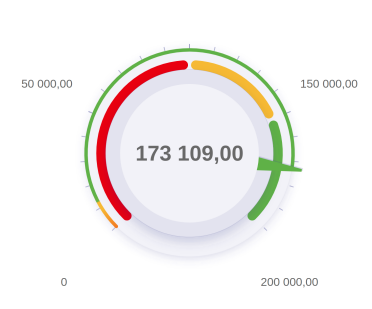

100 000,00

Рис. 1.10 **Спидометр**

Представляет данные на текущий момент в соответствии с нормативными значениями.

1.11 Спидометр полукруглый (semicircle)

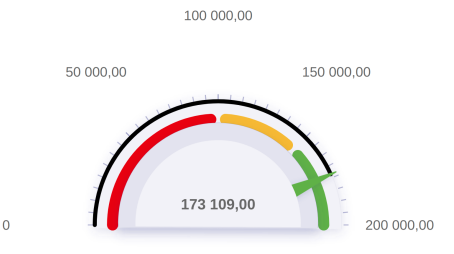

Рис. 1.11 **Полукруглый спидометр**

Представляет данные на текущий момент в соответствии с нормативными значениями.

1.12 Термометр (thermometer)

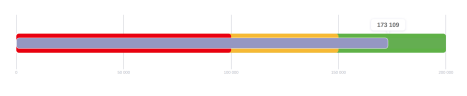

Рис. 1.12 **Термометр**

Представляет данные на текущий момент в соответствии с нормативными значениями.

1.13 Пирог (pie)

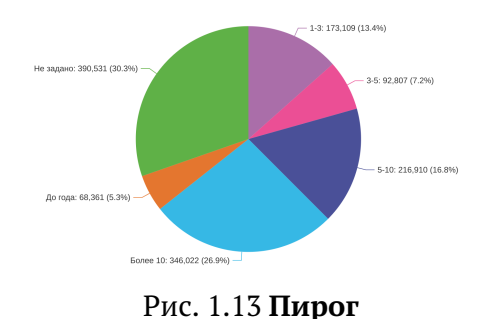

Показывает долевое отношение нескольких значений на текущий момент.

1.14 Пончик

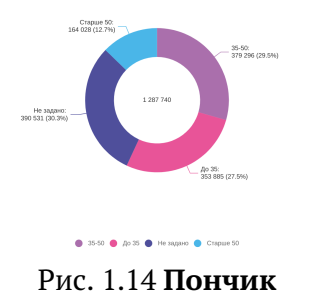

 $\overline{1}$ 

Показывает долевое отношение нескольких значений на текущий момент. В центре отображена сумма по отображаемым сегментам.

1.15 Весы (scales)

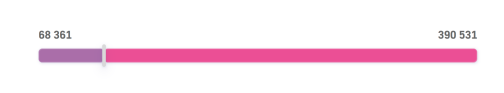

Рис. 1.15 **Весы**

Показывает отношение двух значений на текущий момент.

1.16 Воронка (funnel)

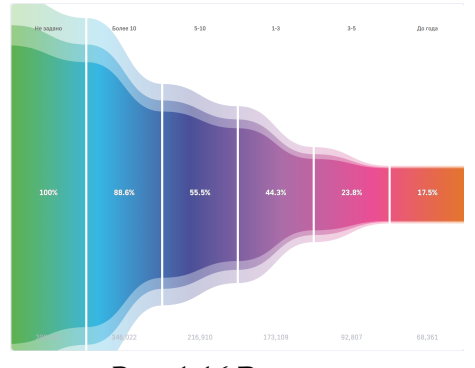

Рис. 1.16 **Воронка**

Представляет данные на текущий момент в виде воронки.

1.17 Радар (radar)

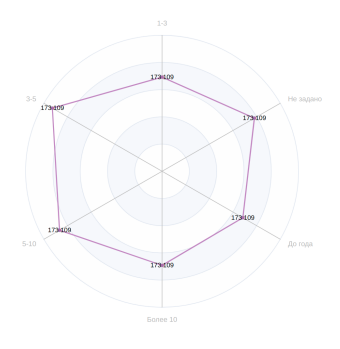

Рис. 1.17 **Радар**

Представляет данные на текущий момент в виде радиальной диаграммы.

1.18 Значение (label)

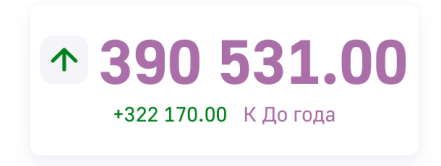

#### Рис. 1.18 **Значение**

Показывает одно значение на текущий момент в виде цифры. По умолчанию выводится с символом роста/падения и абсолютным отклонением от прошлого периода.

1.19 Древовидная карта (treemap)

| 10897<br>$\rm{Hm}$           | $\Delta\omega$      | $2\omega$           | $\mathbf{N}_\mathrm{B}$                                          | $\langle \mathfrak{F}_n \rangle = 0$ | $\mathbf{R}_{\mathrm{R}}$                                                                                                    | $\mathbf{B}_\mathrm{f}$       | 30883<br>$\mathbf{N}_\mathrm{c}$                                                                                   | $\mathbf{f}_{\mathbf{m}}$ . |
|------------------------------|---------------------|---------------------|------------------------------------------------------------------|--------------------------------------|----------------------------------------------------------------------------------------------------|-------------------------------|----------------------------------------------------------------------------------------------------|-----------------------------|
|                              |                     |                     |                                                                  |                                      |                                                                                                    |                               | $\mathbf{h}_0$<br>$\mathbf{w}$                                                                                     | $34 - 12$<br>$\sim$         |
| $\mathbf{B}_{\mathbf{M}}$    | $_{\rm low}^2$      | $\Sigma_{\rm B}$ .  | $\parallel \frac{\alpha}{2B} \parallel$                          |                                      | $\begin{array}{ c c c c c c c c } \hline \mathbf{1}_{\mathbf{1}\mathbf{1}} & \mathbf{1}_{\mathbf{1}\mathbf{1}} & \mathbf{1}_{\mathbf{1}} & \mathbf{1}_{\mathbf{1}} & \mathbf{1}_{\mathbf{1}} \\ \hline \mathbf{1}_{\mathbf{1}\mathbf{1}} & \mathbf{1}_{\mathbf{1}} & \mathbf{1}_{\mathbf{1}} & \mathbf{1}_{\mathbf{1}} & \mathbf{1}_{\mathbf{1}} & \mathbf{1}_{\mathbf{1}} \\ \hline \end{array}$ |                               | $\frac{10000}{200}$                                                                                                | a.                          |
|                              |                     | $\rm{R}_{\rm{B}}$   |                                                                  |                                      |                                                                                                    |                               | $\frac{M}{2M}$                                                                                                    | ů,<br>$\mathbf{u}$          |
|                              | $R_{\rm b}$         |                     | $\langle \mathbf{g}_a \rangle$                                   | $\mathcal{B}_{\mathcal{P}}$          | $\rm Ra = -Ra$                                                                                                    | $\rm ^{B_1}$                  | $\frac{1}{20000}$<br>$\overline{v}_\alpha$                                                                         | G.<br>Ŷ.                    |
| $\overline{\Omega}_{\rm SM}$ |                     | $\mathcal{B}_0$     | $\mathbb{M}^{\times}$                                            | $\Omega_{\rm H}$                     | $\mathbb{E}_{\mathbb{R}^n}$                                                                                                    | $\frac{B}{10}$ $\frac{B}{10}$ | $\mathop{\mathrm{Re}}_{\mathbb{R}}\left(\begin{smallmatrix}1\\0\\0\end{smallmatrix}\right)$<br>$B_0 \rightarrow 0$ |                             |
|                              | $\Omega_{\rm{m}}$ . | $\frac{44}{3.39}$ . | $\overline{\mathrm{g}}_{\mathrm{in}}$<br>$\mathbf{g}_\mathbf{a}$ | $\frac{g_{\rm{B}}}{g_{\rm{B}}}$      | $\frac{a_n}{\epsilon_n}$                                                                                                    | $\frac{12}{348}$              | 30891<br>0<br>1.01<br>v.                                                                                           | $\frac{1}{2}$               |
|                              |                     |                     |                                                                  |                                      |                                                                                                    | ۰                             | SMIT                                                                                                    |                             |

Рис. 1.19 **Древовидная карта (treemap)**

Отражает иерархические данные как набор вложенных прямоугольников

1.20 Санкей (sankey)

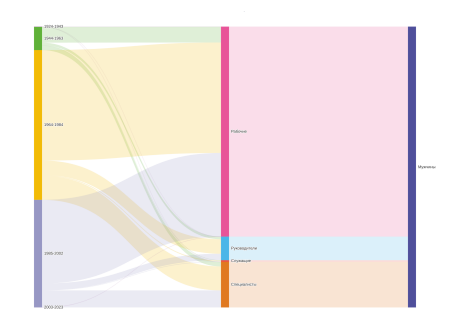

Рис. 1.20 **Диаграмма Санкей (sankey)**

Подчеркивает поток/движение/переход от одного состояния к другому или от одного времени к другому, в которой ширина стрелок пропорциональна скорости потока изображаемого обширного свойства.

1.21 ABC анализ

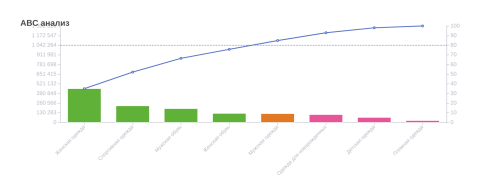

Рис. 1.21 **ABC анализ**

Метод анализа, позволяющий классифицировать ресурсы фирмы по степени их важности.

1.22 Сетчатая диаграмма

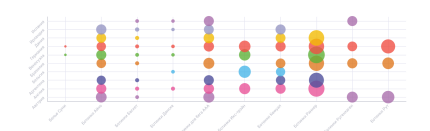

Рис. 1.22 **Сетчатая диаграмма**

Подобна точечной, за исключением того, что значения измерений откладываются на осях, а символы графика определяются с помощью выражения

1.23 Таблица с группировкой (tableP)

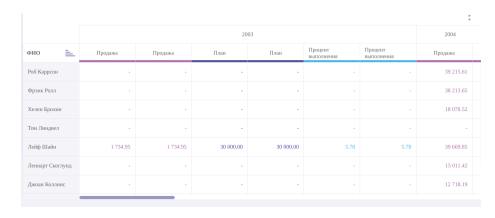

Рис. 1.23 **tableP**

Представляет данные в табличном виде. В основном требуется для отображения агрегированных данных.

1.24 Список (list)

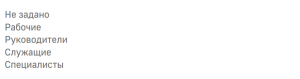

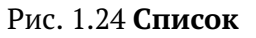

407 28<br>2 509<br>243<br>130

Показывает несколько значений на текущий момент в виде списка.

1.25 What-if

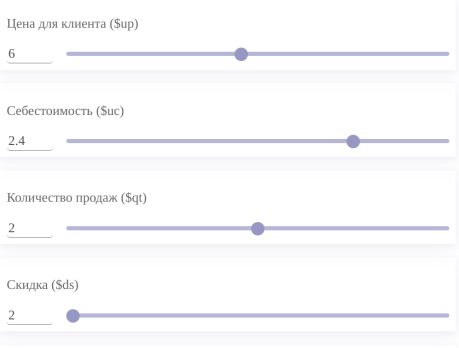

Рис. 1.25 **What-if анализ**

Тип анализа, который исследует эффект изменения в параметре на результат

#### 2. Кастомизируемые:

2.1 Карта (map)

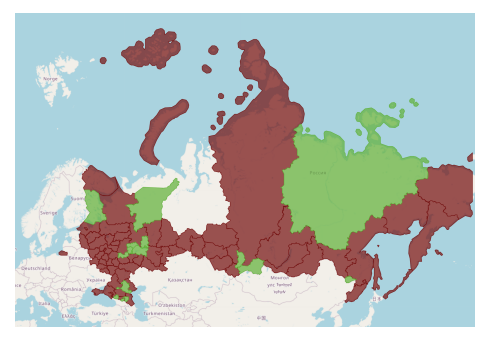

Рис. 1.26 Карта (тар)

Позволяет визуально сравнить географические области по значению показателя или по выполнению норматива (требуется добавить в конфиг деша типа map опции "fillAreasByData" - окрашивание, "fillLegend" - легенда для него).

2.2 Внешний - используется для встраивания iframe в дэш (подробности в руководстве по кастомизации фронтенда)

2.3 Внутренний - дэш, для отображения кастомных React-компонентов (подробности в руководстве по кастомизации фронтенда)

2.4 Изображение (image)

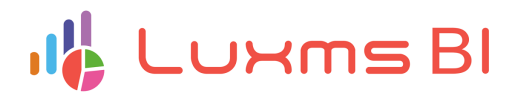

Рис. 1.27 Изображение

Статичная картинка.

2.5 HTML (html)

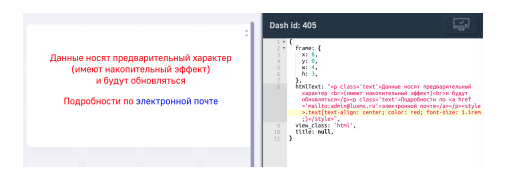

Рис. 1.28 Отображение html-дэша

Дэш, используемый для отображения статичного текста с использованием html-верстки. В поле html Text указывается html-верстка. Верстка прописывается в кавычках. В примере ниже продемострировано использование mailto, стилей, и тега р в дэше html:

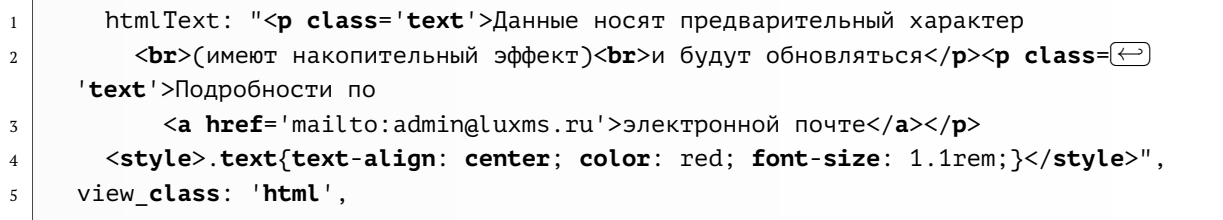

2.6 Плоская таблица

| Страна заказчика = | Город заказчика | Себестоимость $\equiv$ | Прибыль |
|--------------------|-----------------|------------------------|---------|
| Швейцария          | Берн            | 962.61                 | 16.09   |
| Франция            | Марсель         | 2 699.82               | 16.29   |
| Германия           | Берлин          | 51 965 76              | 16.54   |
| <b>CIIIA</b>       | Вала-Вала       | 211                    | 24.98   |
| Австрия            | Грац            | 7 009.39               | 4.71    |
| <b>CIIIA</b>       | <b>Юджин</b>    | 61 926.56              | 11.49   |
| Аргентина          | Буэнос Айрес    | 8 4 4 3 6 2            | 22.61   |
| Лания              | Копенгаген      | 45 329.49              | 14.53   |

Рис. 1.29 **Таблица "Данные"**

Простая плоская таблица

2.7 Сводная таблица

| Harrosko casaoi ratmar V                |                |  | $Quou(312) = 0.3$               | Cheeseman, CH (10 00)             |                                       |                       |                  |              |           |        |                 |
|-----------------------------------------|----------------|--|---------------------------------|-----------------------------------|---------------------------------------|-----------------------|------------------|--------------|-----------|--------|-----------------|
| Становного спутп Ф.                     |                |  |                                 |                                   |                                       | Х Семья придав зависи |                  |              |           |        |                 |
| Dent searches (20120) (To               |                |  | Cross<br><b><i>SOLETING</i></b> | a.<br>a.<br><b>Trent smarting</b> | <b>Paper</b><br>b.<br><b>MARGARET</b> | Andragone             | <b>Briatmore</b> | Ennischermen | Telecones | Zann   | <b>Hiltered</b> |
| Ноли получил (82 (82) (5)               |                |  |                                 |                                   | BEN-                                  | 4217                  |                  |              |           |        |                 |
| Department (2012) 201<br>Mexico control | $0.01 - 80$    |  |                                 | fbea                              | Dealer Thom-<br><b>MARKET</b>         | 4217                  |                  |              |           |        |                 |
| Kaiman.                                 | $(27/17)$ $80$ |  | Aecroes                         |                                   | 500                                   | 29902                 | 775              | 1156         | 4808      |        |                 |
|                                         |                |  |                                 | <b><i>Marchere</i></b>            | Downe 'Home<br>SALPANO"               | 29/922                | 775              | 119          | 4.80%     |        |                 |
|                                         |                |  |                                 | <b>Busine Wood</b><br>xxarexy*    | Diamet Mand<br>SKEPING"               | 34, 139               | 221              | 1194         | 4.055     |        |                 |
|                                         |                |  |                                 |                                   | POST TPL                              | me.                   |                  | <b>YO</b>    |           |        |                 |
|                                         |                |  |                                 | Xen-                              | <b>Dustry Hype:</b><br><b>MACHINE</b> | 205                   |                  | <b>STE</b>   |           |        |                 |
|                                         |                |  |                                 |                                   | <b>ECLISSY</b>                        |                       |                  |              |           |        |                 |
|                                         |                |  |                                 |                                   | COOK AND                              | 1@3                   |                  |              |           |        |                 |
|                                         |                |  | Aurora                          |                                   | <b>GKT IXX</b>                        | $_{\rm sc}$           |                  | B)           |           |        |                 |
|                                         |                |  |                                 | Ampor                             | MAILER.                               |                       |                  | 4,800        |           |        |                 |
|                                         |                |  |                                 |                                   | <b>MODELE</b>                         | 30.582                | 1.376            | 12,430       | 29.587    | 1620   |                 |
|                                         |                |  |                                 |                                   | <b>Dustry Home</b><br>SNEPHIC"        | 32,287                | 1.378            | IT 600       | 29,587    | 1522   |                 |
|                                         |                |  |                                 | Boyer Toos<br><b>SECTION</b>      | <b>Dunmy Thane</b><br><b>WARRING</b>  | 33,279                | 1.378            | 28.425       | 29.587    | 3522   |                 |
|                                         |                |  |                                 |                                   | Ofensk reor                           | <b>GAASS</b>          | 43,787           | 49.7%        | 621,065   | IC NOT |                 |

Рис. 1.30 **Сводная таблица**

Таблица с возможностью манипулирования отображением данных и группировкой данных по размерностям.

2.8 Схема (plan)

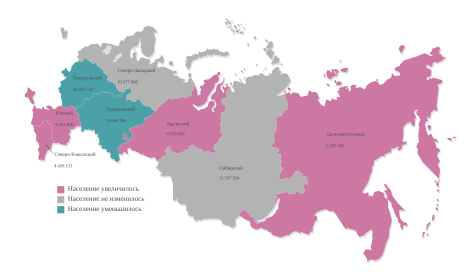

Рис. 1.31 **Схема (plan)**

Представляет данные в виде кастомизированной графики с возможностью детализации.

### **3. Группирующие:**

3.1 Доска (board)

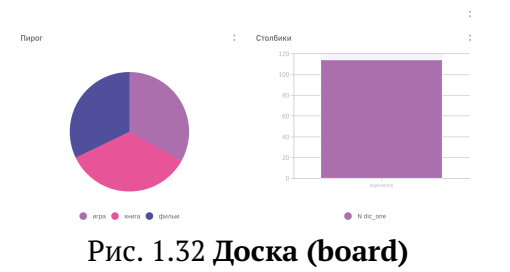

Позволяет задать для отображения внутри деша более одного визеля через список оных в поле children.

#### 3.2 Вкладки (tabs)

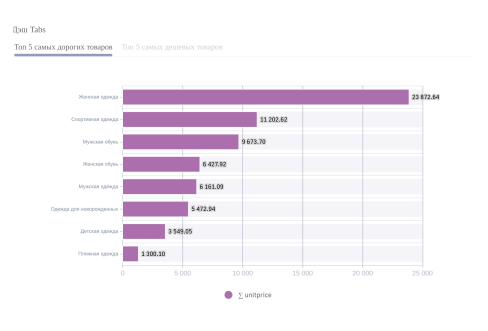

Рис. 1.33 **Вкладки (tabs)**

Позволяет выбирать какой из дочерних визелей будет отображен.

#### **4. Статистика:**

4.1 Гистограмма (histogram)

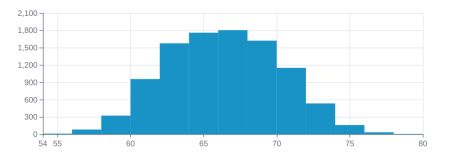

Рис. 1.34 **Гистограмма (histogram)**

При указании пустого объекта forecast в конфигурации на верхнем уровне дэша histogram будет построено наилучшее приближение для данного распределения (распределением Гаусса):

```
forecast: \{\}
```
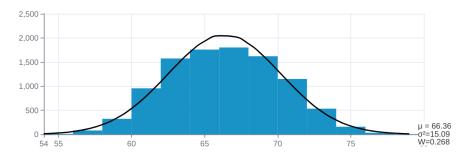

Рис. 1.35 Гистограмма с отображением нормального распределения

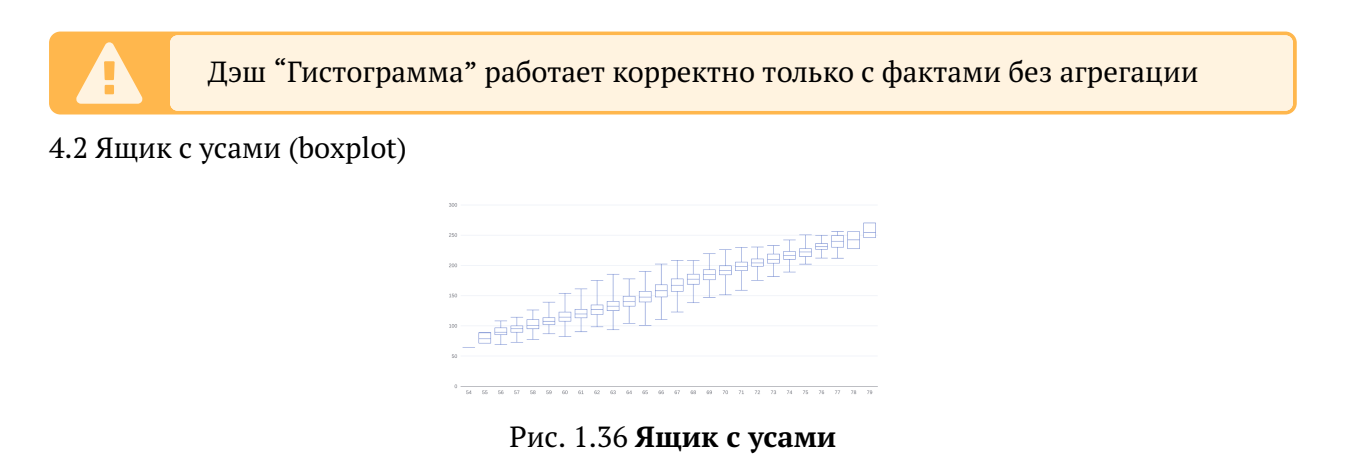

График, использующийся в описательной статистике, компактно изображающий одномерное распределение вероятностей

4.3 Пузырьки

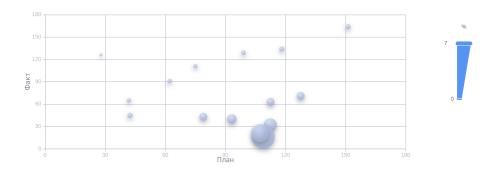

Рис. 1.37 Пузырьки

Визуальное представление корреляции данных.

Также в Luxms BI можно создать следующие визуализации, не представленные в режиме редактирования:

1. Комбинированный график

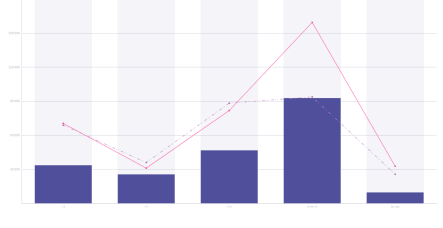

Рис. 1.38 Комбинирование

Объединяет два типа визуализации на одном графике, например, столбики и линии (для каждой величины задается свой тип графика через настройку widgetType в блоке style секции dataSource).

# 2. lookup-table

| <b>June</b>  | <b>Consumer are cannot.</b>      | Executive resources           | <b>Jane wears</b>   | <b>Daniel America</b> | Environment is necessary | <b>Kenseyes America</b> | Crains somes   | <b>Niemann</b>     |
|--------------|----------------------------------|-------------------------------|---------------------|-----------------------|--------------------------|-------------------------|----------------|--------------------|
| <b>STEP</b>  | Bannon                           | Red to Mind                   | 200-12-02           | массо                 | Matagerers ab Filip      | <b>Box The Box</b>      | CEM            | <b>Ocen Futz</b>   |
| 20525        | Langua                           | <b>Bedro Bree</b>             | 205.0224            | <b>Nissan</b>         | Mataneous as Ferr        | <b>Box To Box</b>       | <b>CER</b>     | <b>Group Pune</b>  |
| 5000         | Кенен                            | Redrick Ring                  | <b>NIKANA</b>       | <b>Mindal</b>         | Matsteam to Year.        | <b>Box The Box</b>      | CERA           | <b>Brass Para</b>  |
| <b>Star</b>  | <b>Langer</b>                    | <b>Bedro Bow</b>              | 20040-2             | <b>Mann</b>           | Management on Front      | <b>Bott The Bone</b>    | CIII           | <b>Orms Ford</b>   |
| wars.        | Хенен                            | Kodna lime                    | 3006/8.23           | Benywy.               | Manchester               | Any Burry               | Keasy          | through Puna       |
| <b>State</b> | Esteries                         | <b>Bridge Brind</b>           | 209-62-04           | Medical.              | Zerone                   | James Hellack I         | <b>Xiraux</b>  | <b>Ocean Para</b>  |
| <b>SHAFT</b> | <b>Lesson</b>                    | Kodna Jerse                   | 2005/02/08          | <b>Information</b>    | <b>Darling</b>           | <b>Industry</b> Grande  | Mountain       | through Prote      |
| men.         | <b>Bannon</b>                    | Redrig Hind                   | 2014 31 43          | <b>TRIANG</b>         | <b>Distribute</b>        | <b>Billion Foreign</b>  | Mozne)         | <b>Ocen Futz</b>   |
| 20004        | Lances:                          | <b>Reduction</b>              | 2015/15/05          | <b>Hennie</b> Tom     | <b>Decision</b>          | <b>Prints Games</b>     | Messena        | <b>Group Panel</b> |
| mate         | Брире                            | Kohn Irry                     | <b>John All Are</b> | Kepensur,             | <b>Fres</b>              | <b>Mark South</b>       | CE14           | through Point      |
| 2072.        | May Former                       | <b>Illians Frois fromani</b>  | 2006-12-22          | <b>Maxim</b>          | Matasarum na Fear        | <b>Book The Bone</b>    | CIII           | Ocens Form         |
| tered.       | May Purpose                      | Morris Porta Grander          | 3073037             | <b>Ningar</b>         | Management on Front      | <b>Box The Bane</b>     | CE14           | through Puna       |
| 2041         | Maja Fundrous                    | there from froman:            | 202143-03           | массо                 | Matateweet at TVW        | <b>Box The Box</b>      | CESA.          | Open Futz.         |
| <b>SHOW</b>  | May Ferrance                     | <b>Home Price Streets</b>     | 30745-23            | <b>Nissan</b>         | Management on Front      | <b>Box Tor Box</b>      | <b>CERE</b>    | <b>Group Panel</b> |
| 9090         | May Pusonna                      | <b>Illiges Proce Royaltac</b> | 30545-08            | мани                  | Matsteween as Fray       | <b>Box The Box</b>      | <b>CERA</b>    | <b>Rows Putz</b>   |
| 3000         | May Former                       | <b>Shares Pence Systems</b>   | 2000-3146           | European              | Maceuse e                | Jan Barry               | <b>Xenut</b>   | <b>Orms Pass</b>   |
| <b>HAVE</b>  | <b>Mary Purpose</b>              | Marry Parts Greener           | 300000000           | Benywy.               | Mancassar                | Any Burry               | Keary          | through Point      |
|              | <b>Brand</b><br><b>Distances</b> |                               |                     |                       |                          |                         | <b>Service</b> | Country service    |

Рис. 1.39 **lookup-таблица**

Таблица, отображающая результат запрос в кастомную таблицу БД.

3. axes-selector

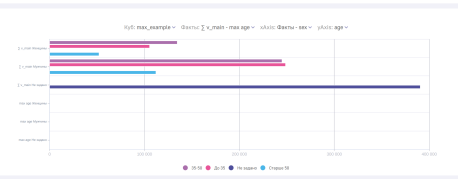

Рис. 1.40 **axes-selector**

Дэш, с возможностью переключения осей, кубов и фактов для различного варианта отображения.

# <span id="page-15-0"></span>**1.2 JSON конфиг дэша**

**JSON структура** описания деша на верхнем уровне состоит из следующих секций и опций:

- frame
- dataSource
- display
- url
- bgImage
- options
- hierarchy
- onClickDataPoint
- children
- view class
- title

# <span id="page-15-1"></span>**1.2.1 Поле title**

В данном поле указывается заголовок дэшей на дэшборде.

Формат:

title: 'Название дэша'

#### Стилизация заголовка

В title можно указать lpe-выражение с использованием функций bold и italic.

```
title: 'lpe:italic("Сравнение") + " минимума и" + bold(" 0.5-квантиля")',
\overline{1}display: \{\overline{2}headerStyle: {
\sqrt{3}color: 'white',
\overline{A}fontSize: 30,
\overline{5}fontFamily: 'Times New Roman',
\overline{6}backgroundColor: '#E0AB9F',
\overline{7}λ,
\overline{8}},
\circТип дэша Доска
         Сравнение минимума и 0.5-
                                                                             Значение
         квантиля
```
Рис. 1.41 title\_stylization.png

#### Использование getFilter в заголовке

 $\mathbf{1}$ 

Обычно, в заголовоке дэша указывается строка, но для динамического изменения заголовка можно использовать LPE-выражение с функцией **getFilter**. Ниже представлен пример использования данной функции:

```
title: 'lpe:"Количество " + if(getFilter("sex") && getFilter("sex").1 = \bigoplus"Женщины", "гинекологов", "урологов") + " (чел)"',
```
В данном примере через + производится объединение строк. Во втором слагаемом данного выражения подставляется строка в зависимости от установленных фильтров (логика работы фильтров описана в блоке dataSource подразделе filters).

Функция getFilter принимает на вход размерность, и возвращает true если данная размерность была отфильтрована, в противном случае false.

В случае, если необходимо проверить наличие конкретного показателя в выборке после фильтрации, добавляется дополнительный параметр число, который проверяет n-ый элемент выборки.

Например getFilter("sex").1 = "Женщины" вернет true если, показатель "Женщины" не отфильтрован, присутсвует в выборе, и этот показатель выбран в единственном числе или является первым в списке отфильтрованных.

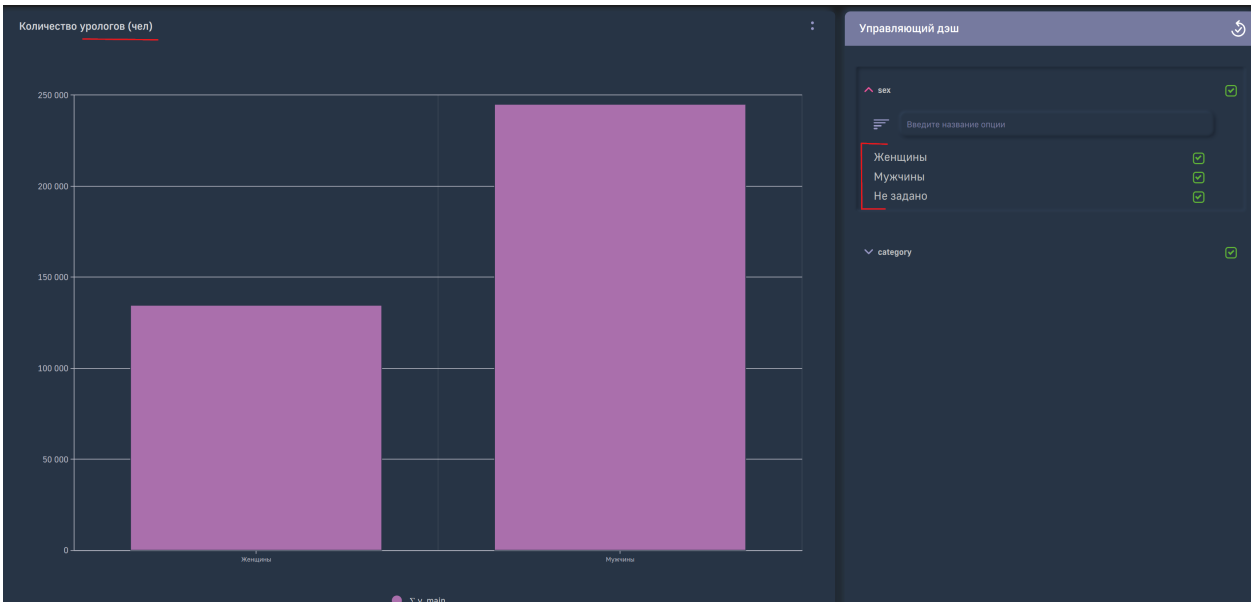

Ниже приведен пример работы вышеописанного LPE-выражения:

Рис. 1.42 Отображение заголовка до фильтрации

Если отфильтровать сначала все, затем выбрать показатель "Женшины" - заголовок изменится на следующий:

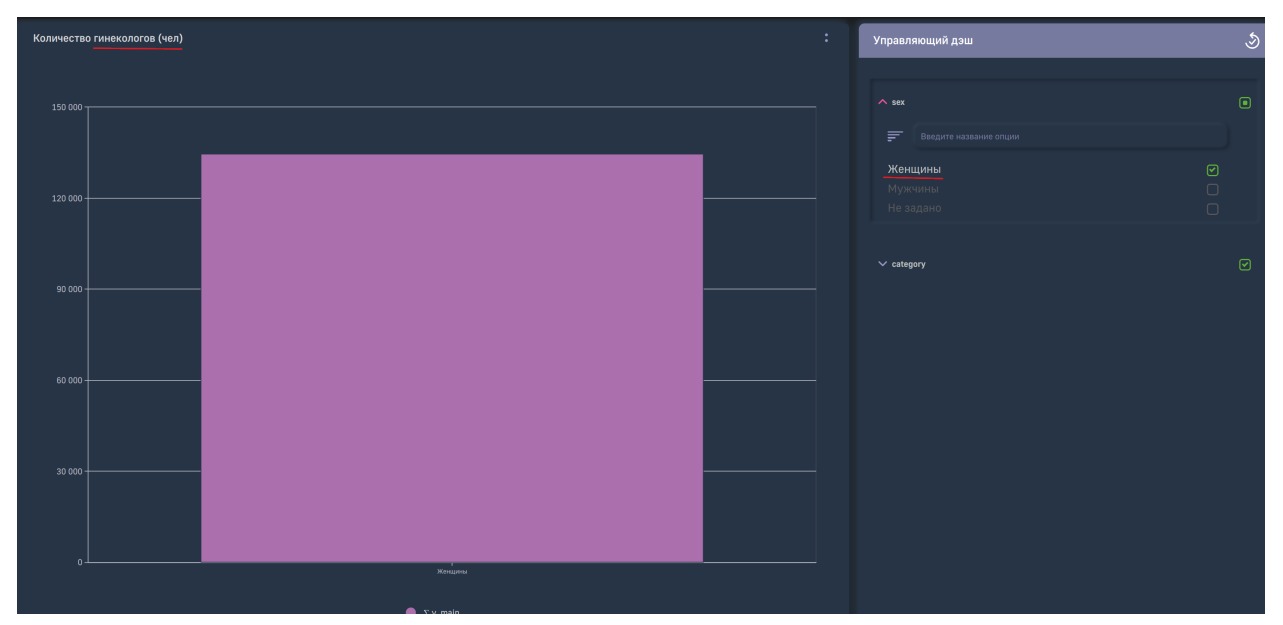

Рис. 1.43 Изменение заголовка после фильтрации

Данный функционал особенно полезен, в случае указания default Value для размерностей.

# <span id="page-18-0"></span>**1.2.2 Поле description**

В случае необходимости написания подробного описания дэша, который не поместится в заголовок вы можете указать описание дэша используя опыт **description**

Пример

```
1 description: 'Активы банка за 2016 календарный год'
```
После добавления данного поля у меню дэша появится иконка, при нажатии на которую отобразится описание:

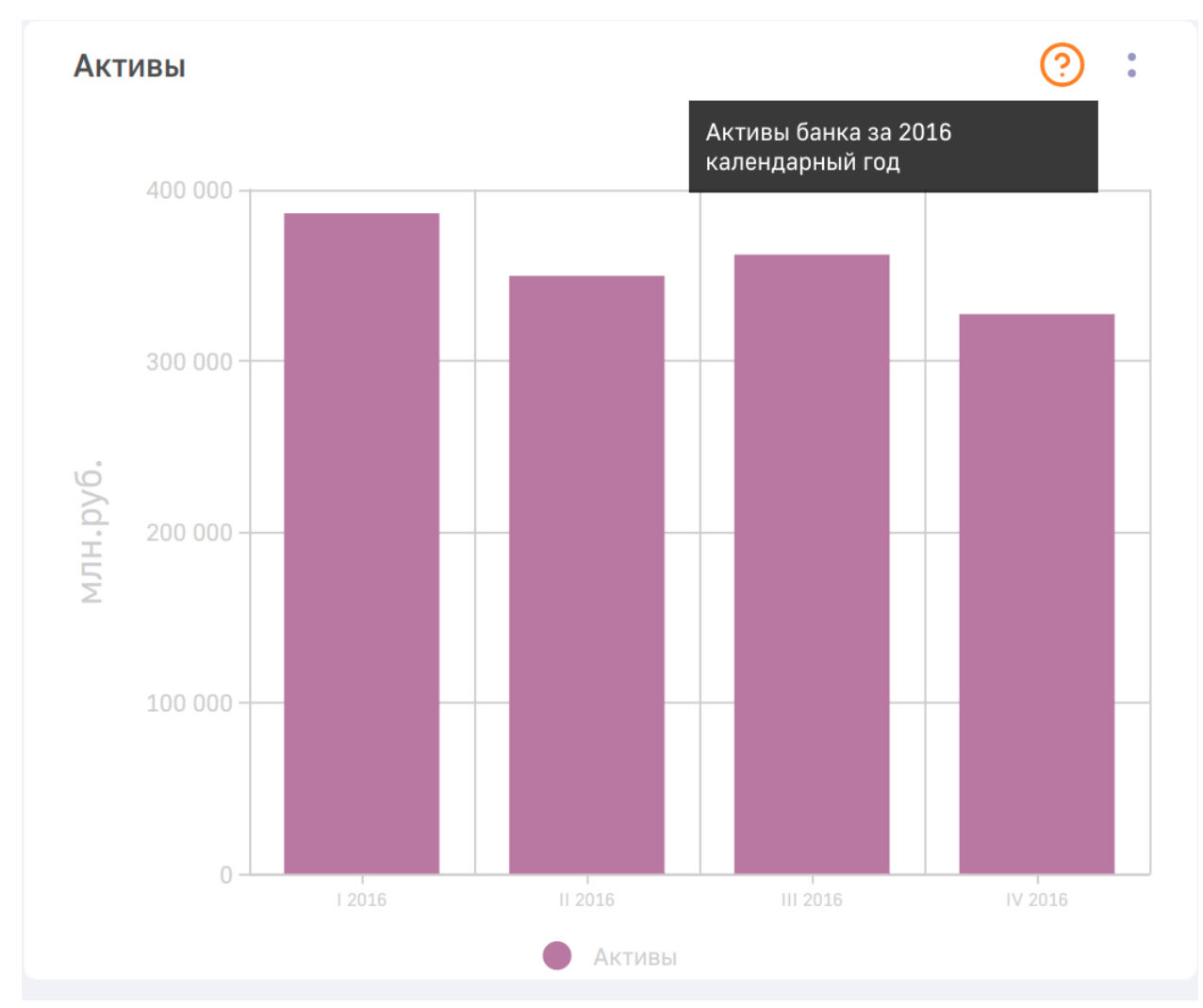

Рис. 1.44 **Описание дэша**

# <span id="page-18-1"></span>**1.2.3 Секция frame**

Данная секция используется для размещения создаваемых дэшей на дэшборде

Формат:

```
1 "frame": {
2 "h": Integer,
3 "w": Integer,
4 "x": Integer,
5 "y": Integer,
6 }
```
Где

- h указание высоты в относительных единицах;
- w указание ширины блока в относительных единицах;
- x указание расположения дэша по оси Х в относительных единицах;
- y указание расположения дэша по оси Y в относительных единицах;

Дэш занимает все свободное пространство, в случае указания

```
1 "frame": {
2 "h": 0,
\mathbf{B} "w": 0,
4 "x": 0.
5 "y": 0,
6 }
```
По мере увеличения количества дэшей на дэшборде, расположение будет меняться, маневрируя показателями в секции frame

#### <span id="page-19-0"></span>**1.2.4 Поле bgImage**

Используется для добавления изображения из ресурсов атласа на задний фон дэша.

Пример использования:

```
bgImage: 'res:image.svg',
```
#### <span id="page-19-1"></span>**1.2.5 Секция dataSource**

Описывает источник данных для деша, измерения (dimension) и меры (measures)

Формат:

```
1 \mid f2 "dataSource": {
3 "koob": "String",
4 "dimensions": [],
5 "measures": [],
6 "xAxis": "String",
7 "yAxis": "String",
8 | "filters": {} или [],
```
 $\overline{1}$ 

```
9 "sortBy": "String",
10 "style": {
11 "String": {
12 "String": {
13 "title": "String",
14 "color": "String"
15 }
16 },
17 "measures": {
18 "String": {
19 "title": "String",
20 "color": "String",
21 "format": "String",
22 "vizelType": "String"
23 }
24 }
25 }
26 }
27 \mid }
```
#### <span id="page-20-0"></span>**1.2.5.1 Опции секции dataSource**

#### **"koob":**

- тип STRING, имя куба. Указание куба происходит с указанием источника данных и куба. Например:

<sup>1</sup> koob: "название\_источника.название\_куба"

**"dimensions" : [ ]**

- Принимает массив STRING через запятую, имена столбцов у куба (должны быть известны заранее)
- Обязателен, для загрузки данных по этим столбцам
- Через двоеточие можно задать псевдоним. Если у id столбца в конце поставить двоеточие и условное слово, к примеру, newId. Дальнейшее обращение можно будет сделать через этот идентификатор.
- Принимает формулы или функции, где обязательно нужно будет задавать новый id через двоеточие в конце
- Пример: "dimension":["dt", "sex", "age", "concat(age, sex):id2"]
- У размерности типа "период" есть возможность указания формата отображения. Для этого вы можете использовать функции форматирования даты своего источника. в Postgres для этого используется TO CHAR. Пример: "dimension": ["TO CHAR(dt, MM.DD):new\_date", "sex","age", "concat(age, sex):id2"]

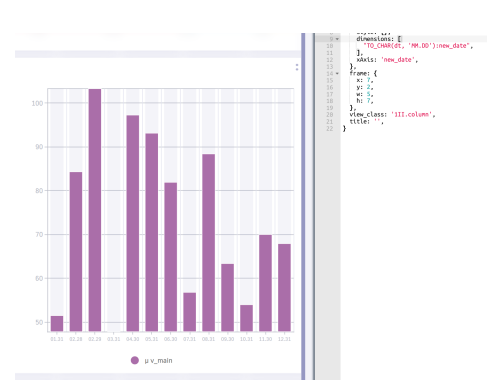

Рис. 1.45 Форматирование даты

# "measures" : [ ]

- Тип массив STRING через запятую, формула которая применяется к столбцам куба.
- Обязателен, для получения значений
- Если у id столбца в конце поставить двоеточие и условное слово, к примеру, newId. Дальнейшее обращение можно будет сделать через этот идентификатор.
- Пример: "measures":  $\lceil$ "sum(v main):id1", sum(v main):newId", "count(v main) $\leftrightarrow$ "].

Также в подсекцию "measures" можно включить условие ее формирования, например, "if (sum(pers)=0, 0, sum(fin)/sum(pers)):d". В результате на сервере формируется SELECT. Для данного примера - CASE WHEN sum(pers) = 0 THEN 0 ELSE sum(fin) / sum(pers) END as "d".

- Для сводной таблицы (pivot/table) реализована возможность отображения по умолчанию не всех фактов. Для этого в конфигурации необходимо прописать массив innerMeasures. Те факты, которые будут указаны в данном массиве будут включены по-умолчанию.
- Пример: "innerMeasures": ["id1", "newId"].

"xAxis", "yAxis": ""

- Тип String, набор id dimensions
- id записываются в строку через точку запятой
- Есть спец id 'measures', при котором на оси будут находиться все id measures

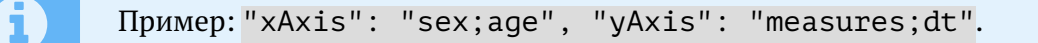

# "filters" : {} или []

- Тип OBJECT содержит ключи id измерений (dimension)
- Значения id ключа могут быть:

1. true - данные по этому фильтру будет подтягиваться из управляющего деша 2. массив STRING, установка определенного фильтра, значения из управляющего деша будут проигнорированы

 $\mathbf{\hat{j}}$ 

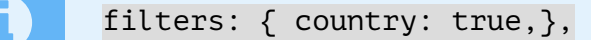

filters:  $\{$  sex:  $\lceil$  '!=', 'Мужчины',  $\rceil, \}$ ,

• Если необходимо исключить один из показателей размерности, но чтобы размерность реагировала на действия в управляющем дэше

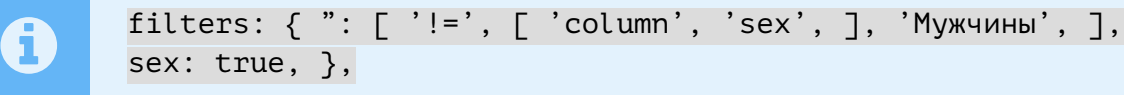

Пример использования нескольких размерностей в filters:

```
_1 filters: {
 2 '': [
 \overline{\phantom{a}} \overline{\phantom{a}} \overline{\phantom{a}} \overline{\phantom{a}} \overline{\phantom{a}} and',
 4 [
 5 ' ' ' ' ' ' ' ' ''6 \Box7 ' column',
 8 'country',
 9 ],
10 | 'United Kingdom',
\begin{array}{|c|c|c|c|}\n\hline\n11 & 1, \\
\hline\n\end{array}12 [
13 'ilike',
\begin{array}{|c|c|c|c|c|c|}\n\hline\n14 & & & \end{array}15 'column',
16 | 'productname',
\overline{\phantom{a}} \overline{\phantom{a}} \overline{\18 | 'Hot Baths',
19 7,
20 [
21 =,
22 [
\frac{23}{23} 'column',
24 \frac{1}{24} \frac{1}{24} \frac{1}{24}\overline{\phantom{a}} 25 \overline{\phantom{a}} 7,
26 '2018-12-01',
27 ],
28 ],
29 country: true,
30 },
```
• Для сводной таблицы также присутсвует возможность предустановки фильтрации для размерностей с помощью **innerFilters**. Задается аналогично **filters**

Пример:

innerFilters: { "sex": ["!=", "Мужчины"] }

#### "sortBy"

• тип STRING, в строке поочередно указываются id размерностей с указанием знака сортировки

Пример: "sortBy": "+region;-city;+district"

"style" : {}

- тип OBJECT, принимает id размерностей и спец. ключ "measures"
- ключ id "dimension" :
	- 1. тип OBJECT
	- 2. принимает id ключ из массива dataSource.dimensions

- тип OBJECT - ключ "title": тип STRING, меняет заголовок dimension - ключ "color": тип STRING, меняет цвет dimension

```
3. Пример: style: {"sex": {"Мужчина": { "title": "муууу" }}}
```

```
• спец ключ "measures":
```
- 1. тип OBIECT
- 2. Принимает id ключ из массива dataSource.measures
- тип ОВІЕСТ

- ключ "title": тип STRING, меняет заголовок measure. Для данного ключа также можно пользоваться LPE-выражением и выводить различные заголовки в зависимости от установленных фильтров (функция getFilters описанна выше, в секции title).

```
title: 'lpe:"Количество " + if(getFilter("sex") && getFilter("sex").1 = \ominus"Женщины", "гинекологов", "урологов") + " (чел)"',
```

```
- ключ **"color"**: тип STRING, меняет цвет measures. Используется значение \#\overline{\leftarrow}\overline{1}НЕХ для указания цвета
    - ключ **"format"**: ниже подробное описание**
\overline{z}- ключ **"vizelType"**: тип STRING, меняет тип графика для выбранного факта / p(\overline{\leftarrow})\overline{5}азмерности. Имеет следующие типы значений:
         а. `bar` - Отображение данного показателя в виде столбиков
\overline{7}b. `line` - Отображение данного показателя в виде линии
\overline{9}
```
 $\overline{1}$ 

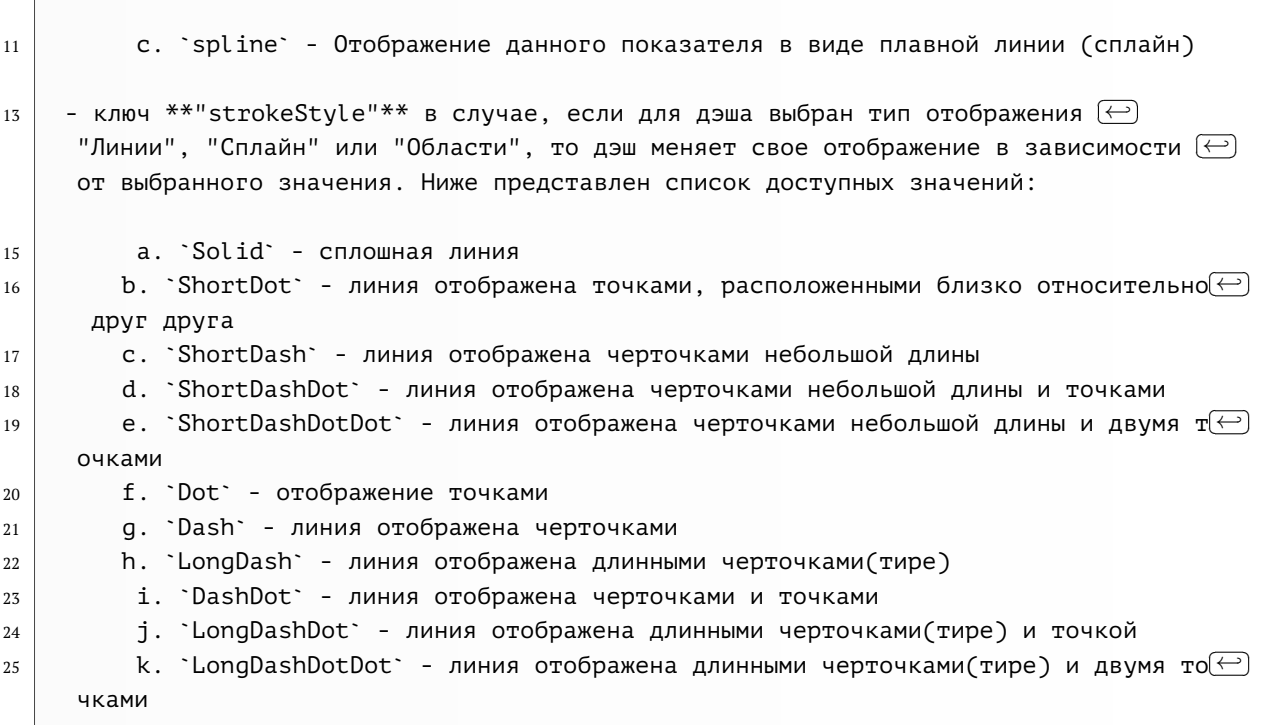

Пример:

```
1 "style": {
2 "measures": {
3 "newId":{
4 "title": "мой новый заголовок",
5 "color": "#f2f2f2",
6 "format": "# ###",
7 "vizelType": "spline"
8 }
9 }
10 }
```
Для указания стилей всем фактам разом, в конфигурации вместо названия факта указывается символ \*. Пример:

```
1 "style": {
2 "measures": {
\frac{1}{3} "*":{
4 "title": "мой новый заголовок",
5 "color": "#f2f2f2",
6 "format": "# ###",
7 }
8 }
9 }
```
Аналогичным способом можно указать стили для всех показателей размерности:

```
1 "style": {
2 "category": {
\frac{3}{3} "*":{
```

```
"color": "#f2f2f2",
\overline{4}"format": "# ###",
\overline{5}\mathcal{Y}\overline{6}\overline{7}\mathcal{E}\mathcal{E}\overline{8}
```
Цвет в одномерных и двумерных дэшах можно задать в зависимости от значения. Для этого необходимо окрашиваемому показателю указать опцию ColorX и указать LPE-выражение, по которому столбцы будут окрашиваться. Ниже представлен пример конфигурации:

```
style: {
\overline{1}\overline{a}measures: \{1*1: {
\overline{3}options: [
\overline{4}'ColorX',
\sqrt{5}6
                       ],
                       color: "lpe:if(avg v main < 15000, 'green', 'red')",
\overline{7}\overline{8}},
                },
\overline{9}λ,
10
```
В случае необходимости сортировки данных по размерности, которую выводить не нужно можно размерности прописать title с пустой строкой.

Пример:

```
"style": \{\overline{1}"month_id": \{\overline{a}1* \cdots\overline{3}"title": ''
\overline{4}\overline{5}}
\boldsymbol{6}}
       \mathcal{E}\overline{7}
```
Заголовок для подытогов задается внутри объекта, имеющего в названии символ суммы  $\Sigma$ (U+2211) и наименование размерности:

Пример:

```
"style": \{\overline{1}"category": \{\overline{2}"\Sigmacategory":{
\overline{3}"title": 'Подытог'
\overline{4}\overline{5}}
           \mathcal{E}\ddot{6}\mathcal{E}\overline{7}
```
"limit"

- тип NUMBER, ограничение по количеству выводимых данных
- Обрезает ось-Х на заданное зн-ие

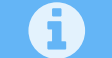

Пример: "limit": 3

#### Только для koob-table-simple:

- 1. Принимает id ключ из массива dataSource.measures
- 2. Создаем любые переменные в виде ключ: выражение
- 3. backgroundColor: будет либо цвета:
	- а. если myConst1 = true, backgroundColor: '#00b9ac'
	- b. если myConst2 = true, backgroundColor: '#fed450'
	- с. если (myConst1 & & myConst2) = false, '#93САFЕ'
	- d. Пример: "newId": {"myConst1":" done date != null && delivery target date  $>$  due date " $\}$

Пример:

```
"style": \{\overline{1}"measures": \{\overline{2}\overline{\bf 3}"newId":\{"myConst1": используется lpe-выражение
\overline{4}(true || false),\overline{5}"myConst2": используется lpe-выражение
6
\overline{7}(true | false),"backgroundColor": "lpe:when(lpe(myConst1), '#00b9ac',
8
            lpe(myConst1), '#fed450', '#93CAFE')"
9
10\mathcal{E}}
11\,\mathcal{E}12
```
"subtotals" : "dimensions" Только для таблицы tableP и сводной таблицы (pivot/table)

- тип STRING, принимает список размерностей, для которых необходимо выводить подытог
- работает для источника данных PostoreSOL

Пример: subtotals: "sex:age:degree"

# "format":

- THE STRING
- Используется в типах деша: text
- формат задается исходя из документации (по данной ссылке)
- Примеры:
	- 1. "format": "-# ###, 0%" значение будет выводится с один знаком после запятой с символом "%"
	- 2. "format": "#[ / 2]" отображаемое значение в тултипе и подписях будет полелено на 2
- 3. "format": "# ### [тыс, млн, млрд, тера]" значение будет отображаться в зависимости от количества цифр в числе. Пример: число "220 000" будет выводится как "220 тыс", число "200 000 000" будет выводится как "220 млн" и т.д.
- 4. "format": " $\triangle$  #" округляет значение в большую сторону, а " $\nabla$  #" в меньшую

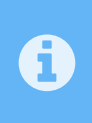

Для визеля "Значение" и значения внутри визеля "Бублик" format необходимо указывать в поле display, для остальных случаев format прописывается в поле style рассматриваемого факта/размерности.

Если два и более фактов имеют различные единицы измерения и их необходимо отобразить в одном дэше на разных осях, необходимо каждому из фактов указать format. Например:

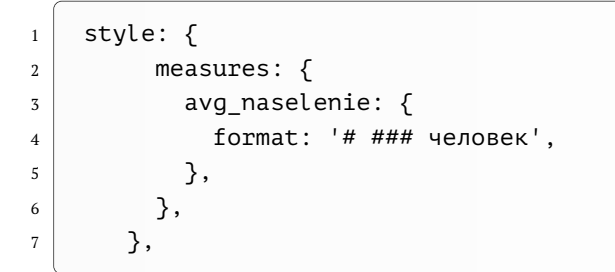

После этого на дэше будет отображено две оси:

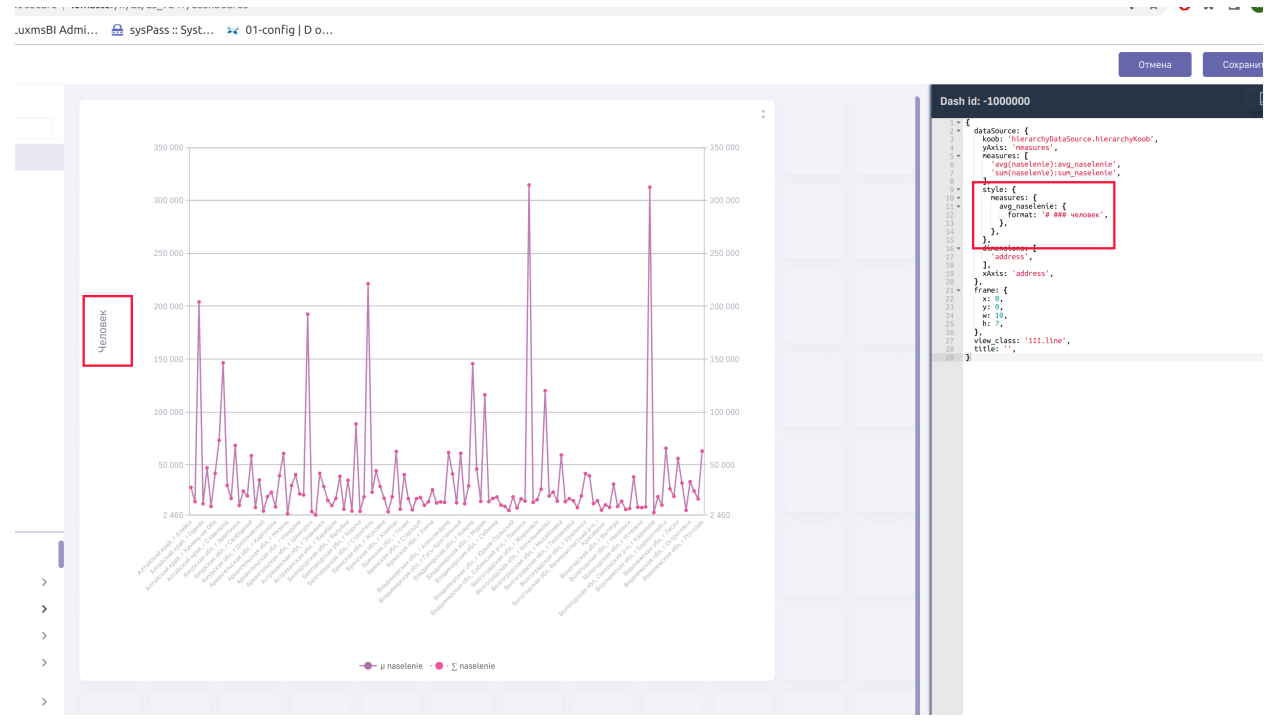

Рис. 1.46 Отображение двух осей в дэше

# <span id="page-27-0"></span>1.2.6 Секция display

Описывает отображение деша

#### Формат:

| $\mathbf{1}$   | {                        |
|----------------|--------------------------|
| $\overline{2}$ | "display": $\{$          |
| 3              | "limit": Integer,        |
| $\overline{4}$ | "range": Integer,        |
| 5              | "format": "String",      |
| 6              | "maxFontSize": Integer,  |
| $\overline{7}$ | "minFontSize" : Integer, |
| 8              | "bgColor": "String",     |
| 9              | "color": "String",       |
| 10             | "customValue": "String", |
| 11             | "stoplight": $\{$        |
| 12             | "lights": [              |
| 13             | ℓ                        |
| 14             | "name": "String",        |
| 15             | "color": "String",       |
| 16             | $"$ limit": [            |
| 17             | Integer,                 |
| 18             | ],                       |
| 19             | "bgColor": "String"      |
| 20             | }                        |
| 21             | $\Box$                   |
| 22             | $\overline{\mathcal{L}}$ |
| 23             | $\mathcal{E}$            |
| 24             | }                        |

<span id="page-28-0"></span>**1.2.6.1 Опции секции display**

#### **"limit" :**

- тип NUMBER
- Обрезает ось-X на заданное зн-ие
- Пример "limit":20

#### **"range" :**

- Принимает массив значений, типа NUMBER
- Применяется на типе визеля с лимитами
- Пример: "range": [0,30000]
- range можно также указать для конкретной единицы измерения. Для этого необходимо перейти в раздел единиц измерения, редактировать или создать новую единицу измерения, и прописать в ее конфигурации range

# **"stoplight":**

• тип OBIECT

#### **"lights":**

• Принимает массив OBJECT, ключи которого:

- **– name** : имя лимита (STRING)
- **– color :** цвет (STRING)
- **– limit :** промежуток цвета (массив NUMBER)
- **– bgColor :** цвет фона у показателя (STRING)
- Пример:

```
1 "lights": [ {
2 "name": "red",
3 "color": "#ff4d4d",
4 "limit": [20000,3000],
5 "bgColor" :#d4f6dc
6 \quad \frac{1}{2}7 \mid {\ldots}, {...} ],
```
**"fontSize" :**

- **ТИП NUMBER || STRING**
- Используется в типах деша: **text**
- Размер текста
- Пример: "fontSize": "30"

# **"cmpTitle" :**

- тип STRING
- Используется в типах деша: **gauge**
- Указание текстовой подписи под значением
- Пример: "cmpTitle": "Нижний заголовок"

**"gap" :** - тип NUMBER || STRING - Используется в типах деша: **board** - Указание отступов между дочерними элементами - Пример: gap: "5"

**"selectedColor" :** - тип STRING - Используется в типах деша: **map** - Указание цвета обводки при включенной множественной фильтрации на карте - Пример: selectedColor: "#←- 000"

**"stripes" :** - тип BOOLEAN - Используется в типах деша: **koob-table-simple** - Отображение таблицы с чередующиейся покраской строк - Пример: stripes: true

**"borderRadius" :** - тип NUMBER - Используется в типах деша: **bar, column, stacked-bar, stacked-column** - скругление столбиков - Пример: borderRadius: 30

# <span id="page-29-0"></span>**1.2.6.2 Визуализация тултипов**

Визуализация тултипов возможна с использованием опции display. В данном разделе будет рассмотрено два варианта конфигурации отображения тултипов: отображение в тултипе визеля и отображение в тултипе математических формул. Для данных действий используется опция tooltip. Для отображения визеля внутри тултипа необходимо tooltip указать как объект и прописать внутри него конфигурацию. Пример:

```
"display": \{\mathbf 1"tooltip": \{\overline{2}"dataSource": {
\overline{\bf 3}"xAxis": "measures",
\bf{4}"yAxis": "sex",
\overline{5}"dimensions": ["sex"],
\sqrt{6}\overline{7}},
        "view class": "pie",
\, 8 \,9
      },
10<sup>10</sup>},
```
Отображение данного тултипа продемонстрировано ниже:

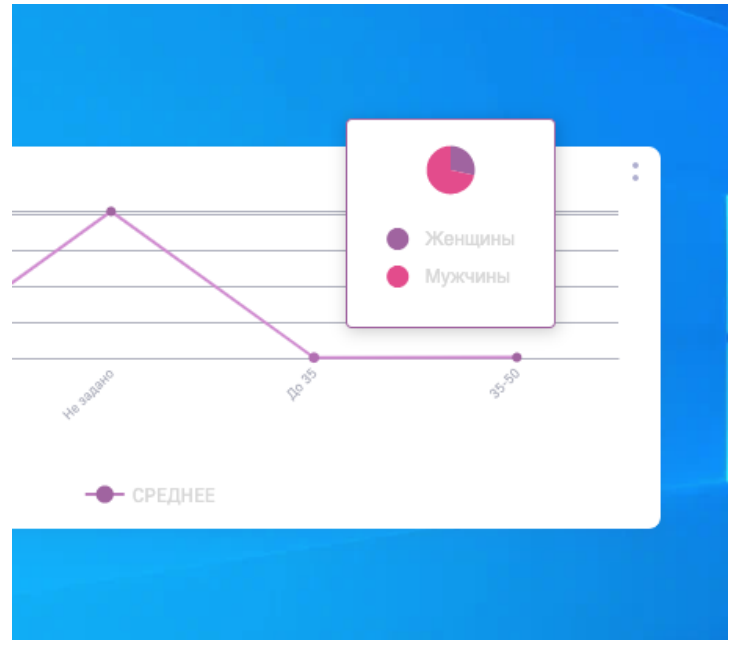

Рис. 1.47 Отображение визеля в тултипе

Для отображения формул tool tip необходимо задавать как строку с формулой LaTex. Ниже представлен пример указания формулы:

```
"display": \{"tooltip": "latex:%y: $f x(%x) = %y^2.
\mathcal{E}
```
 $\overline{1}$ 

 $\,2\,$  $\overline{3}$ 

> где %у - наименование показателя, отложенного на оси Y, %х - наименование показателя, отложенного на оси X, % - значение

Ниже пример отображения тултипа с использованием данной функции:

Luxms BI. Руководство по конфигурации дэшлетов Luxms BI  $\boxed{9.4}$ 

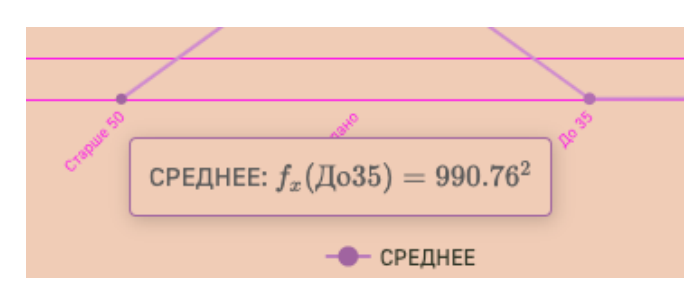

Рис. 1.48 Математические формулы в тултипе

В тултипах также можно указать собственную подпись, выводить значения и наименования показателей используя HTML верстку. В случае необходимости указания общего тултипа для всех показателей, его необходимо прописать в блоке display:

```
"display": \{\overline{2}"tooltip": "html: общий формат тултипов с заменой %х %у %v <b>%percent %marker"
         },
\overline{\mathbf{z}}
```
где %х и %у - наименования показателей, отложенные на хАхіs и уАхіs соответственно, % - значение показателя, %percent - Вывод показателя в процентах (для дэшлетов "Пирог" и "Донат"), **%marker** - отображения цвета показателя в круге

# <span id="page-31-0"></span>1.2.7 Секция echart

Дэши в LuxmsBI отрисовываются с использованием библиотеки Apache Echarts. Для ряда дэшей существует возможность наследования конфигурационных полей из данной библиотеки. Ниже представлен список команд, которые можно указать в секции echart:

1. Указание ширины и цвета линий дэша:

```
echart: \{\overline{1}\overline{2}series: {
                   lineStyle: {
\overline{\mathbf{z}}color: 'green',
\overline{4}width: 40,
\overline{5}6
                   },
\overline{7}λ,
          λ,
\mathbf{Q}
```
2. Указание ширины столцов:

```
echart: \{\overline{1}barWidth: 50.
\overline{2}\overline{3}},
```
3. Указание цвета и размера подписей для оси:

```
1 echart: {
2 \times A \times i \in \mathbb{Z}3 axisLabel: {
4 textStyle: {
5 color: 'gold',
6 \mid fontSize: 42,
7, 3,
8 },
9 },
10 yAxis: {
11 axisLabel: {
12 textStyle: {
13 color: 'gold',
14 fontSize: 42,
15 },
16, \},
17 },
18 },
```
# 4. Для изменения варианта отображения точек для дэшей "Линии", "Области", "Точки":

```
1 echart: {
2 series: {
3 symbol: 'diamond',
4 },
5 },
```
Возможные значения:

- 1. diamond ромбики,
- 2. cirlce круги (по-умолчанию),
- 3. triangle треугольники,
- 4. rect квадраты
- 5. Указание цвета лэйбла на графике

```
1 echart: {
2 series: {
\begin{array}{c|c} \hline 3 & \text{label:2} \end{array}4 color: 'red',
5 position: 'inside',
6 },
7 },
8 },
```
# <span id="page-33-0"></span>1.2.8 Секция forecast

Используется для указания параметров для рассчета статистических данных и прогнозирования. Реализовано для дэшей типа "Линии", "Точки".

В данный момент в LuxmsBI представлено три алгоритма расчетов: линейная регрессия (LINEAR\_REGRESSION), экспоненциальное сглаживание (EXPONENTIAL\_SMOOTHING), метод Холт-Винтерса (HOLT WINTERS).

Ниже представлен набор ключей для каждого из алгоритмов:

Линейная регрессия:

```
forecast: \{\overline{1}steps: 10,
\overline{2}degree: 2,
\overline{3}algorithm: 'LINEAR_REGRESSION',
\overline{4}},
\overline{5}
```
где - steps - количество рассчитываемых значений. Допустимые значения: целые положительные числа, - degree - возводимая степень. Допустимые значения: целые положительные числа.

Экспоненциальное сглаживание:

```
forecast: \{\overline{1}steps: 10,
\overline{2}alpha: 0.1,\overline{3}\overline{4}gamma: 0.1,
           algorithm: 'EXPONENTIAL_SMOOTHING',
5
\overline{6}},
```
где - steps - количество рассчитываемых значений. Допустимые значения: целые положительные числа, - alpha - коэффициент альфа. Допустимые значения: от 0 до 1, - gamma коэффициент гамма. Допустимые значения: от 0 до 1.

Метод Холт-Винтерса:

```
forecast: {
\overline{1}\overline{2}steps: 10,
           alpha: 0.1,
\overline{\mathbf{3}}gamma: 0.1,
\overline{A}delta: 0.2,
5
           trend: 'MULT' | 'ADD',
6
           algorithm: 'HOLT_WINTERS',
\overline{7}seasonLength: 7 \mid 12 \ldots\overline{8}\overline{q}},
```
где - steps - количество рассчитываемых значений. Допустимые значения: целые положительные числа, - alpha - коэффициент альфа. Допустимые значения: от 0 до 1, - датта коэффициент гамма. Допустимые значения: от 0 до 1, - del ta - коэффициент дельта. Допустимые значения: от 0 до 1, - trend - вариант рассчета: мультипликативный (MULT), либо аддитивный (ADD) - seasonLength - сезонность. Рекомендуемые значения: кратные рассматриваемому периоду (неделя - 7, год - 12 и т.д.)

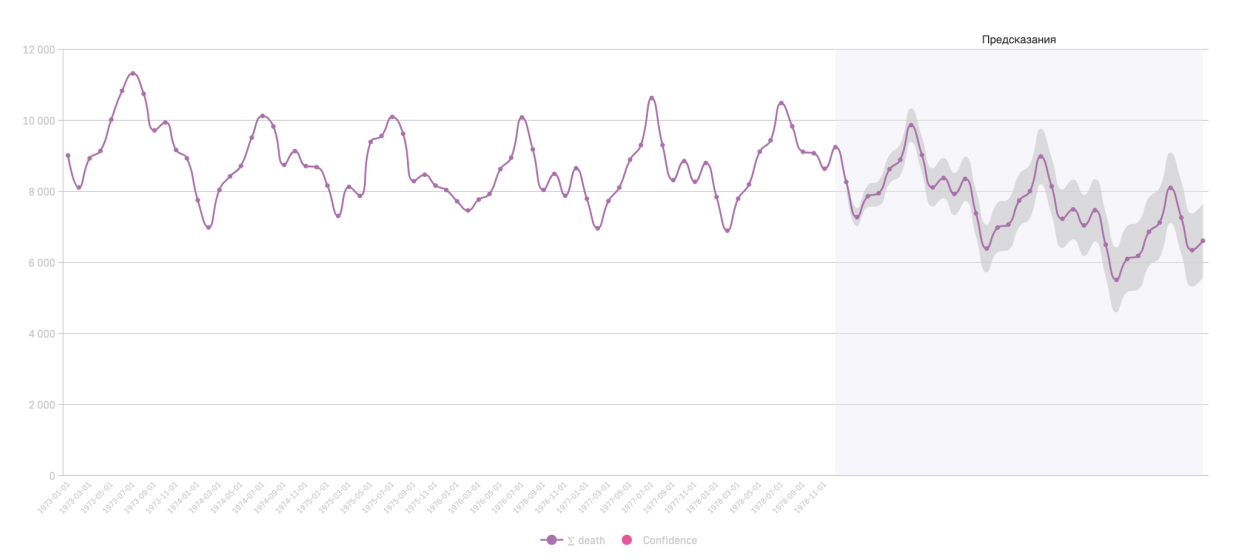

Рис. 1.49 Пример отображения дэша "Линии" с прогнозированием с использованием линейной регрессии

При указании пустого объекта forecast в конфигурации дэша histogram будет построено наилучшее приближение для данного распределения (распределением Гаусса). Выводятся параметры нормального распределения, такие как: мат.ожидание, ср. квдр. отклонение, и точность апроксимации.

При указании пустого объекта forecast в конфигурации дэша correl ation будет построена линейная апроксимация.

# <span id="page-34-0"></span>1.2.9 Опция url

- THE STRING
- Используется в типах деша: external, internal
- Является ссылкой на html файл (для external) или на js файл с компонентом написанном на React и содержащем export default (для internal)

url: путь к файлу из раздела resources датасета (текущего или любого другого существуюшего).

Пример: ссылка на файл template.html, который находится в разделе resources того же датасета, где и дешлет:

"res: template.html"

Ссылка на тот же файл, но если он находится не в текущем датасете, а в датасете с schema name = "ds 20":

"res:ds\_20:template.html"

# <span id="page-35-0"></span>1.2.10 Секция options

Описывает различные дополнительные настройки при отображении деша

#### "options" : [],

- массив STRING;
- Пример "options": ["DisplayAllBadges", "HideLegend"].
- 1. Fixed при включенной опции дэш закреплен на экране при скроллировании
- 2. DisableLoadData запретить загрузку у кубовых дешей, в тех случаях, когда данные либо не нужны (например, управляющий дэш, what if), либо они загружаются иным запросом (это поможет избежать лишних запросов)
- 3. DisplayAllBadges показать все подписи на графиках без учета пересечений значений
- 4. DisplayAllVeryBadges показать все подписи принудительно
- 5. ГорвагМепи скрыть меню визеля
- 6. Горват скрыть заголовок дэша
- 7. HideLegend скрыть легенду на графике
- 8. ! Display0verall для дэшей таблиц убирает итоговые строки внизу таблицы
- 9. Display0verall для дэшей таблиц добавляет итоговые строки внизу таблицы. (По умолчанию выводятся суммы по столбцам, для использования другой формулы используйте поле formula, описанную ниже.)
- 10. EastPanel для дублирования дэша в правой выдвигающейся панели (рекомендуется использовать только для управляющего дэша)
- 11. !DisplayAxisYMarks скрыть ось Y у дэша (работает для двумерных дэшей)
- 12. !DisplayAxisXMarks скрыть ось X у дэша (работает для двумерных дэшей)
- 13. TooltipXAxisTitle отображение полного наименования показателя размерности в всплывающей подсказке (тултипе)
- 14. IDisplayAxis скрытие сетки и осей у двумерных дэшей
- 15. ShowBackground скрытие теней у столбцов
- 16. ! DisplaySplitLines скрытие разделительных линий у двумерных дэшей
- 17. !DisplayTicks скрытие рисок/тиков осей у двумерных дэшей
- 18. Transparent фон визелей "Значение" и "Внутренний" соответствует фону подложки дэшборда
- 19. XAxisValue переключение оси Х с категориальной на численный вариант отображения (применяется для двумерных дэшей)
- 20. MergeCells опция, включающая объединение ячеек по вертикали в таблице koobtable-simple
- 21. ModalDrilldown подключение старого варианта иерархии для дэша (Модальное окно с горизонтальными столбцами. Для подключения данного варианта на всю систему, необходимо в файле **/opt/luxmsbi/web/settings/settings.js** в массиве **features** указать данную опцию и перезапустить компонент)
- 22. FullWidth растягивает все колонки таблицы на всю ширину (включено по умолчанию). Если указать, например, у одного столбика значительно большую длинy, то может появиться скролл. При отключенной опции (!FullWidth) пользователь может задать своё значение ширины (width) для всех столбцов.
- 23. !Sort выключение сортировки у дэша Плоская таблица
- 24. !Expanded скрытие возможности разворачивания дэша на весь экран
- 25. ResetButton/ !ResetButton- опция управляюзего дэша, которая позволяет показать/скрыть иконку "Очистить все фильтры" и "Сбросить фильтр" в зависимости от уровня, на котором опция указана. По умолчанию у управляющего дэша и у размерности установлено ResetButton, если у размерности указан тип radio - !ResetButton
- 26. ResetButtonToDefault/!ResetButtonToDefault опция управляющего дэша, которая позволяет показать/скрыть иконку "Сбросить фильтры по умолчанию" в зависимости от уровня, на котором опция указана. По умолчанию у управляющего дэша установлено ResetButtonToDefault, у размерности !ResetButtonToDefault, если у размерности указан тип radio - ResetButtonToDefault

Пример указания опций ResetButton и ResetButtonToDefault, который убирает из интерфейса кнопку "Сбросить фильтр" у конкретной размерности, кнопка "Сбросить фильтр по умолчанию" присутствует.

```
1 dataSource: {
2 koob: 'a.b',
3 style: {
4 category: {
5 type: 'radio',
6 options: [
7 | ResetButtonToDefault',
8 | '!ResetButton',
9 ],
10 },
11 },
```
Пример указания опций ResetButton и ResetButtonToDefault, который убирает из интерфейса кнопки "Сбросить фильтры по умолчанию" и "Очистить все фильтры" у всего управляющего дэша.

```
1 options: [
2 | '!ResetButtonToDefault',
3 '!ResetButton',
4 \mid \quad \quad \exists,
```
Помимо общих опций, есть опции для конкретный пользователей. Указываются данные опции в блоке style конкретной размерности. Ниже представлен пример указания опции для конкретной размерности:

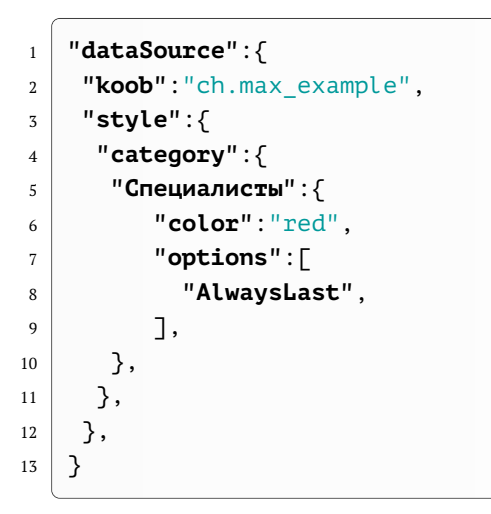

Ниже представлены опции для конкретных размерностей:

- 1. AlwaysLast Независимо от включенной сортировки набора данных, данный показатель будет отображаться последним. Реализовано для двумерных (столбики) и одномерных дэшей (бублик и пирог)
- 2. DisableLegend По умолчанию данный показатель будет отображаться после нажатия на легенду. (реализовано для двумерных дэшей)
- 3. Pin Закрепление столбца при скролле плоской таблицы (реализовано только для плоской таблицы)

#### **1.2.10.1 Списки опций, доступные для разных типов дэшей**

- 1. Опции, доступные для всех дешей:
- Fixed
- TopBarMenu
- TopBar
- Hidden
- ModalDrilldown
- 2. Опции, доступные для дэшей "Линия", "Области-Штабели" и "Сплайн":
- DisplayAllBadges
- DisplayAllVeryBadges
- EastPanel
- !DisplayAxisYMarks
- !DisplayAxisXMarks
- TooltipXAxisTitle
- !DisplayAxis
- !DisplaySplitLines
- !DisplayTicks
- Transparent
- DisableLegend
- YLogAxis
- LinesWithoutDots
- DisplayDataZoom
- 3. Опции, доступные для дэша "Точки":
- DisplayAllBadges
- DisplayAllVeryBadges
- EastPanel
- !DisplayAxisYMarks
- !DisplayAxisXMarks
- TooltipXAxisTitle
- !DisplayAxis
- !DisplaySplitLines
- !DisplayTicks
- Transparent
- DisableLegend
- YLogAxis
- DisplayDataZoom
- 4. Опции, доступные для дэшэй "Столбики горизонтальные" и "Столбики вертикальные":
- DisplayAllBadges
- DisplayAllVeryBadges
- EastPanel
- DisplayAxisYMarks
- DisplayAxisXMarks
- TooltipXAxisTitle
- DisplayAxis
- DisplaySplitLines
- DisplayTicks
- Transparent
- DisableLegend
- YLogAxis
- LinesWithoutDots
- DisplayDataZoom
- 5. Опции, доступные для дэшэй "Штабели горизонтальные" и "Штабели вертикальные":
- DisableLoadData
- DisplayAllBadges
- DisplayAllVeryBadges
- EastPanel
- DisplayAxisYMarks
- DisplayAxisXMarks
- TooltipXAxisTitle
- DisplayAxis
- DisplaySplitLines
- DisplayTicks
- Transparent
- DisableLegend
- YLogAxis
- LinesWithoutDots
- DisplayDataZoom
- DisplayBadgesPercent
- 6. Опции, доступные для дэша "Пирог":
- DisplayAllBadges
- DisplayAllVeryBadges
- EastPanel
- !DisableLegend
- DisplayBadgesPercent
- DisplayBadgesValue
- 7. Опции, доступные для дэша "Пончик":
- DisplayAllBadges
- DisplayAllVeryBadges
- EastPanel
- !DisableLegend
- DisplayBadgesPercent
- DisplayBadgesValue
- !DisplayCenterLabel
- 8. Опции, доступные для дэша "Весы":
- EastPanel
- Transparent
- !DisplayLegend
- DisplayBadgesPercent
- 9. Опции, доступные для дэша "Радар":
- EastPanel
- Transparent
- !DisplayLegend

 $\overline{1}$ 

- 10. Опции, доступные для дэша "Список":
	- EastPanel
	- Transparent
- 10. Опции, доступные для дэша "Воронка":
	- Transparent
- 11. Опции, доступные для дэша "Древовидная карта":
	- EastPanel
- 12. Опции, доступные для дэшэй "Термометр", "Спидометр" и "Спидометр полукруглый":
	- DisableLoadData
	- EastPanel
- 13. Опции, доступные для дэша "Значение":
	- DisableLoadData
	- EastPanel
	- Transparent
- 14. Опции, доступные для дэша "Водопад":
	- DisableLoadData
	- DisplayAllBadges
	- EastPanel
	- !DisplayAxisYMarks
	- !DisplayAxisXMarks
	- TooltipXAxisTitle
	- !DisplayAxis
	- !DisplaySplitLines
	- !DisplayTicks
- 15. Опции, доступные для дэша "Пузырьки":
	- DisableLoadData
	- EastPanel
- 16. Опции, доступные для дэша "Санкей":
	- DisableLoadData
	- !ColoredPath
	- EastPanel
	- GradientPath
	- TooltipPercent
- LabelsLeft
- !Labels
- !Category
- AllCategory

17. Опции, доступные для дэша "Сетчатая диаграмма":

- DisableLoadData
- !ColorByCategory
- EastPanel
- !xAxisSplitLines
- !yAxisSplitLines
- 18. Опции, доступные для дэша "Таблица с группировкой":
	- DisableLoadData
	- DisplayOverall
	- FullWidth

19. Опции, доступные для дэша "Плоская таблица":

- bgContain
- FullWidth
- !Sort
- 20. Опции, доступные для дэша "Сводная таблица":
	- DisableLoadData
	- DisplayOverall
	- FullWidth
- 21. Опции, доступные для дэшэй "What-if анализ", "HTML" и "Изображение":
	- DisableLoadData
	- Transparent
	- EastPanel
- 22. Опции, доступные для дэша "Управляющий дэш":
	- DisableLoadData
	- EastPanel
	- PanelOpened
	- ResetButton
	- ResetButtonToDefault
- 23. Опции, доступные для дэша "Доска":
	- EastPanel
- 24. Опции, доступные для дэша "Вкладки":
	- Transparent
- 25. Опции, доступные для дэша "Axes-selector":
	- DisableLoadData
	- EastPanel

 $\overline{1}$ 

# 1.2.11 Секция hierarchy

Описывает иерархию измерений, например для реализации функции DrillDown

"hierarchy" : [],

- тип массив STRING;
- создание иерархии у кубов; используется для описания каскадных фильтров в управляющем лэше
- Пример: "hierarchy": ["sex=>age=>dt", "category=>degree=>sex"].

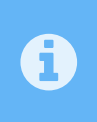

 $\overline{1}$ 

 $\overline{1}$ 

По умолчанию, иерархия будет отображена внутри дэша аналогичным типом дэша. Для отображения иерархии в модальном окне горизонтальными столбцами необходимо подключить у дэша опцию ModalDrilldown

# 1.2.12 Секция onClickDataPoint

Поле onClickDataPoint описывает поведение клиентской части LuxmsBI при нажатии на один из указанных показателей в LPE-выражении, используемом для описания поведения.

Для изменения поведения можно пользоваться следующими функциями:

1. setKoobFilters - фильтрация дэшей по значению размерности при нажатии на данное значение размерности. Функция имеет три или более аргументов: название источника данных. название куба, название размерности (по которой необходимо отфильтровать данные), массив с указанием условия фильтрации - первым элементом массива должен быть указан знак условия фильтрации  $(=, !=, <, >, <=, >=)$  between) после этого указывается размерность, по нажатию на которую, в массив подставится значение размерности. Указать можно как одну размерность для фильтрации, так и несколько: setKoobFilters('источник.куб', 'ключ', ['=', значение], 'ключ', ['=', значение], ... ) Пример: при нажатии на сегмент дэша со значением размерности "Мужчины" фильтр для дэшей будет установлен в следующее положение:

```
"filters": \{\,2"указанное вторым параметром название размерности": Г
\overline{3}\mathbf{u} = \mathbf{u}"Мужчины"
\overline{4}\overline{5}\BoxJ,
```
Пример использования функции:

```
"onClickDataPoint":"lpe:setKoobFilters('ch.max example','max example category', <a>[</a>
\lceil'=', max example category])",
```
2. setKoobFilter - работает аналогично setKoobFilters с тем исключением, что принимает на вход только три аргумента, задать фильтры для нескольких размерностей разом в этой функции не получится: setKoobFilter('источник.куб', 'ключ', ['=', значение]) В данной функции можно также указать используемую гранулярность для размерностей типа период, для этого в функцию необходимо передать параметр data: granul arity и необходимый тип периода:

onClickDataPoint: 'lpe:setKoobFilter(null, "data:granularity","month")',

Возможные значения для третьего аргумента:

- day для отображения календаря по дням
- week для отображения календаря по неделям
- month для отображения календаря по месяцам
- quarter для отображения календаря по кварталам
- vear для отображения календаря по годам

Ниже представлен пример, для случая, если при нажатии на дэш необходимо открывать модальное окно с управляющим дэшем с установленной гранулярностью:

onClickDataPoint: 'lpe:openModal(dashlet(255));setKoobFilter(null, "data: ⊕ aranularity"."month")'.

3. navigate - переключение на указанный в выражении дэшборд/датасет. Функция имеет минимум два аргумента: Элемент для перехода - Возможные значения: dboard - для перехода на другой дэшбод текущего датасета, segment Id - для перехода на другой датасет (в случае, если в аргументах указан только переход на датасет, то переход будет осуществлен на дэшборд с номером, аналогичным изначальному) ID элемента для перехода - Для перехода к датасету необходимо указывать схему датасета, для дэшборда номер.

Пример использования LPE-выражения с вышеописанными функциями представлен ниже:

На изображении ниже представлен дэш "Данные" и его конфигурационный файл:

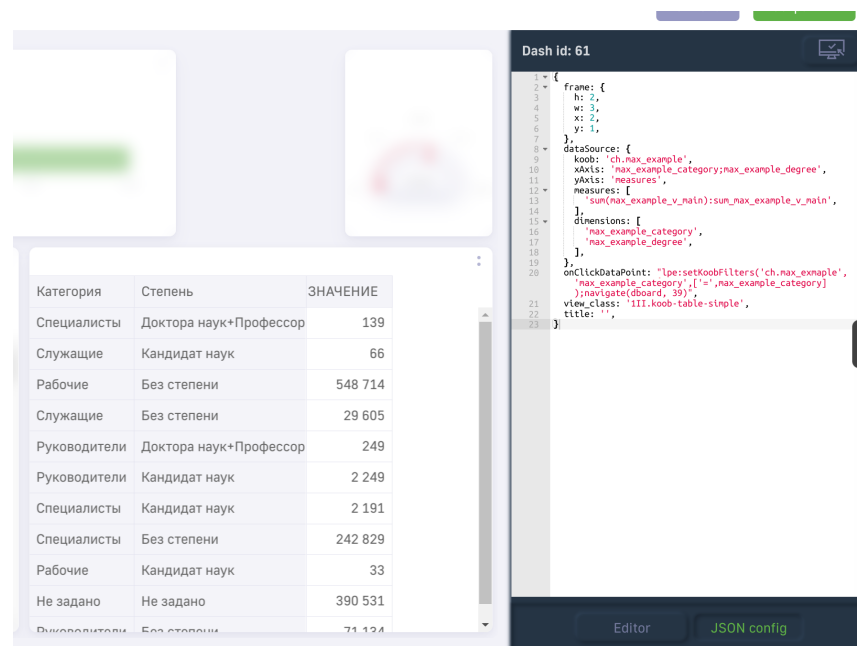

Рис. 1.50 Дэш "Данные" и конфигурационный файл

Ниже представлен сам конфигурационный файл дэша:

```
\{\overline{1}"frame":\{\overline{2}"h": 2,
\overline{3}"w": 3,\overline{4}\mathbf{u}_{\mathbf{X}}\mathbf{u}:2.
\overline{\phantom{a}}"y":1.\overline{6}\overline{7}},
      "dataSource": {
\mathbf{8}"koob":"ch.max example",
\overline{9}"xAxis":"max_example_category;max_example_degree",
10"vAxis":"measures".
1112"measures": [
            "sum(max_example_v_main):sum_max_example_v_main",
1\overline{3}14],
         "dimensions": [
15"max example category".
16
          "max example degree".
1718
        ],
      },
19
      "onClickDataPoint": "lpe:setKoobFilters('ch.max example',
\overline{20}'max_example_category',['=',max_example_category]);navigate(dboard,39)",
21"view class": "1II.koob-table-simple",
22"title":"".
23
    \mathcal{E}24
```
В данном примере, при нажатии на ячейку таблицы, проиходит переход на дэшборд 39 и на данном дэшборде все дэши фильтруются, у которых в конфигурации указан фильтр по размерности, указанной в LPE-выражении и используется указанный куб.

Существует также возможность в функции navigate указать 4 аргумента, для перехода к конкретному датасету на конкретный дэшборд. Пример функции представлен ниже:

 $\overline{1}$ 

navigate(segmentId, ds\_demo117, dboard, 1)

4. openModal - при нажатии на точку (сегмент) дэша откроется модальное окно с дэшем, id которого указано в конфигурационном файле. Пример использования данной функциональности представлен ниже:

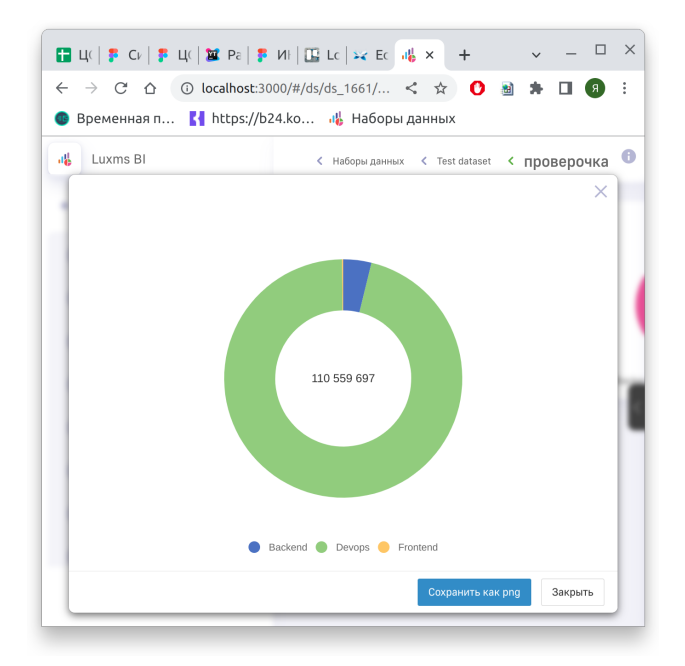

Рис. 1.51 Открытое модальное окно с дэшем "Донат"

Конфигурационный файл с примером использования функции openModal:

```
\{\,1\,"frame": \{\overline{2}"h": 4.
\overline{3}"w": 6,\overline{4}"x": \theta.5
           "V": 0,
\epsilon\overline{7}},
        "dataSource": {
8
           "koob": "my_new_excels.my_new_excels",
\overline{9}"xAxis": "department",
10"yAxis": "measures; sex",
11"measures": [
12"avg(height): avg_height",
1\overline{3}141,
           "dimensions": [
15"department",
16
              "sex",
17
           \lbrack,
18
        ን,
19
        "onClickDataPoint": "lpe:openModal(dashlet(210))",
20"view class": "1II.stacked-column",
21
        "title": "",
22\,2<sub>3</sub>\}
```
Для использования openModal необходимо аргументом передать функцию dashlet и id необходимого для отображения дашлета (в случае на примере выбран дашлет с id = 210)

Если данные в модальном окне необходимо фильтровать данные в зависимости от нажатой точки, можно использовать функцию set с параметрами dataSource.filters и filters.

Пример:

```
_{1} \big\vert on<code>ClickDataPoint: 'lpe:openModal(dashlet(532).set("</code>dataSource.filters", \mathbb{S}^{\mathbb{C}}\bigoplusfilters))',
```
Вторым аргументом в **openModal** передается заголовок модального окна, который будет выводится:

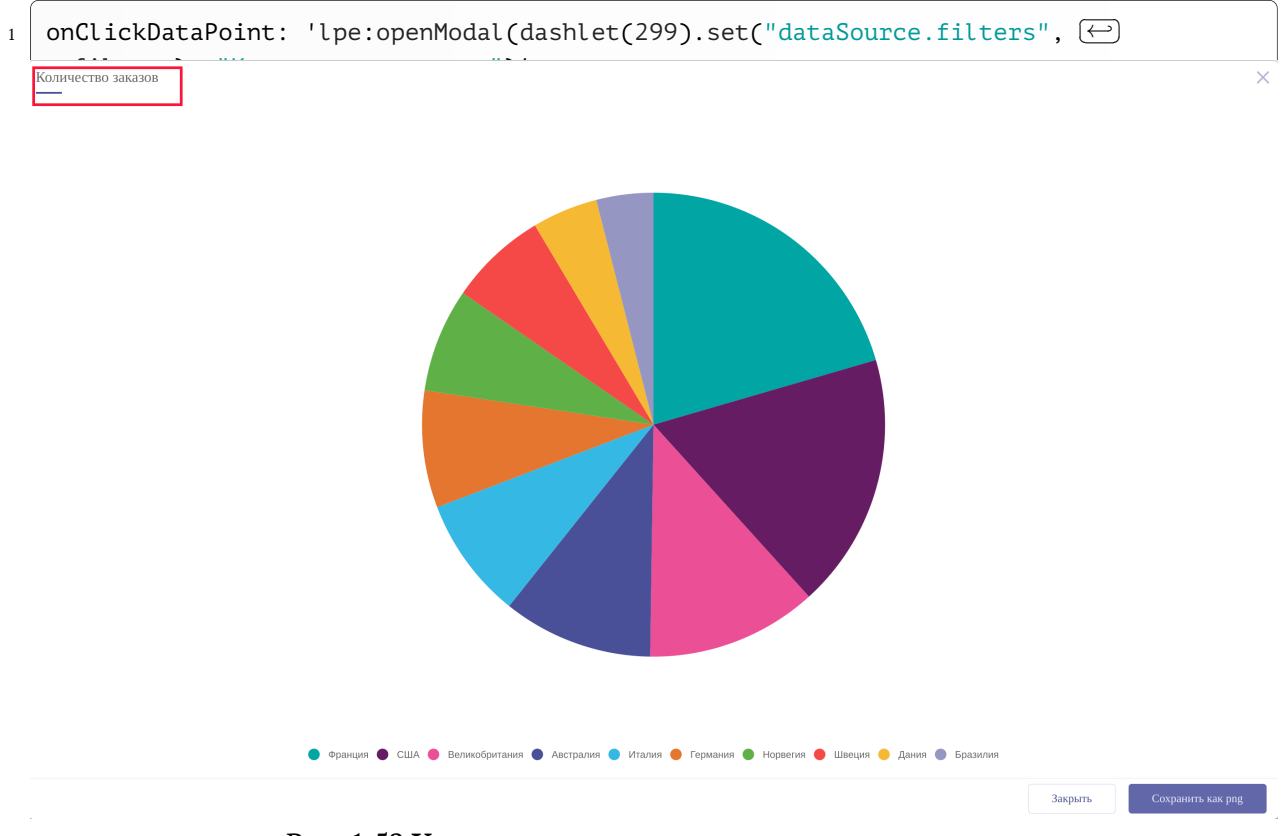

Рис. 1.52 **Указание заголовка для модального окна**

5. navigateUrl - используется для перехода на внешний источник с подстановкой значения из таблицы. Пример использования данной функциональности представлен ниже:

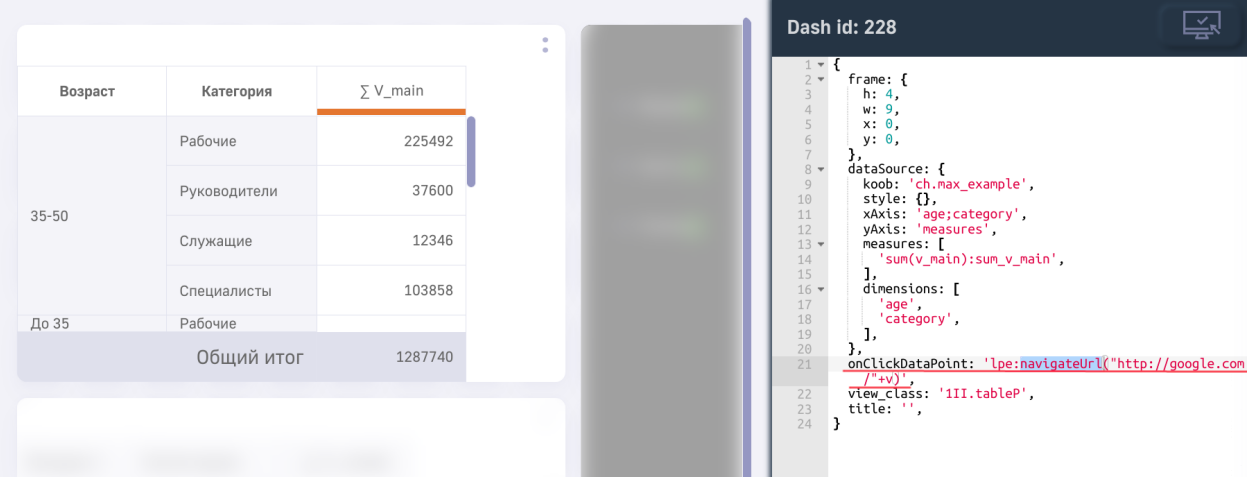

Рис. 1.53 navigateUrl для таблицы tableP

Конфигурационный файл с примером использования функции navigateUrl:

```
\{\overline{1}"frame": \{\overline{2}"h": 4,
\overline{3}"w": 9.\overline{4}"x": 0.
\overline{5}"v": \theta.\ddot{\mathbf{6}}\overline{7}},
        "dataSource": {
\mathbf{R}"koob": "ch.max example",
\overline{9}"style": \{\},
10\,"xAxis": "age;category",
11"yAxis": "measures",
12
           "measures": [
17"sum(v_main):sum_v max^n14
15],
           "dimensions": [
16"age",
17"category",
18
           J,
19
        },
20\,"onClickDataPoint": "lpe:navigateUrl('http://google.com/'+v)",
21"view class": "1II.tableP",
22"title": "",
23
\overline{24}\}
```
Параметры, необходимые для функции navigateUrl:

- в кавычках указывается url для перехода
- + у указывается в случае необходимости подставновки значения из таблицы в url и переходе с учетом id из таблицы

На примере, продемонстрированном выше, в случае нажатия на ячейку со значением 37600, браузер откроет страницу по следующему адресу http://google.com/37600

6. menuItem - используется для совместного использования hierarchy и функций onClickDataPoint.

Ниже представлен пример добавления фильтрации и вызова lookup-таблицы в выпадающий список по клику:

```
"onClickDataPoint": "lpe:showDrilldownMenu(menuItem('Доп.пүнкт.меню', -)
setKoobFilters('luxmsbi.orders_ful','country',['=',country])),attachment(1))",
```
В menuItem аргументами являются все команды, которые необходимо указать в списке. Данную команду можно прописать следующим образом:

```
"onClickDataPoint": [
\overline{1}\overline{2}'showDrilldownMenu',
\sqrt{3}\Gamma'menuTtem'.
\overline{4}'Доп.пункт.меню',
\overline{5}"setKoobFilters('luxmsbi.orders_ful','country',['=',country])",
6
          ],
\overline{7}\Gamma\overline{8}'attachment',
9
              1.1011],
12],
```
7. togaleKoobFilters - множественный выбор для фильтрации на дэше "Карта". Работает для всех слоев.

Пример:

 $\mathbf{1}$ 

"onClickDataPoint": "lpe:toggleKoobFilters('luxmsbi.custom\_final','region\_id', $\bigoplus$  $['=', region_id]$ ,

> Для выбора цвета обводки выбранных объектов используется функция selectedColor в блоке display. Для указания ширины используйте функцию selectedWidth

Если необходимо выполнять какую-либо функцию исходя из определенных условий, можно использовать оператор if, который прописывается следующим образом:

```
onClickDataPoint: "lpe:if(условие, действие если условие истинно, действие если \leftarrowусловие ложно
```
Пример:

 $\mathbf{1}$ 

```
onClickDataPoint: "lpe:if(dim>0,setKoobFilters('cube', 'dim1', ['=', dim1]), \ominusnull.
```
Если необходимо выполнять функцию в зависимости от того, какая размерность лежит на оси, можно использовать в условии функцию get с первым аргументом "id" вторым аргументом указывается ось, которую необходимо проверять (х или у).

Пример:

 $\overline{1}$ 

```
onClickDataPoint: "lpe:if(qet(x,'id')=dim1,setKoobFilters('cube', 'dim1', ['=',\left(\rightleftarrow)dim1, null, null, ",
```
8. dataReload - перезапрос данных у указанного куба в аргументе

```
onClickDataPoint: 'lpe:dataReload("ch.koob_example")',
```
После нажатия дэши, использующие данные куб будут перезагружены и перезапросят данные.

### 1.2.13 Секция children

Позволяет задать дочерние деши

#### "children" :[]

- Используется в типах деша: board, tabs
- Принимает массив ВИЗЕЛЕЙ
- $\bullet$  Пример:

```
"children": \lceil \{"view class": "text"
         "frame": \{\},
\overline{3}"display": \{\},
\overline{4}"options": \lceil \rceil,
\overline{5}"dataSource": {}
6
         \}, \, \{ \ldots \}, \{ \ldots \}]
```
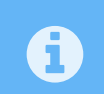

 $\overline{1}$ 

 $\overline{2}$ 

 $\overline{7}$ 

 $\sqrt{2}$  $\overline{3}$ 

В случае необходимости отображения меню дэша у дочерних элементов, у них во view class необходимо прописать dashlet/название дэшлета

#### 1.2.14 Опции для визеля Ріе

Вывод значений для дэша "Пирог" можно реализовать различными способами, для этого реализованы следующие опции (ввод значения производится в массиве options):

```
"options": [
  "DisplayAllBadges",
  \ldots 1
```
- 1. DisplayAllBadges Вывод наименование показателя, его абсолютное и относительное значение
- 2. DisplayBadgesPercent Выводится только относительное значение (в процентах)
- 3. DisplayBadgesValue Выводится только абсолютное значение

В случае необходимости вывода абсолютного и относительного значений без наименования показателя, необходимо указать опции DisplayBadgesPercent и DisplayBadgesValue.

# **1.2.15 Опции для визеля koob-table-simple (Плоская таблица)**

Для визеля koob-table-simple существует возможность указывать стили CSS для столбцов таблицы. Реализованы следующие опции:

- 1. color указание цвета значений в столбце (указывается код цвета #HEX)
- 2. fontStyle указание стилизации отображения значений столбца (указание значения italic отображает текст курсивом)
- 3. fontSize указание размера шрифта значений в столбце (указываются относительные значения в процентах относительно значения по умолчанию)
- 4. fontWeight установка насыщенности шрифта значений (указание значения bold отображает текст полужирным начертанием)
- 5. textDecoration добавление оформление текста с использованием линии (указание значения underline подчеркивает текст)
- 6. backgroundColor указание цвета фона значений в столбце (указывается код цвета #HEX)
- 7. whiteSpace опция, для переноса текста в ячейке, в случае, когда он не помещается в ячейке (указать значение 'wrap')
- 8. wordBreak указание того, где будет установлен перевод на новую строку в случае превышения текстом границ блока (указать значение break-word). Не работает без указанной опции whiteSpace
- 9. formula указывается формула, по которой будет выводится итог столбца. Требуется указать агрегат measure - как указано в массиве measures. (Работает только с включенной опцией DisplayOverall. при включенной опции выводится сумма значений по столбцу.)
- 10. textAlign ориентация значений внутри ячейки. Доступные значения: center, left, right.
- 11. footerStyle опция для настройки нижней строчки таблицы, в которой указывается Общий итог.
- 12. Pin опция для закрепления столбца (указывается в массиве **options**)
- 13. value опция для редактирования ячейки плоской таблицы, с ее помощью можно в ячейку добавить ссылку, а так же svg картинку. Кроме того есть возможность добавить условие через lpe-выражение. В примере ниже используются функции bold(v) - для выделения текста жирным, ivalic(v) - для выделения значения курсивом, br() - для переноса строки, переменная v (либо value, а также можно указывать название measure или dimension) - значение в ячейке таблицы, nbsp - для пробела, aHref() - функция для указания ссылки. Svg файл необходимо добавить в ресурсы текущего атласа.
- 14. width указание ширины для столбца в таблице.
- 15. height указание высоты для столбца в таблице.

Для вышеописанных опций присутствует также возможность использования LPEвыражений для различного отображения ячеек в зависимости от условий.

Пример использования данных ключей конфигурации представлен ниже:

```
1 "style": {
2 "measures": {
3 "b": {
4 "color": "#a6c497",
5 "minWidth": 20,
```

```
JA LUXMS BI
```

```
"backgroundColor": "#771111",
6
            },
\overline{7}"c": {
\overline{8}"color": "#4ab6e8",
\mathbf{q}"fontSize": "lpe:if(c>400000, '120%', '80%')",
10"minWidth" : 10.11"fontStyle": "lpe:if(c>400000, 'italic', '')",
12
               "fontWeight": "lpe:if(c>400000, 'bold', 'normal')",
13"textDecoration": "lpe:if(c>400000, 'underline', '80%')",
14"backgroundColor": "lpe:if(c > 400000, '#ffaabb', 'transparent')",
15"formula": "sum(usd_amt)/sum(plan_usd_amt)*100:sum_sum_1",
16
                         "textAlign": "center"
17
                         "options": [
18
                          "Pin"
19\exists20
            λ,
21"d": \{22value: 'lpe:if(v>2, bold(v) + br() +svq("myTest"), v + nbsp \ominus2^{7}+ svg("myTest_1"))',
                      },
24
                      "e": {
25
                       value: 'lpe: if(value="123", aHref("http://localhost:3000/", \ominus)
26"myLink"), value)',
27
                      λ
           },
28
29λ,
```
В плоской таблице предусмотрена возможность визуальной группировки столбцов. Для этого используется поле **groupColumns**. Данный объект является массивом, содержимое в котором необходимо прописывать по следующей схеме:

```
groupColumns: [
\overline{1}\overline{a}'Название группы: количество столбцов для группировки',
\overline{3}\mathbf{1} \mathbf{1}\overline{4}],
```
Первый элемент массива **groupColumns** объединит первые n-столбцов с указанной подписью.

# Пример:

```
groupColumns: [
\overline{1}'Tруппа 1:2',
\overline{2}\overline{3}'Tpynna 2:1',\mathbb{I},
\overline{4}
```
На дэшборде плоская таблица с вышепредставленным содержимым будет отображена следующим образом:

 $\overline{\bm{\theta}}$ 

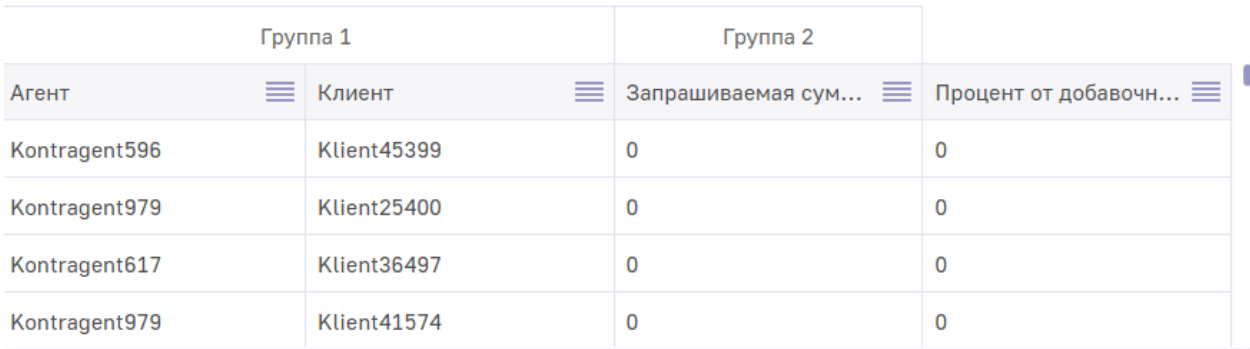

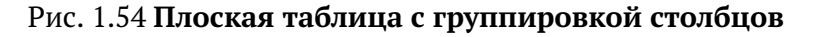

В примере выше "Группа 1" объединяет 2 столбца, так как в массиве указано объединить 2 столбца. По аналогичной логике в "Группа 2" входит 1 столбец. Все последующие столбцы будут отображены без группы.

# **1.2.16 Опции для визеля tableP (Таблица с группировкой)**

Для таблицы tableP стилизация строк реализована аналогично стилизации столбцов

- 1. color Указание цвета значений в столбце (указывается код цвета #HEX)
- 2. fontStyle Указание стилизации отображения значений столбца (указание значения italic отображает текст курсивом)
- 3. fontSize Указание размера шрифта значений в столбце (указываются относительные значения в процентах относительно значения по умолчанию)
- 4. fontWeight Установка насыщенности шрифта значений (указание значения bold отображает текст полужирным начертанием)
- 5. textDecoration Добавление оформление текста с использованием линии (указание значения underline подчеркивает текст)
- 6. backgroundColor Указание цвета фона значений в столбце (указывается код цвета #HEX)
- 7. width Указание значения ширины столбца в относительных единицах
- 8. whiteSpace Опция, для переноса текста в ячейке, в случае, когда он не помещается в ячейке (указать значение 'wrap')
- 9. textAlign ориентация значений внутри ячейки. Доступные значения: center, left, right.
- 10. height Указание значения высоты столбца в относительных единицах
- 11. transform указание функции манипуляции отображения данных. Работает аналогично CSS-стилю **transform**. Пример: **transform**: "rotate(90deg)". Работает только для заголовков (**headerStyle**)

Для стилизации заголовков таблицы, внутри объекта стилизации факта/размерности необходимо указать объект headerStyle и внутри него прописывать необходимые стили. Это может понадобится для отцентровки заголовка столбца (textAlign: "center"). Ниже представлен пример конфигурации для стилизации заголовка таблицы:

|                     | <b>JUL</b> LUXMS BI           |                          |                                    | 1 Расширенные настройки виджетов Luxms BI                                     |
|---------------------|-------------------------------|--------------------------|------------------------------------|-------------------------------------------------------------------------------|
|                     |                               |                          |                                    | Отмена                                                                        |
|                     |                               |                          |                                    | Dash id: -1000000                                                             |
| Возраст             | Категория                     | Образование              | ∑ V_main                           | l = {<br>dataSource: {<br>  koob: 'ch.max_example',<br>yAxis: 'measures',     |
| Старше 50 Рабочие   |                               | Высшее                   | 7024                               | measures: [<br>'sun(v main):sun v main',<br>1.                                |
| Не задано Не задано |                               | Не задано                | 390 531                            | style: {<br>$8 -$<br>education: {<br>minWidth: 500,<br>$9 -$<br>10            |
|                     | Старше 50 Служащие            | Иное                     | 2536                               | headerStyle: {<br>textAlign: 'center',<br>$11 -$<br>12<br>13<br>$\mathcal{L}$ |
| Старше 50 Рабочие   |                               | Иное                     | 68 703                             | 14<br>Ъ.<br>15<br>},<br>$16 -$<br>dimensions: [                               |
| $35 - 50$           | Рабочие                       | Высшее                   | 29 27 6                            | 17<br>'age',<br>'category',<br>18<br>'education',<br>19                       |
| $35 - 50$           | Специалисты                   | Высшее                   | 77 733                             | 20<br>ı.<br>21<br>xAxis: 'age;category;education',                            |
| До 35               | Служащие                      | Среднее профессиональное | 2856                               | $\frac{22}{23}$ .<br>frane: {<br>$\frac{24}{25}$<br>x: 0,<br>$y: \theta$ ,    |
| До 35               | Рабочие                       | Среднее профессиональное | 52 832                             | 26<br>$w: 8$ ,<br>27<br>h: 6.<br>28                                           |
| $35 - 50$           | Руководители Иное             |                          | 1555                               | view class: 'koob-table-simple',<br>29<br>30<br>title: ",<br>31               |
| До 35               | Рабочие                       | Иное                     | 135 373                            |                                                                               |
|                     | Старше 50 Руководители        | Среднее профессиональное | 3 2 8 8                            |                                                                               |
|                     | Старше 50 Служащие            | Среднее профессиональное | 2945                               |                                                                               |
| $35 - 50$           | Служащие                      | Высшее                   | 4 2 2 3                            |                                                                               |
|                     | Старше 50 Специалисты         | Высшее                   | 20 558                             |                                                                               |
| До 35               | Руководители                  | Среднее профессиональное | 3 0 3 2                            |                                                                               |
| До 35               | Специалисты                   | Высшее                   | 73 0 35                            |                                                                               |
| $35 - 50$           | Рабочие                       | Среднее профессиональное | 50 140                             |                                                                               |
|                     | Старше 50 Руководители Высшее |                          | 11 708<br>$\overline{\phantom{a}}$ |                                                                               |

Рис. 1.55 **Стилизация заголовка у таблицы koob-table-simple**

Указание ширины для столбцов, отложенных на оси X в tableP производится в headerStyle:

```
1 "degree": {
2 "headerStyle": {
3 "width": 300,
4 },
5 \mid \},
```
 $\overline{1}$ 

| zzz1                   |            |         |                 |          |             | $\sim$<br>$\sim$ |
|------------------------|------------|---------|-----------------|----------|-------------|------------------|
|                        |            |         | $\Sigma$ V_main |          |             | N V_main         |
| Степень                | Опыт       | Рабочие | Руководители    | Служащие | Специалисты |                  |
|                        | $1 - 3$    | 83270   | 12460           | 871      | 22019       |                  |
|                        | $3 - 5$    | 43791   | 8014            | 624      | 7958        |                  |
| Без степени            | $5 - 10$   | 107213  | 12469           | 622      | 24089       |                  |
|                        | Более 10   | 186132  | 11492           | 714      | 36415       |                  |
|                        | До года    | 32244   | 4832            | 607      | 6563        |                  |
|                        | $1 - 3$    |         |                 |          | 36          |                  |
| Доктора наук+Профессор | $3 - 5$    |         | 36              |          | 31          |                  |
|                        | Общий итог | 452683  | 50901           | 3438     | 98360       |                  |
|                        |            |         |                 |          |             |                  |

Рис. 1.56 Указание ширины для столбца с размерностями

#### 1.2.16.1 Редактирование данных через koob-table-simple

Таблицу koob-table-simple также можно использовать для редактирования значений в базе данных. Для этого необходимо совершить ряд действий:

- 1. Открыть список кубов в в разделе "Данные"
- 2. Открыть режим редактирования куба, в котором необходимо проводить редактирование значений
- 3. Открыть вкладку "Config" и прописать в конфигурацию следующее:

```
"table": "maxexample", // таблица и схема, куда пишутся значения
\overline{1}"schema": "public",
\overline{2}"primary_key": [ "id" ] // список ключей этой таблицы
\overline{3}
```
- 4. Сохранить изменения
- 5. Перейти в клиентскую часть и в конфигурации дэша **koob-table-simple** прописать:

```
"onClickDataPoint": 'edit'
```
Для поля коор должен быть указан куб, конфигурация которого была отредактирована на шаге 3. После этого вы можете редактировать значения в таблице нажав на ячейку, которую необходимо редактировать. Ниже представлен пример редактирования таблицы:

| ┾ | gener $\equiv$ | category $\equiv$   v_main $\equiv$ |                |  |
|---|----------------|-------------------------------------|----------------|--|
| 回 | 1924-1943      | Руководители                        | 1              |  |
| 回 | 1924-1943      | Специа<br>100000                    |                |  |
| 回 | 1924-1943      | Специалисты                         | z              |  |
| 回 | 1924-1943      | Специалисты                         | $\overline{2}$ |  |
| 回 | 1924-1943      | Специалисты                         | 1              |  |
| 回 | 1924-1943      | Специалисты                         | 1              |  |
| 回 | 1924-1943      | Специалисты                         | 1              |  |
| 而 | 1924-1943      | Спешиалисты                         |                |  |

Рис. 1.57 **Редактирование значения в плоской таблице**

{width=6.69306in height=3.30486in}

При успешном обновлении таблицы в ответе запроса можно увидеть {"count" : 1}.

С помощью клика по корзине можно удалить из источника всю соответствующую строчку.

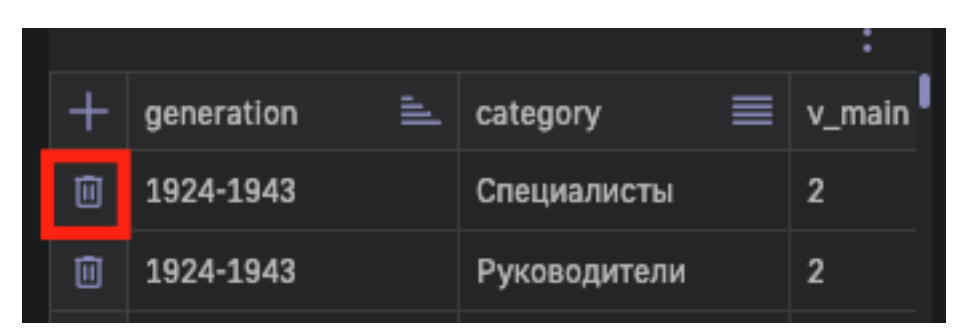

Рис. 1.58 **Удаление значения в плоской таблице**

Также можно создавать сточки, для этого следует кликнуть по "+". После чего появляется окно для ввода значений полей в таблице.

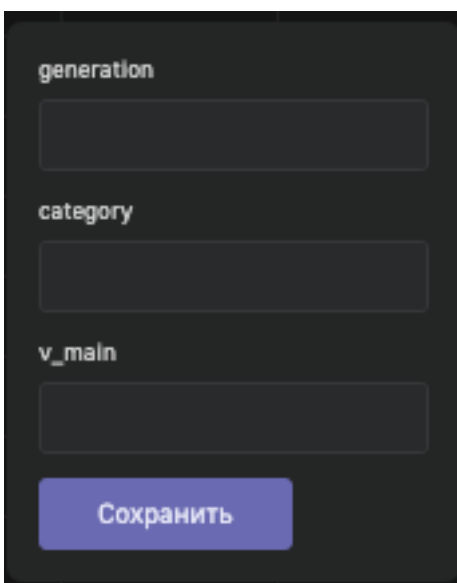

Рис. 1.59 Добавление значения в плоской таблице

Важно помнить, что первичный ключ должен быть корректным.

Помимо этого, можно дать доступ на редактирование только одному из столбцов. Для этого, необходимо указать "onClickDataPoint": 'edit' в блоке style для конкретного факта/размерности. Для корректной работы, в таблице и кубе должен присутствовать столбец id, который будет являться primary key

Редактирование значений корректно работает только в случае, если факт отображен без агрегации

Также существует возможность скрытия одного из столбцов в koob-table-simple. Для этого необходимо в его стилях прописать isHidden: true. Пример:

```
style: {
\, 1 \,\overline{a}measures: {
                      sum v main: \{\overline{3}isHidden: true.
\lambda\overline{5}},
\boldsymbol{6}},
              },
\overline{7}
```

| isHidden  |                    |                       |
|-----------|--------------------|-----------------------|
| ≡<br>age  | Категория $\equiv$ | $\mu$ V_main $\equiv$ |
| $35 - 50$ | Служащие           | 2.29                  |
| Старше 50 | Служащие           | 1.81                  |
| До 35     | Служащие           | 2.28                  |
| Старше 50 | Руководители       | 9.58                  |
| До 35     | Руководители       | 15.86                 |
| Старше 50 | Специалисты        | 16.55                 |
| $35 - 50$ | Руководители       | 38.88                 |
| $35 - 50$ | Специалисты        | 66.20                 |
| До 35     | Специалисты        | 43.39                 |

Рис. 1.60 Скрытия столбца в таблице koob-table-simple

Также существует возможность использования LPE-выражений для указания условия скрытия столбна:

```
isHidden: 'lpe:if(100>10,true, false)',
```
В данном условии можно также использовать как значения факта (value), значение соседнего столбца (необходимо для этого указать его название), функцию qetFilters описанную выше, в секции title.

# 1.2.17 Конфигурационные опции для визеля "Значение"

По умолчанию в дэше "Значение" сравнивается 2 значения одного факта по двум размерностям, которые пришли последними из базы.

Также с помощью дэша "Значение" можно сравнивать 2 факта с разбивкой и без по dimensions. Для этого в конструкторе требуется перенести Факты в поле "Категории" или в конфиге внутри dataSourse добавить настройку xAxis: 'measures'.

Для визеля "значение" (label) существует ряд конфигурационных опций, работающих только для данного визеля. Ниже представлен список опций с возможными значениями:

• title - указание заголовка для дэша. Заголовок указывается над значением, может использоваться для описания значения. Ниже представлено изображения примера работы опции title

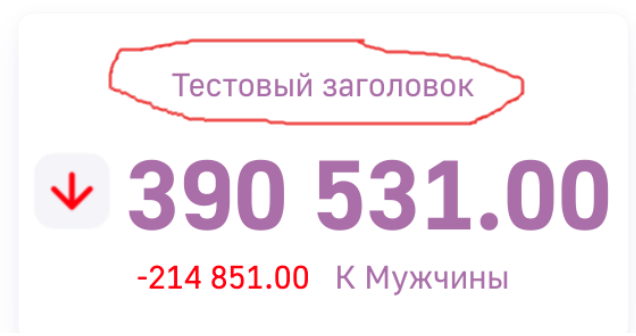

#### Рис. 1.61 Стилизация дэша "Значение"

В заголовке дэша "Значение" можно также пользоваться LPE-выражением и выводить различные заголовки в зависимости от установленных фильтров (функция getFilters описанна выше, в секции title).

```
title: 'lpe:"Количество " + if(getFilter("sex") && getFilter("sex").1 = \ominus"Женщины", "гинекологов", "урологов") + " (чел)"',
```
- bqCol or Указание цвета фона дэша (указывается код цвета #HEX)
- color Указание цвета значений в столбце (указывается код цвета #HEX)
- fontFamily Указания конкретного шрифта для дэша. Существует возможность выбрать из следующих вариантов шрифта:
	- $-$  Golos UI
	- Arial

 $\mathbf{1}$ 

- Times New Roman
- Helvetica
- $-$  Courier New
- Courier
- Verdana
- Georgia
- Garamond
- Bookman
- Trebuchet
- Tahoma
- Arial Black
- Comic Sans MS
- Impact
- fontSize указание размера шрифта в относительных единицах. Указывается типом значения NUMBER
- customValue Данная опция используется для указания прописанного текста в значении данного ключа. При установке данного ключа данные не отображаются, отображается только введенный текст в значение customValue

# **1.2.18 Конфигурация lookup-таблицы**

#### **1.2.18.1 Настройка ширины столбцов**

В конфигурации lookup-таблицы существует возможность использования определенных стилей CSS для оформления отображения столбцов таблицы. Ниже приведены примеры, в которых продемонстрированы ключи для работы lookup-таблицы:

- 1. width установка ширины столбца в lookup-таблице
- 2. white-space управление обработкой пробельных символов внутри элемента. Возможные варианты значений:
- normal Последовательности пробелов объединяются в один пробел. Символы новой строки в источнике обрабатываются, как отдельный пробел. Применение данного значения при необходимости разбивает строки для того, чтобы заполнить строчные боксы.
- nowrap Объединяет последовательности пробелов в один пробел, как значение normal, но не переносит строки (оборачивание текста) внутри текста.
- pre Последовательности пробелов сохраняются так, как они указаны в источнике.
- pre-line Последовательности пробелов объединяются в один пробел.

 $\overline{1}$ 

# **2 Примеры конфигурации дэшей в LuxmsBI**

После создания дэша на дэшборде с использованием в административной панели раздела "Дэшборд" или с использованием self-service конструктора LuxmsBI на экране будет отображен созданный дэш. Ниже представлен вариант отображения дэша и его файл конфигурации после создания:

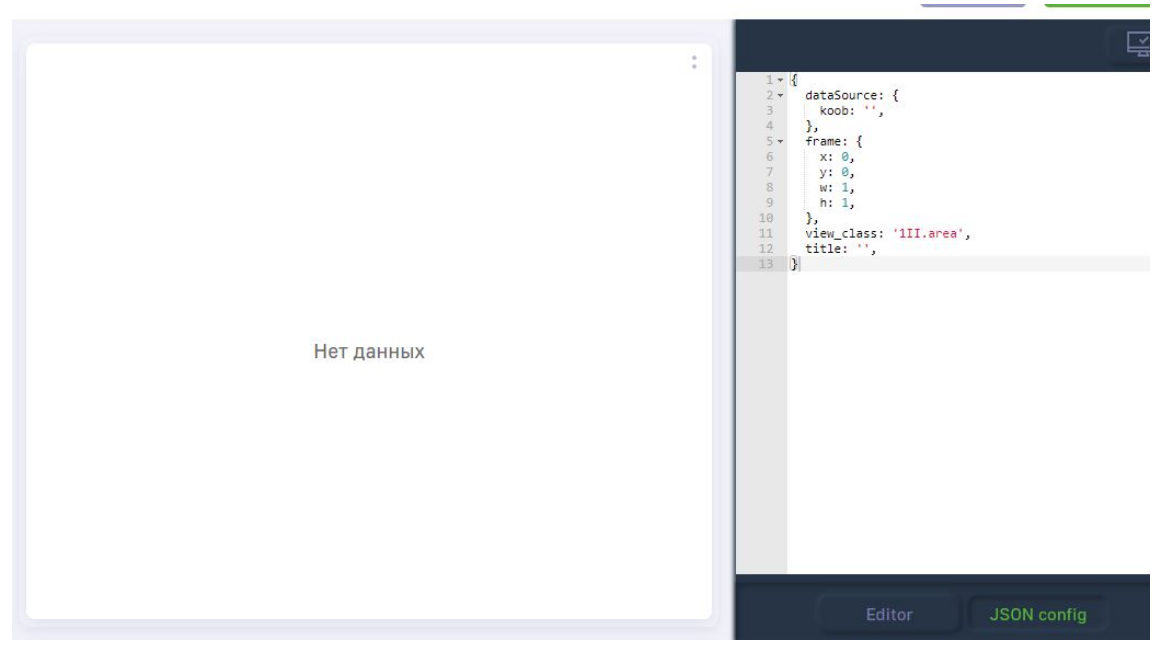

Рис. 2.1 **Дэш после создания**

# **2.1 Поле title**

В поле title указывается заголовок дэша. Заголовок указывается в кавычках. Ниже представлен пример использования title:

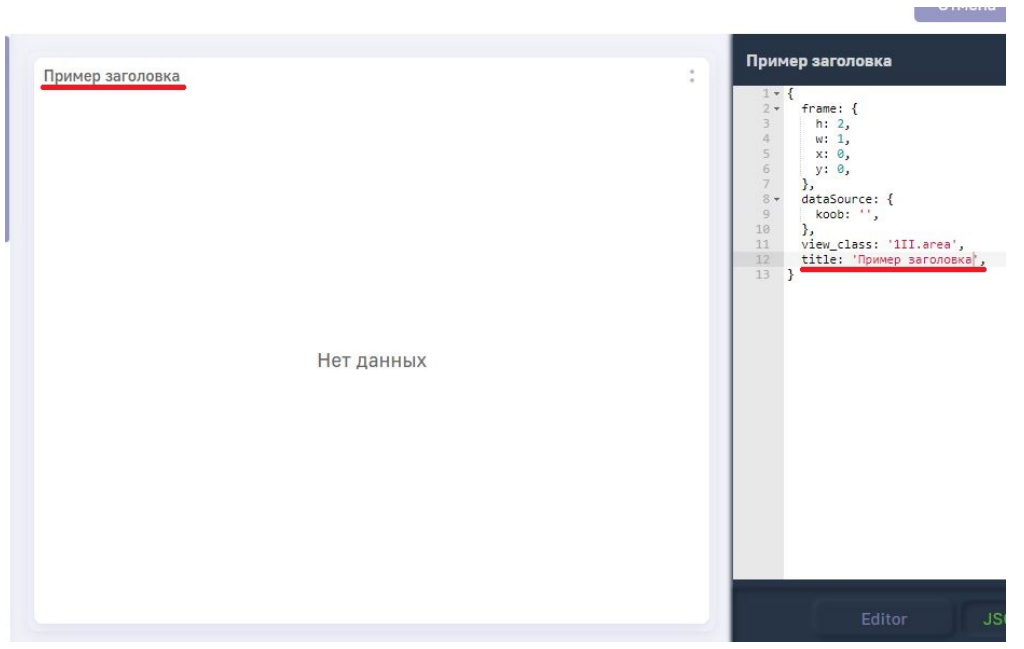

Рис. 2.2 **Поле title**

# **2.2 Поле view\_class**

Поле view\_class используется для отображения выбора варианта отображения данных (визеля). После выбора дэша и переносе его на дэшборд используя административную панель / конструктор self-service существует возможность заменить вариант отображения, заменив значение view\_class. Список доступных ключей представлен ниже:

- 1. 1II.bar Столбики горизонтальные
- 2. 1II.line Линия
- 3. 1II.column Столбики вертикальные
- 4. 1II.stacked-area Области-Штабели
- 5. 1II.stacked-bar Штабели горизонтальные
- 6. 1II.stacked-column Штабели вертикальные
- 7. 1II.scatter Точки
- 8. 1II.spline Сплайн (Плавная линия)
- 9. 1II.waterfall Водопад
- 10. 1II.correlation Пузырьки
- 11. 111.gauge Спидометр
- 12. 111.semicircle Спидометр полукруглый
- 13. 111.thermometer Термометр
- 14. 1I1.pie Пирог
- 15. 1I1.bublik Бублик
- 16. 1I1.scales Весы
- 17. 1I1.funnel Воронка
- 18. 1I1.radar Радар
- 19. 111.label Значение
- 20. 11I.treemap Древовидная карта
- 21. II1.sankey Санкей
- 22. 1II.abc ABC анализ
- 23. I11.grid Сетчатая диаграмма
- 24. 1II.tableP Таблица
- 25. 1I1.list Список
- 26. whatif What-if анализ
- 27. map Карта
- 28. external Внешний
- 29. internal Внутренний
- 30. image Изображение
- 31. html HTML
- 32. koob-table-simple Плоская таблица
- 33. pivot/table Сводная таблица
- 34. VizelKoobControl Управляющий дэш
- 35. plan Схема
- 36. 11I.board Доска
- 37. 11I.tabs Вкладки
- 38. histogram Гистограмма
- 39. boxplot Ящик с усами

# **2.3 Секция frame**

Секция frame используется для указания местоположения и размеров конфигурируемого дэша. По умолчанию, созданные дэши занимают все доступное пространство для отображения. Для отображения дэша на экране используются следующие ключи: 1. x - расположение дэша на дэшборде по оси Х При увеличении значения для ключа x дэш сдвигается вправо на дэшборде. На изображении ниже представлен пример дэша, с указанным значением для 1:

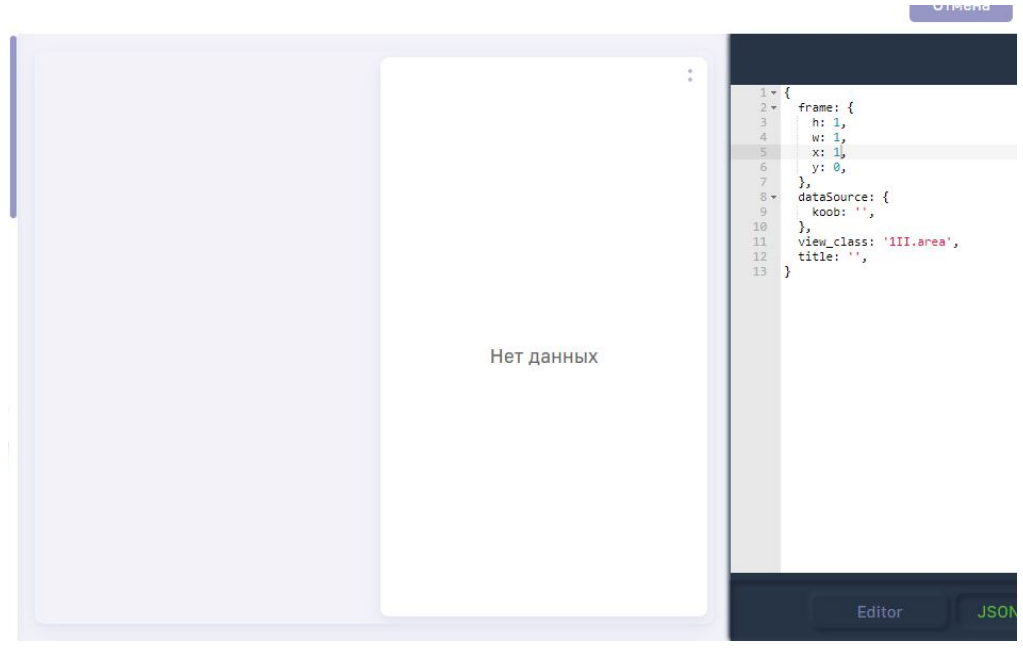

Рис. 2.3 **Изменение расположения дэша по оси Х**

Дэш сдвинут таким образом, что в левой части дэшборда поместится дэш со значениями w=1/h=1 и значением x=0. Также можно указывать значения с числами после запятой, для более тонкой настройки расположения дэша. Ниже представлен пример отображения дэша со значением x=3.5

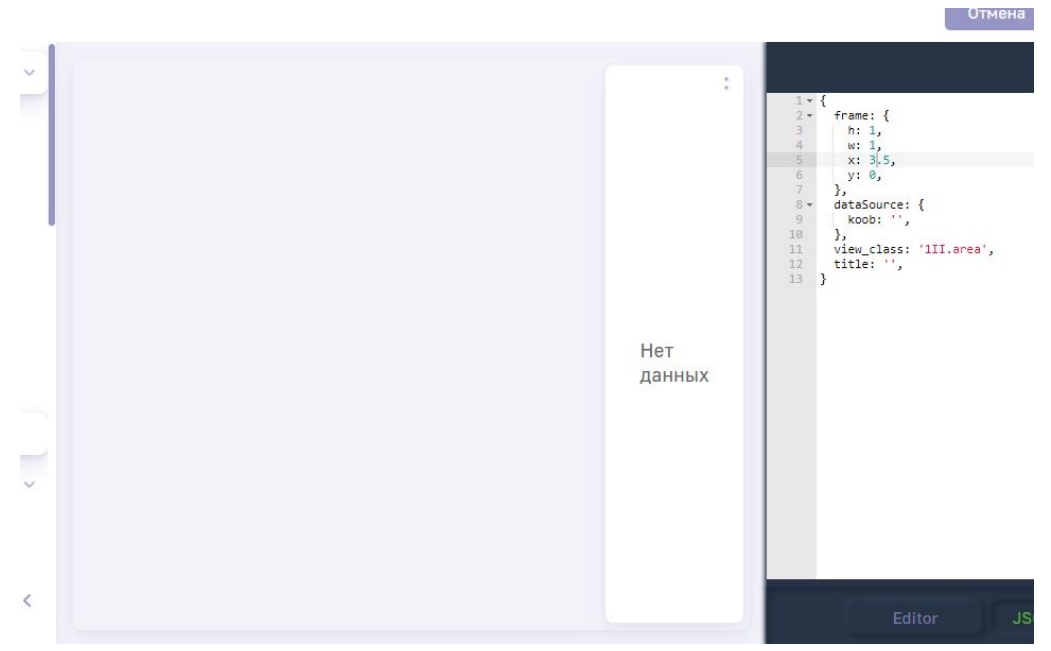

Рис. 2.4 Изменение расположения дэша по оси Х

Как можно заметить, в левой пустой части дэшборда, можно разместить три дэша со значениями w=1 и один дэш со значением ширины w=0.5 Аналогичная логика работы при изменения расположения дэша по оси Ү. Ниже представлены изображения для y=1:

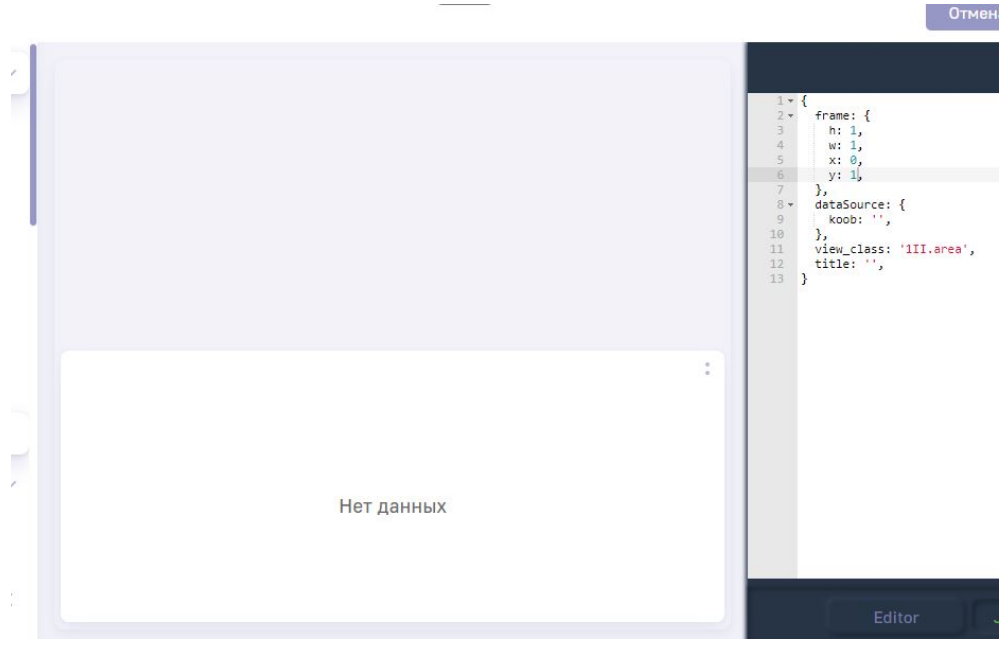

Рис. 2.5 Изменение расположения дэша по оси Ү

#### и у=3.5 соответственно:

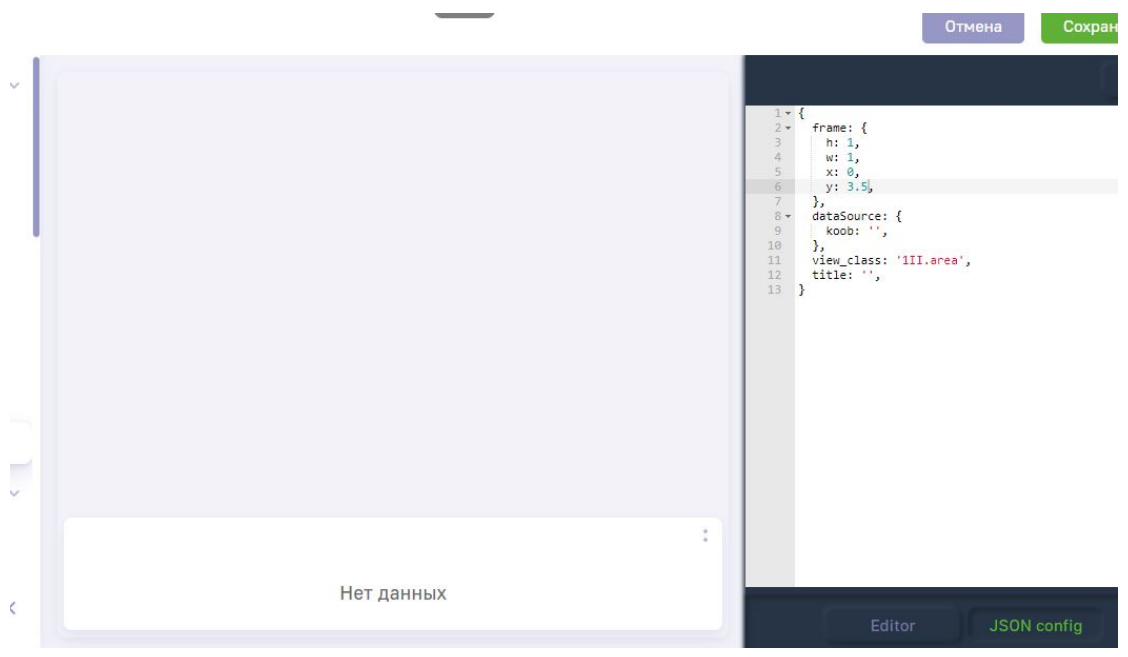

Рис. 2.6 Дэш, с указанной координатой Ү

Логика аналогичная как и в случае изменения х - в верхней пустой части дэшборда, можно разместить три дэша со значениями h=1 и один дэш со значением ширины h=0.5, либо один дэш со значением h=2 и один дэш со значением ширины h=1.5, ниже представлен пример отображения трех дэшей на дэшборде с вышеописанными примерами:

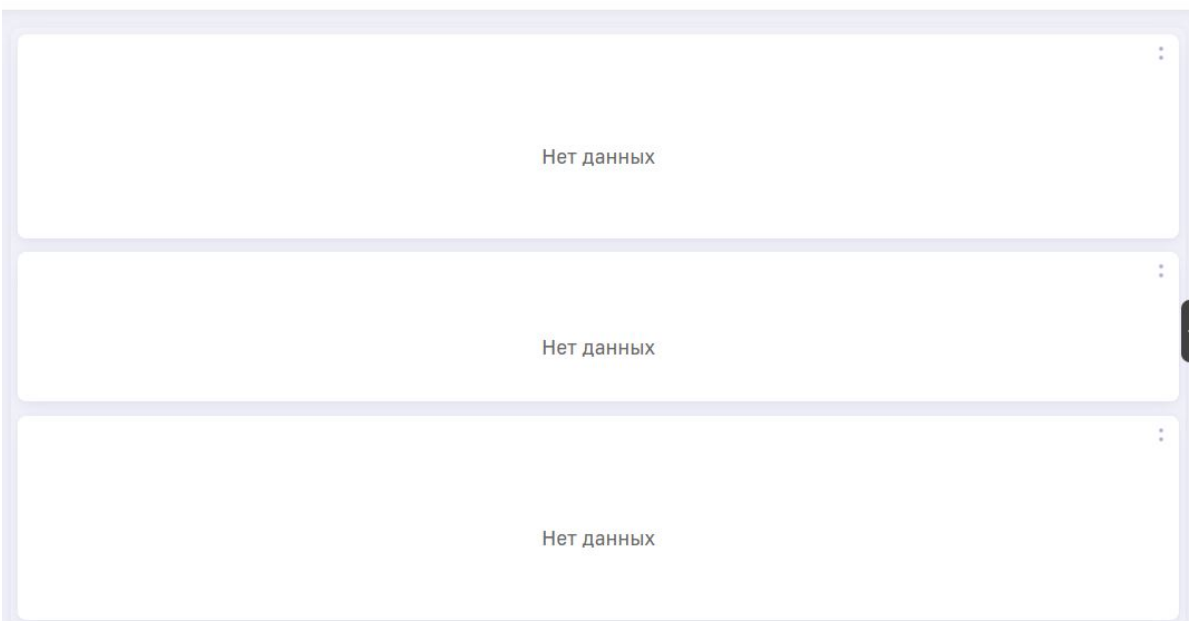

Рис. 2.7 Три дэша, расположенные по вертикали

Секции frame в файле-конфигурации для дэшей, представленных на изображении выше:

• Дэш 1:

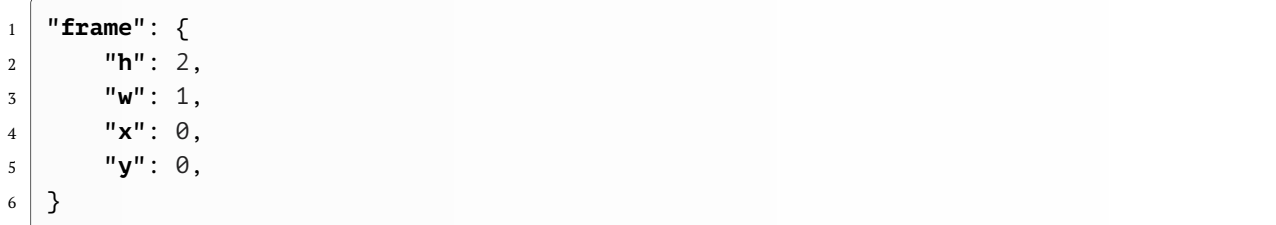

• Дэш 2:

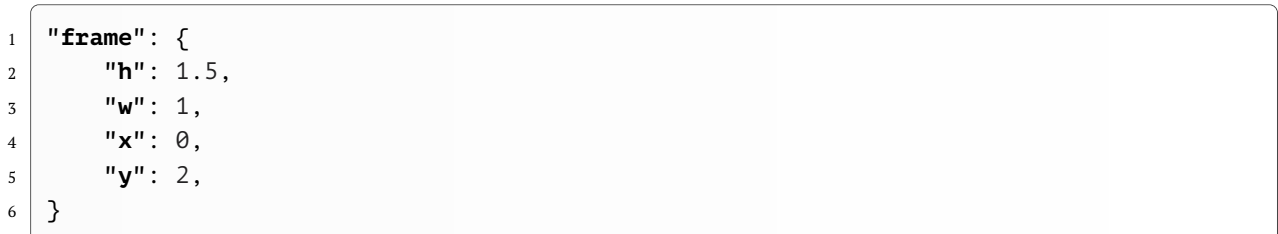

• Дэш 3:

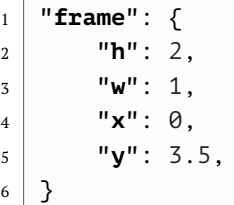

Используя секцию frame и изменяя вышеуказанные показатели в относительных единицах, вы сможете отобразить дэши на дэшборде в любом удобном для вас варианте.

frame можно также указать и в строковом варианте:

$$
|\text{frame}: "(x1,y1),(x2,y2)"|
$$

rge  $x1 = x y1 = y x2 = x + w y2 = y + h$ 

# 2.4 Секция dataSource

Секция dataSource используется для указания источника данных, куба, редактирования варианта отображения данных. Ниже будут представлены подробности работы с разделом.

#### 2.4.1 Управление данными

Рассмотрим конфигурацию дэша, только что созданную на дэшборде с использованием административной панели / конструктора:

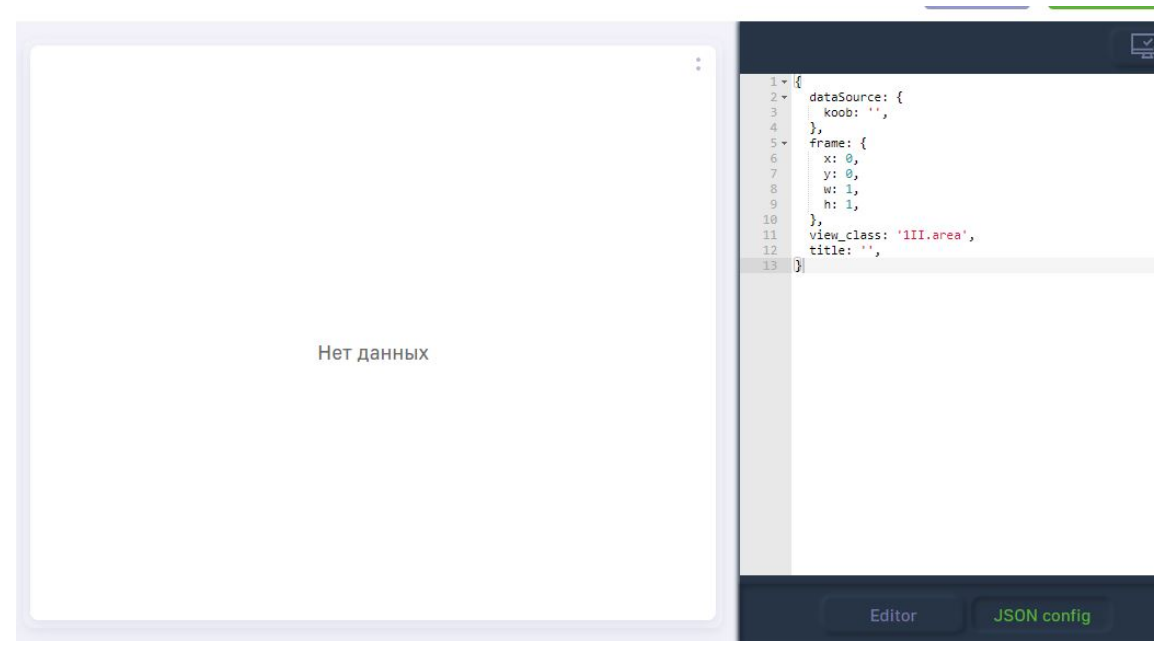

Рис. 2.8 Пустой дэш

В секции dataSource автоматически вставлен ключ koob, который предназначен для выбора источника данных и куба.

Для указания куба и отображения данных в дэше необходимо в поле koob прописать следующее значение:

```
"кооб": "название_источника.название_куба"
```
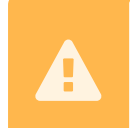

 $\overline{1}$ 

Внимание! Для корректной работы LuxmsBI, используйте для названия кубов и источников данных латинские буквы, цифры и нижнее подчеркивание (но не первым символом).

Пример заполнения данного поля представлен ниже:

```
"koob": 'clickHouse.test2'
```
где clickHouse - название источника данных, test2 - название куба

После этого, в секции dataSource необходимо указать факты (measures) и размерности (dimensions). Для этого необходимо прописать в массив measures - факты следующим образом:

```
"measures": [
          "агрегационная_функция(показатель): название",
\overline{2}\overline{3}\ddots\overline{\mathbf{4}}\Box
```
Аналогичным образом необходимо прописать и список размерностей:

"dimensions": [

```
"название_размерности",
\sqrt{2}\overline{3}\mathbb{R}^2\mathbf{I}\overline{4}
```
Ниже представлен список доступных агрегационных функций для фактов:

- $1.$  sum
- $2.$  avg
- 3. count
- $4.$  min
- $5.$  max
- 6. var pop
- 7. var\_samp
- 8. stddev samp
- 9. mode
- 10. stddev\_pop
- 11. median

Над фактами можно проводить различные арфиметические операции, ниже представлен пример подсчета среднего значения факта:

```
"measures": [
\overline{1}'sum(v_main)/count(v_main):avg_v_main'
\overline{2}\overline{3}],
```
Ниже представлен пример заполнения массивов measures и dimensions:

```
"dataSource": \{\overline{1}"koob": "ch.test2",
\overline{2}"measures": [
\overline{3}"sum(v_main):sum_v_main",
\overline{4}"count(v_main):count_v_main",
\overline{5}\epsilon],
\overline{7}"dimensions": [
           "degree",
\, 8 \,\overline{9}"education"
           "experience",
10"age".
1112],
13
    },
```
Для отображения выбранных данных из куба, необходимо их отложить на оси Х и Ү. Для этого используются поля xAxis и yAxis. Все факты всегда отображаются на одной оси, поэтому для них используется обобщенный заголовок measures. Размерности можно отображать на различных осях.

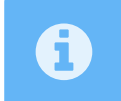

В случае работы с одномерными дэшами (радар, пирог, донат) все данные для отображения необходимо перечислять на оси Y (yAxis)

Ниже представлены варианты отображения данных в зависимости от расположения на осях:

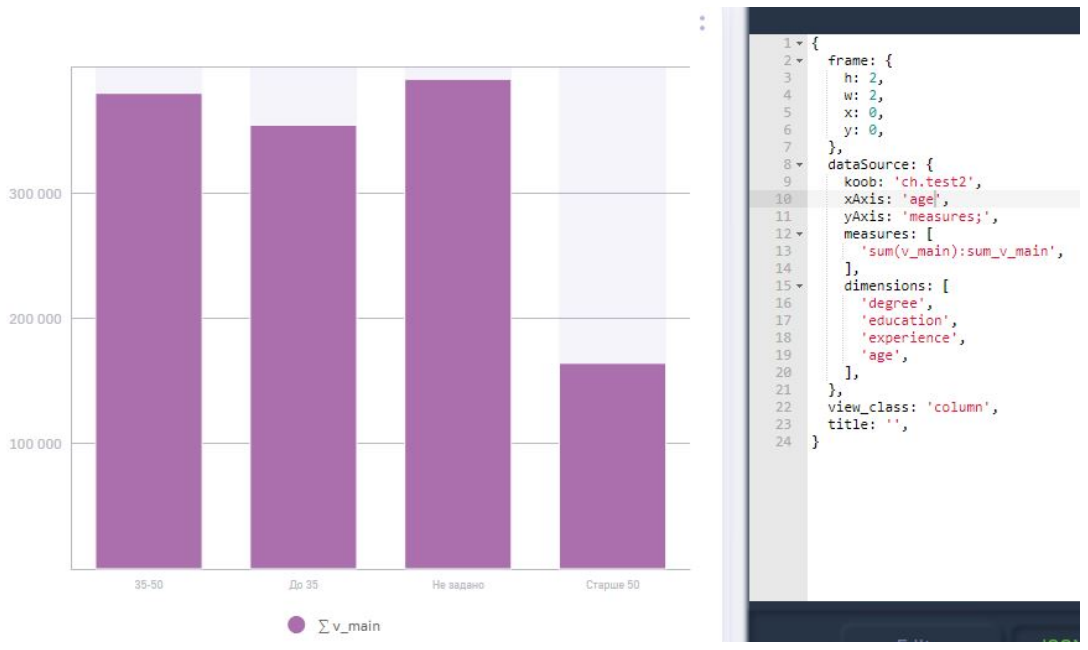

Рис. 2.9 **Дэш, с отложенными размерностями на оси Х**

В случае, если размерность, будет отложена на оси X, то данные по этой размерности будут отображаться как одним цветом.

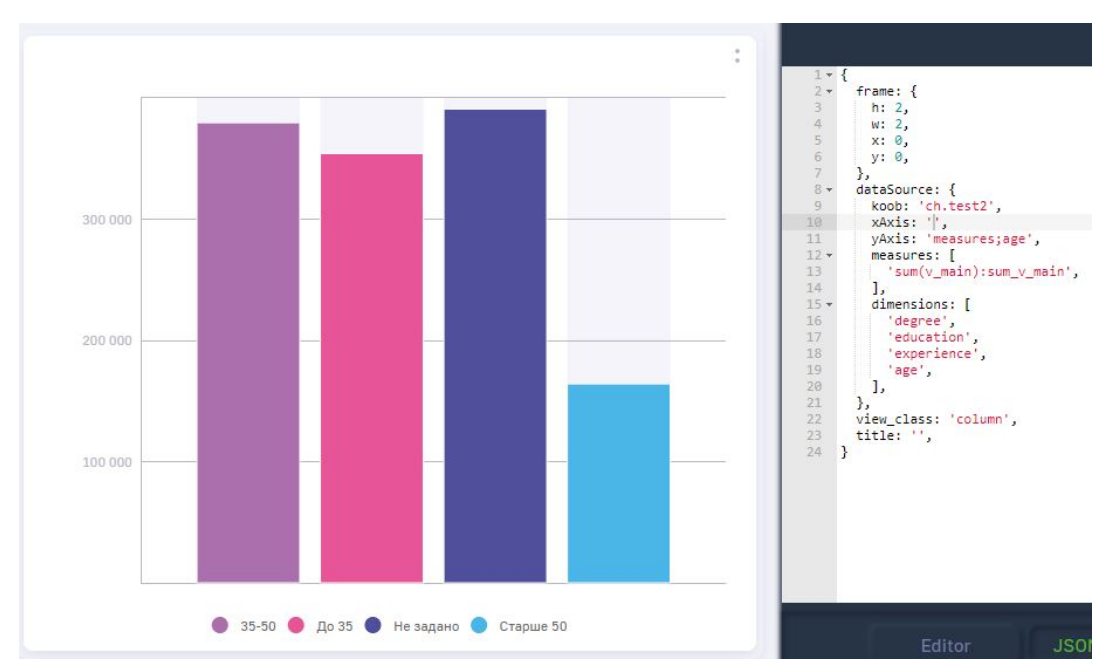

Рис. 2.10 **Дэш, с отложенными размерностями на оси Y**

В случае, если размерность, будет отложена на оси Y, то каждый показатель данной размерности будет отображен индивидуальным цветом. Ниже представлен диаграмма, у которой один показатель отложен по оси Х, а другой по оси Y:

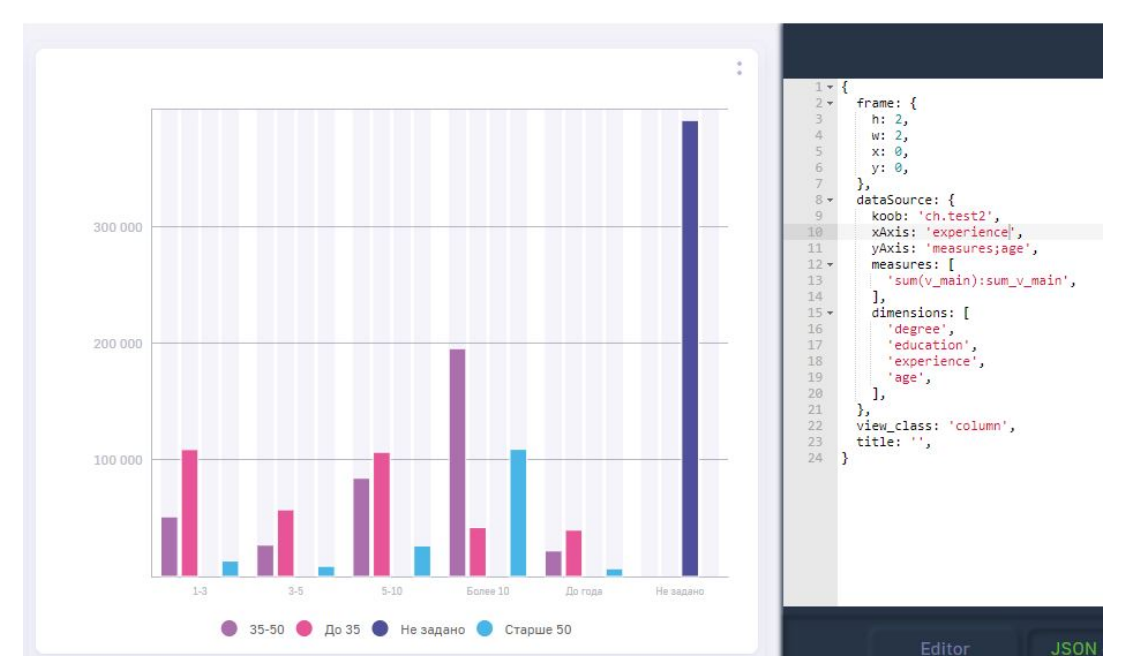

Рис. 2.11 Дэш, с отложенными размерностями на оси Х и на оси У

Из примера видно, что каждый цвет отображает один из рассматриваемых диапазонов возраста, которые сгруппированы по размерности "experience" - показателю, отложенному по оси Х.

Существуют случаи, когда необходимо отфильтровать значения. На примере выше видно, что присутствует показатель "Не задано". Из-за большого количества значений по данному показателю, дэш отображен некорректно и не передает полноценно аналитические данные. Для фильтрации данных необходимо использовать поле filters.

Поле filters можно записать в файле в двух представлениях: в виде массива и в виде объекта.

Поле filters в формате массива используется для указания размерностей, фильтрация которых будет воспроизводится только с использованием управляющего дэша (о конфигурации управляющего дэша описано ниже) Пример записи поля filters в виде массива представлен ниже:

```
"filters":[
\overline{1}"degree".
\overline{2}"education".
\overline{z}"experience",
\overline{4}\overline{5}"age", \exists
```
Внутри массива перечислены размерности, которые будут реагировать на фильтрацию управляющим дэшем. Аналогичное действие можно совершить задав поле filters как объект:

```
"filters":\{\overline{1}"degree": true,
\overline{2}"education": true,
\overline{3}\overline{4}"experience": true.
```

```
"age": true,
\sqrt{5}\overline{6}\mathcal{E}
```
В случае, когда нам необходимо отфильтровать какой-то показатель сразу, независимо от управляющего дэша, нам необходимо использовать объект filters. Вернемся к вышеописанному примеру:

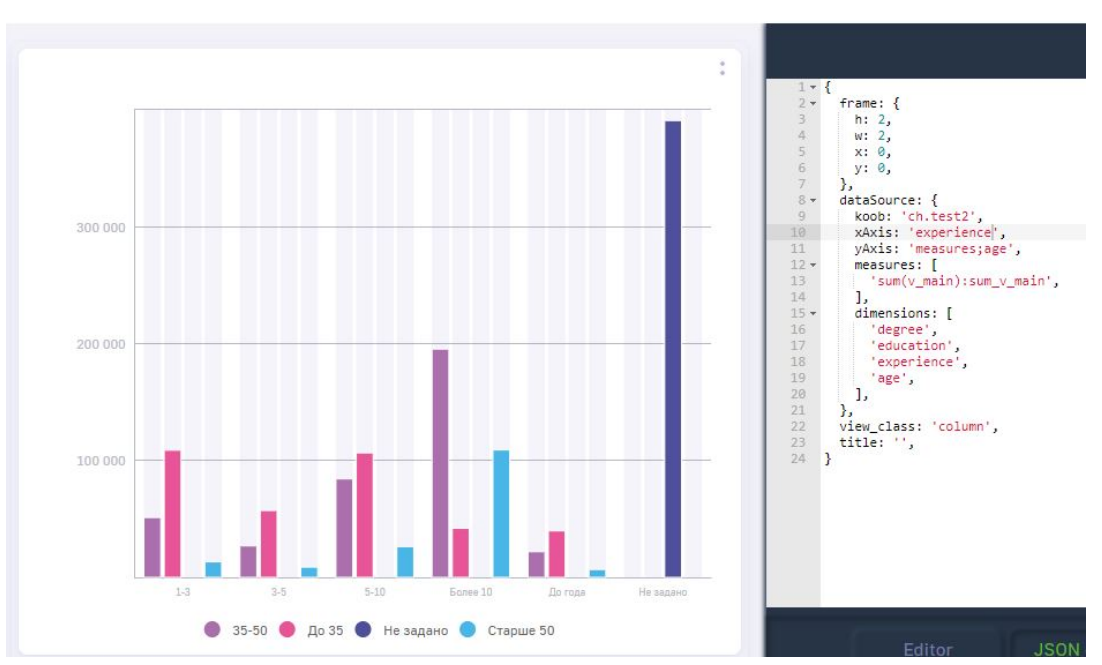

Рис. 2.12 Дэш с неотфильтрованными данными

Для того, чтобы отфильтровать значения "Не задано", необходимо прописать в filters следующее:

```
"filters":\{\overline{1}"experience": [
\overline{a}\left( \begin{array}{c} 0 \\ 1 \end{array} \right) = 0,
\overline{3}"Не задано"
\overline{4}\overline{5}\overline{1}\}6
```
где experience - наименование размерности ! = - условие фильтрации, говорящее о том, что необходимо оставлять только показатели неравные нижеперечисленным "Не задано" - фильтруемый показатель

Ниже приведен пример дэша после фильтрации:

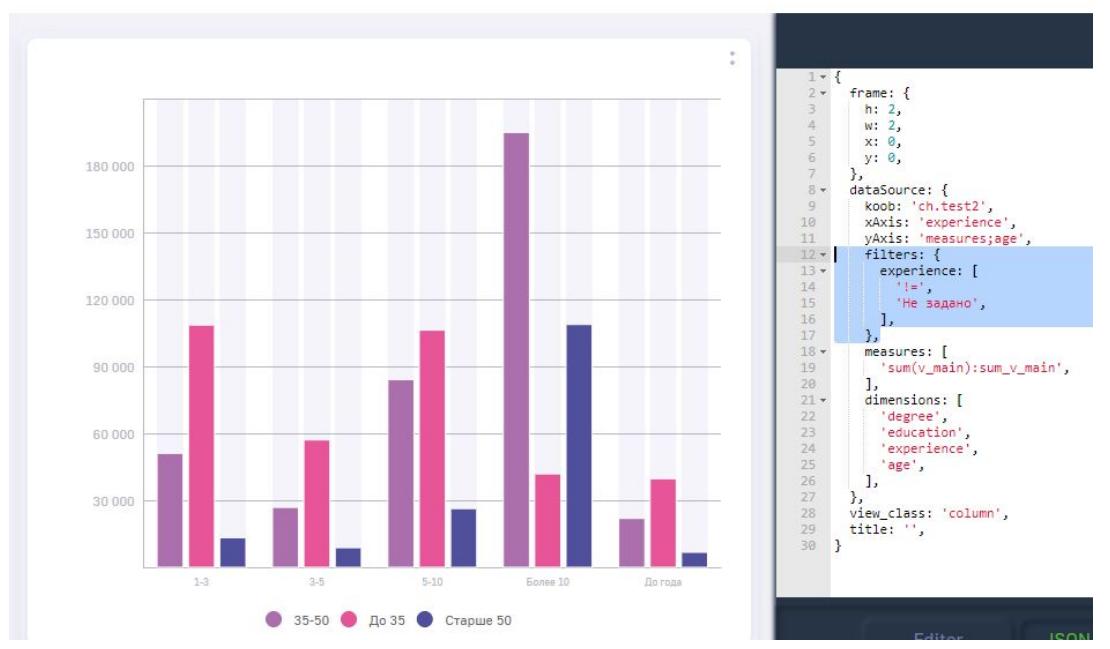

Рис. 2.13 Фильтрация данных по условию "!="

Как видим, показатель "Не задано" отфильтрован и не отображен на дэше.

Аналогичным образом можно оставить только один показатель, прописав объект следующим образом:

```
"filters":\{\overline{1}\overline{a}"experience": [
               n = n.
\overline{3}"Не задано"
\overline{4}\overline{5}\mathbf{I}\mathcal{E}\boldsymbol{6}
```
Ниже представлен результат данной фильтрации:
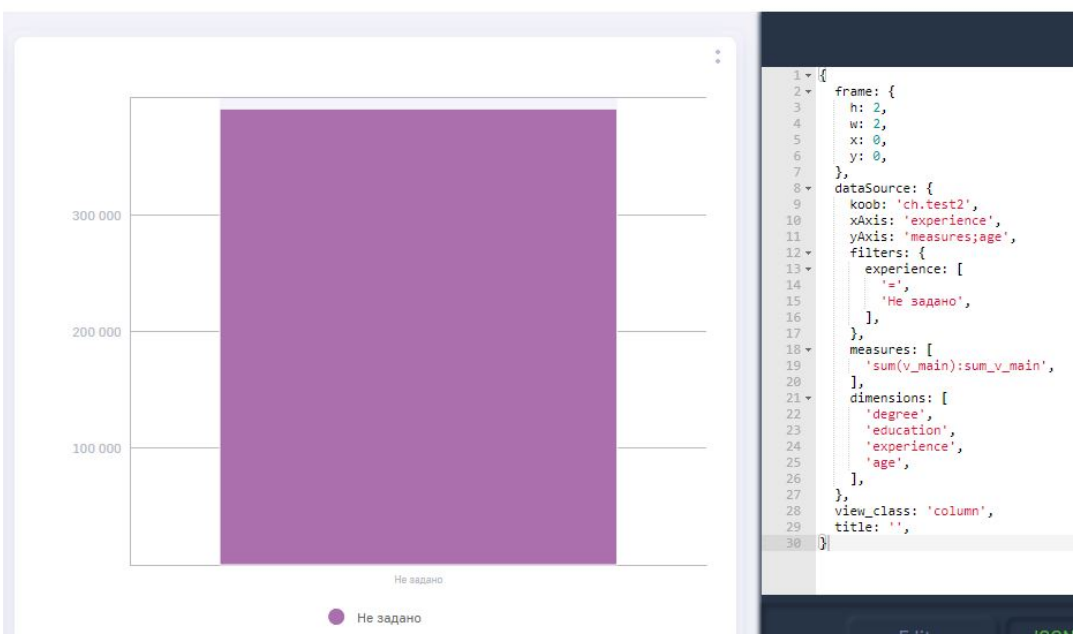

Рис. 2.14 Фильтрация данных по условию "="

Как мы видим из рисунка выше, на дэше отображается только показатель, указанный в конфигурационном файле.

В условиях фильтрации можно использовать следующие операторы сравнения:

- $=$  $\bullet$
- $!=$
- $\overline{ }$
- $>=$
- $\,<$  $\bullet$
- $\bullet \leq$
- between
- · like
- · ilike

В случае, когда в кубе вместо пустых значений указан null, ВІ будет воспри-A нимать эти данные как "подытог". Для скрытия "подытога" необходимо отфильтровать данные по null ("!=", "null")

Если необходимо исключить один из показателей размерности, но чтобы размерность реагировала на действия в управляющем дэше

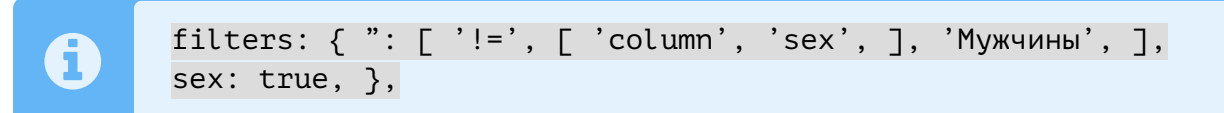

### **2.4.2 Стилизация дэшей**

Иногда возникает необходимость стилизации дэшей: указать конкретный цвет для показателя или размерности, поменять заголовок и т.д. Для таких случаев используется объект style. Рассмотрим случай, когда у нас два факта и одна размерность:

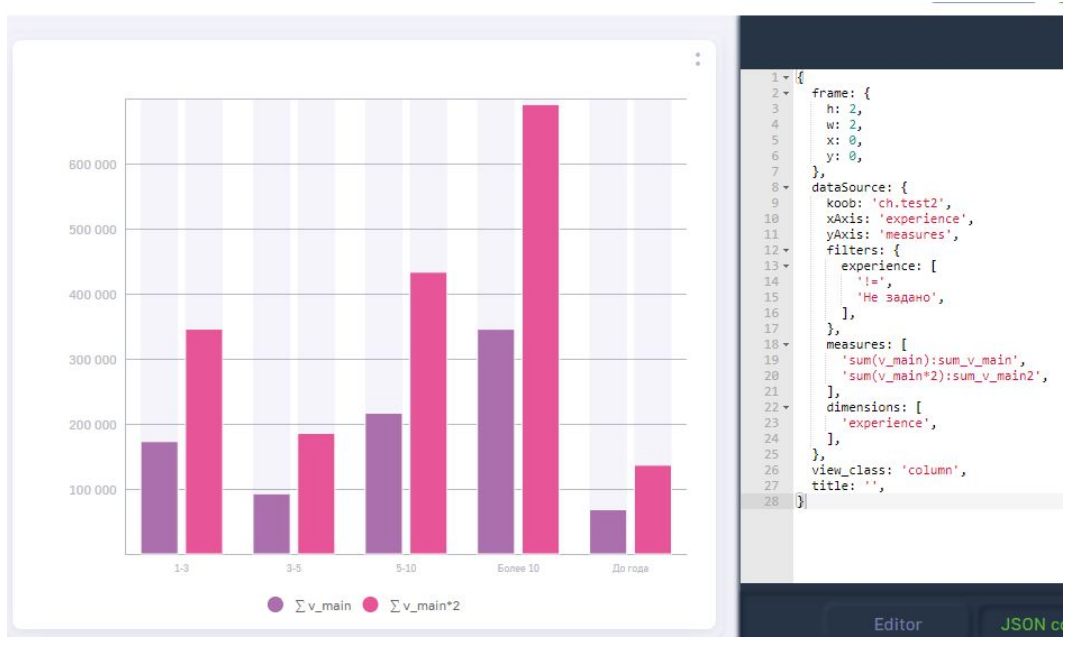

Рис. 2.15 **Дэш "Столбики" для двух фактов и одной размерности**

Объект style для стилизации дэшей составляется следующим образом:

```
1 "style":{
2 "measures":{
3 "sum_v_main":{
4 "title": "Факт1",
5 "color": "#3b3fb8",
6 "vizelType": "line",
7 "strokeDash": "ShortDash",
8 },
9 "sum_v_main2":{
10 ...
11 }
12 },
13 }
```
где sum v main/sum v main2 - названия стилизуемых фактов title - поле указания заголовка для факта color - указание цвета факта vizelType - указание варианта отображения факта (возможные варианты: **line** - линии, **scatter** - точки, **bar** - стоолбцы) strokeDash - вариант отображения факта, в случае его отображения в виде "линии". Ниже представлен список доступных значений:

- 1. Solid сплошная линия
- 2. ShortDot линия отображена точками, расположенными близко относительно друг друга
- 3. ShortDash линия отображена черточками небольшой длины
- 4. ShortDashDot линия отображена черточками небольшой длины и точками
- 5. ShortDashDotDot линия отображена черточками небольшой длины и двумя точками
- 6. Dot отображение точками
- 7. Dash линия отображена черточками
- 8. LongDash линия отображена длинными черточками(тире)
- 9. DashDot линия отображена черточками и точками
- 10. LongDashDot линия отображена длинными черточками(тире) и точкой
- 11. LongDashDotDot линия отображена длинными черточками(тире) и двумя точками;

Аналогичную стилизацию можно проводить и с показателями размерностей, в случае если они отложени на оси Y. Ниже представлен пример стилизации:

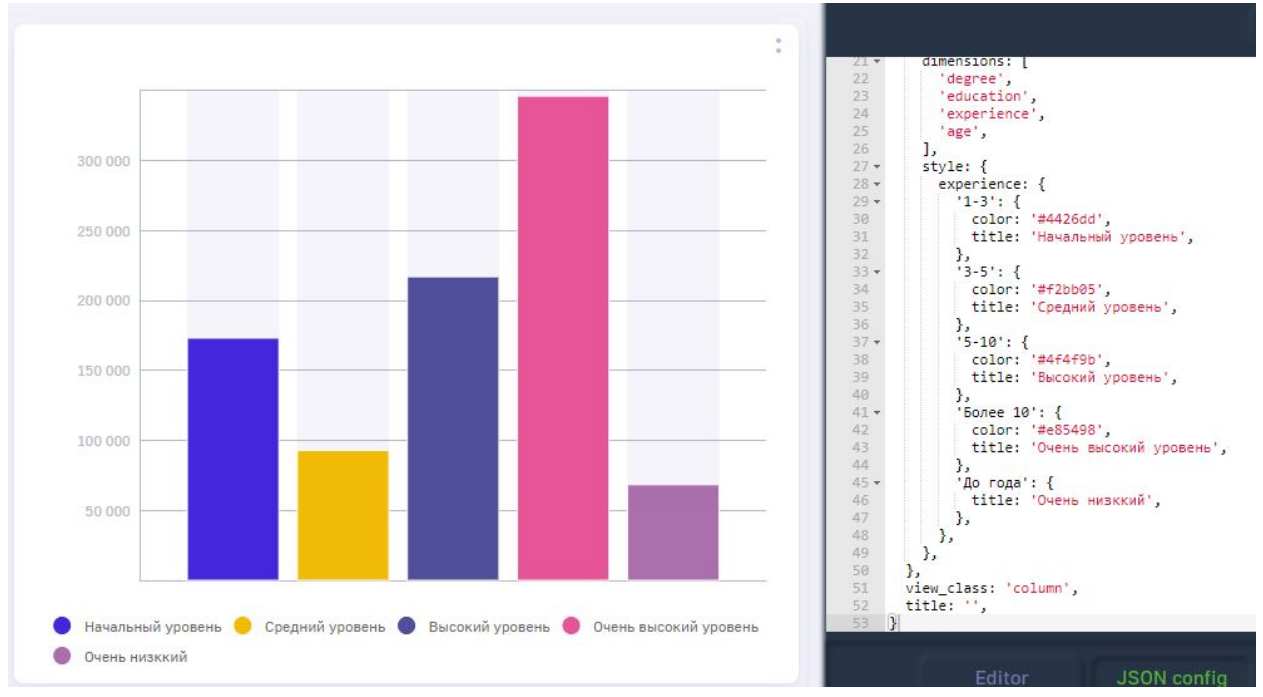

Рис. 2.16 **Стилизованные показатели в дэше "Столбики"**

Пример конфигурации стилей для размерности приведен ниже:

```
1 "style":{
2 "experience":{
3 "1-3":{
4 "color": "#4426dd",
5 "title": "Начальный уровень"
6 },
7 "3-5":{
8 ...
9 \mid 3,
10 ...
11 }
12 }
```
Í

Как видно в примерах выше, стилизация размерностей и фактов происходит практически аналогично. Разница в том, что размерности пишутся на верхнем уровне поля style, на уровне ниже прописываются стили значений выбранной размерности. Факты же на верхнем объединяются в ключе measures, далее происходит стилизация каждого отдельного факта.

> Объект style записывается в объект dataSource для всех типов дэша, за исключением типа "Значение", описание которого продемонстрировано нижe.

## 2.5 Секция display

Секция displ av используется для редактирования отображения данных в дэще (сортировка, ограничения количества выводимых данных и т.д.)

Рассматрим вышеописанный пример сконфигурированного дэша "Столбики":

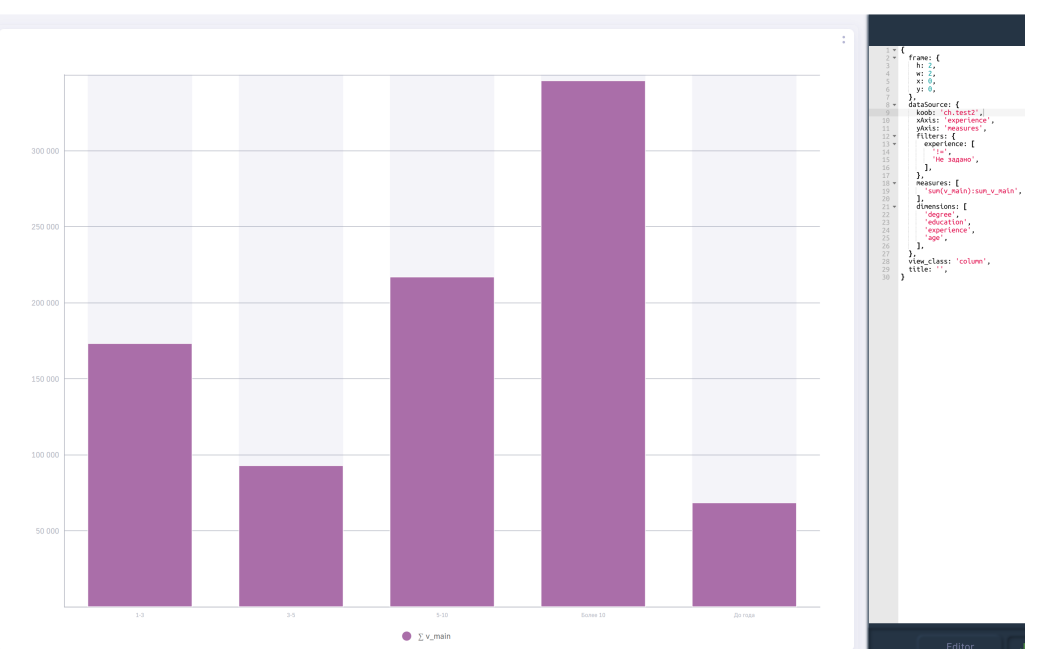

Рис. 2.17 Дэш "Столбики"

В случае необходимости сортировки столбцов по возрастанию/убыванию, в секцию display необходимо ввести следующие поля:

```
"display":\{\overline{1}"sortBy": "sum v main"
\overline{2}}
\overline{3}
```
где 'sum v main' - заголовок факта, относительно которого необходимо сортировать значения.

После ввода вышеописанного блока в конфигурационный файл, данные будут отсортированы по возрастанию:

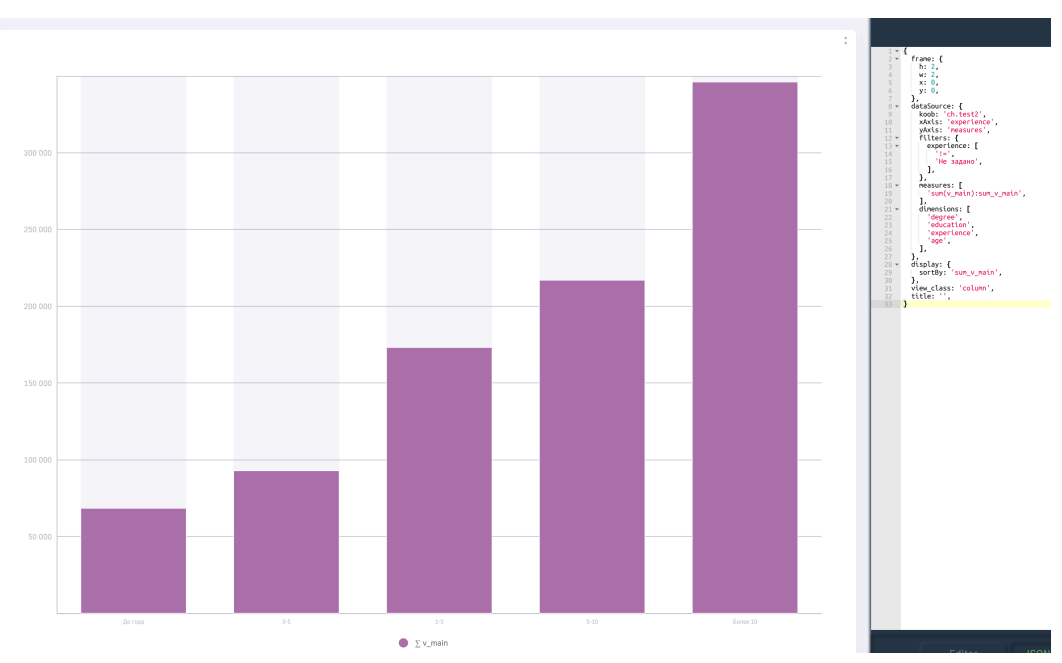

Рис. 2.18 **Дэш с отсортированными столбцами по возрастанию**

Для сортировки по убыванию для текущего факта необходимо дописать поле sort со значением DESC, следовательно, блок display будет описан следующим образом:

```
1 "display":{
2 "sortBy": "sum_v_main",
3 "sort": "DESC"
4 }
```
Ниже представлен пример отображения с вышеописанными полями.

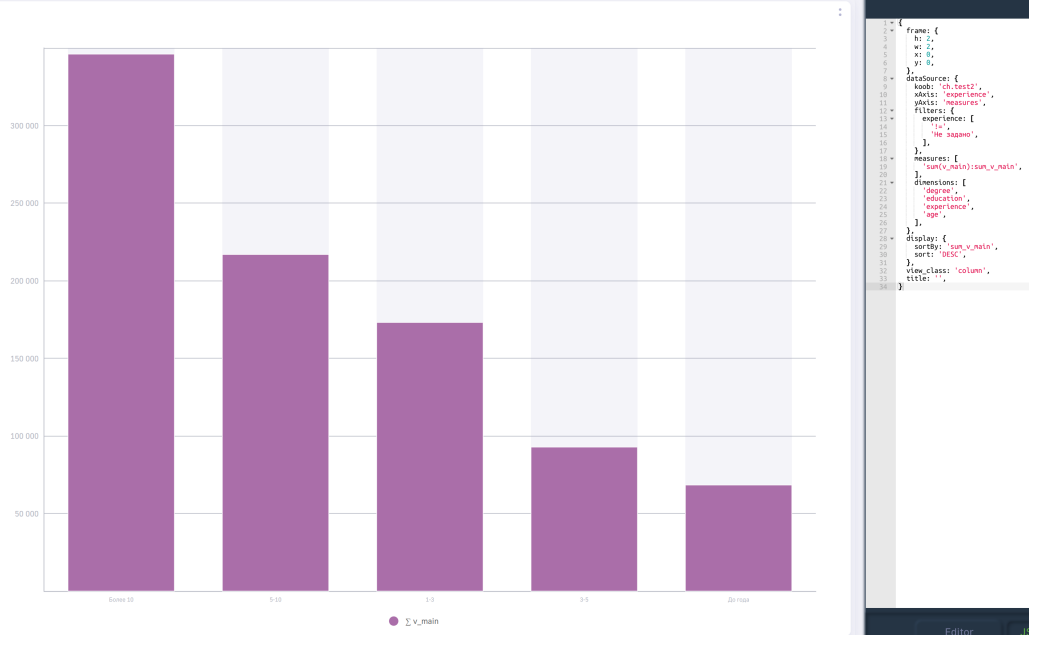

Рис. 2.19 **Дэш с отсортированными столбцами по убыванию**

Для случаев, когда размерность, имеющая тип "строка", имеет показатели с большим коли-

чеством символов, в случае ограниченного количества места на дэшборде, названия показателей будут налезать друг на друга:

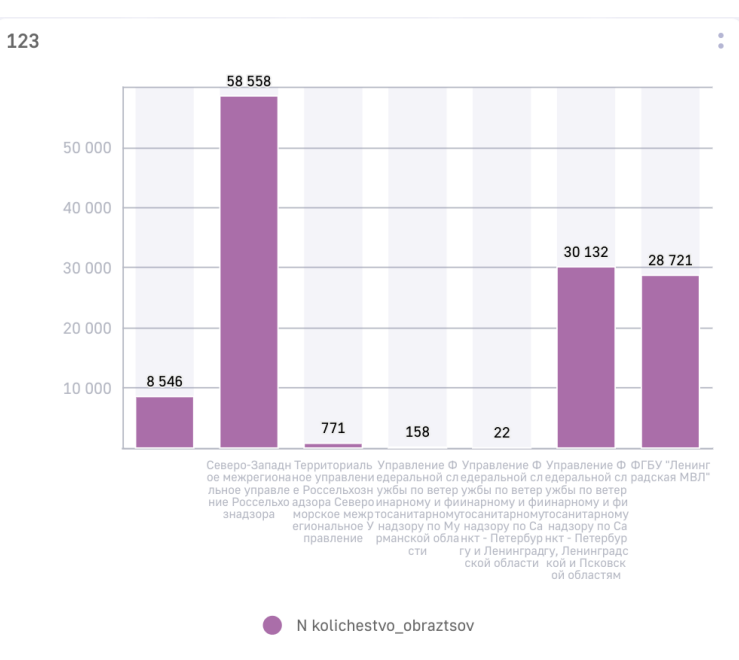

Рис. 2.20 Наложение подписей по оси Х

Для таких случаев существуют поля xAxisLabelLimit - для ограничения вывода подписей по осям Х и Ү соответственно. Ниже представлены примеры использования данных полей:

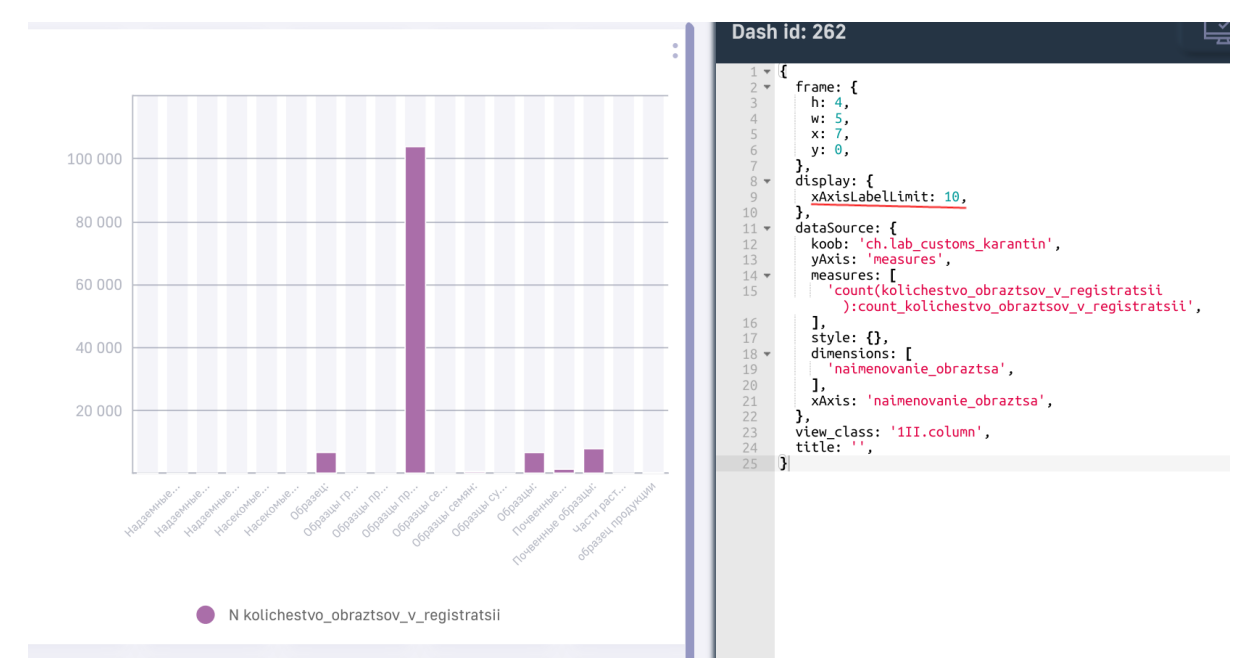

Рис. 2.21 Использование xAxisLabelLimit для дэша "Вертикальные столбики"

Данные поля ограничивают отображение текста на оси тем количеством символов, которое указано в конфигурационном файле. Для отображения полного наименования в всплывающей подсказке (тултипе) необходимо указать в массиве options опцию TooltipXAxisTitle.

Помимо этого, существует возможность менять угол отображения наименования показателей на оси, используя поле rotateXLabel со значением угла поворота. Ниже представлен пример дэша с использованием данного функционала:

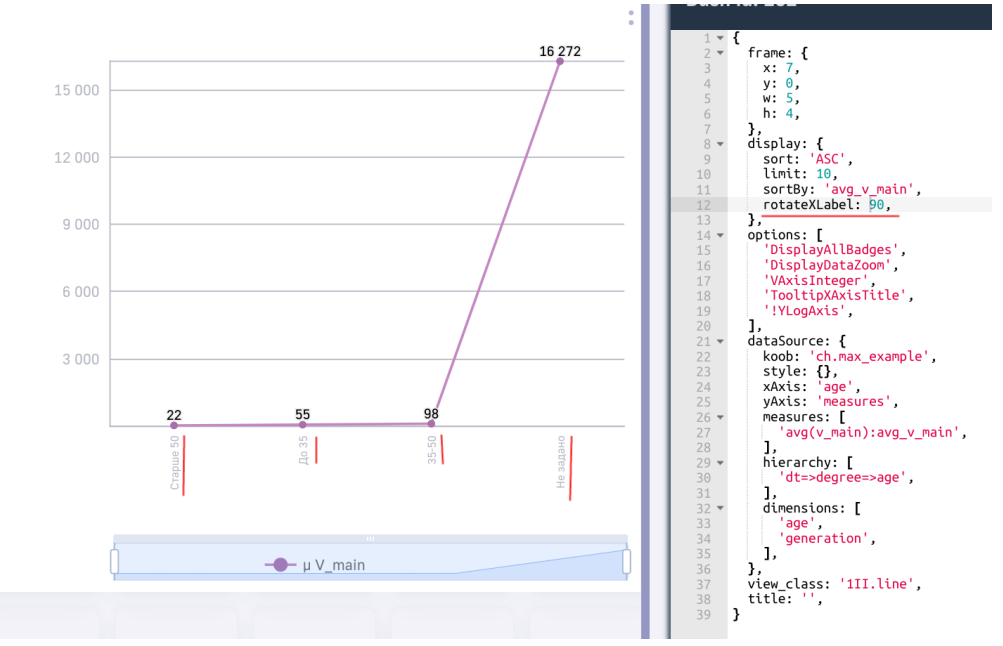

Рис. 2.22 Использование rotateXLabel для дэша "Линии"

Все вышеописанные действия (включая объект style внутри блока dataSource) применимы для двумерных типов дэшей (столбики, линии, точки, штабели, и т.д.)

Далее будут представлены опции для нольмерных типов дэшей: значение, термометр, спидометры и т.д.

### 2.5.1 Стилизация типа дэша "Значение"

Для стилизации типа дэша значение (label, text, value) необходимо использовать секцию displ ay и использовать поля, созданные специально для рассматриваемого дэша. Ниже приведен простой пример конфигурациий дэша "Значение:

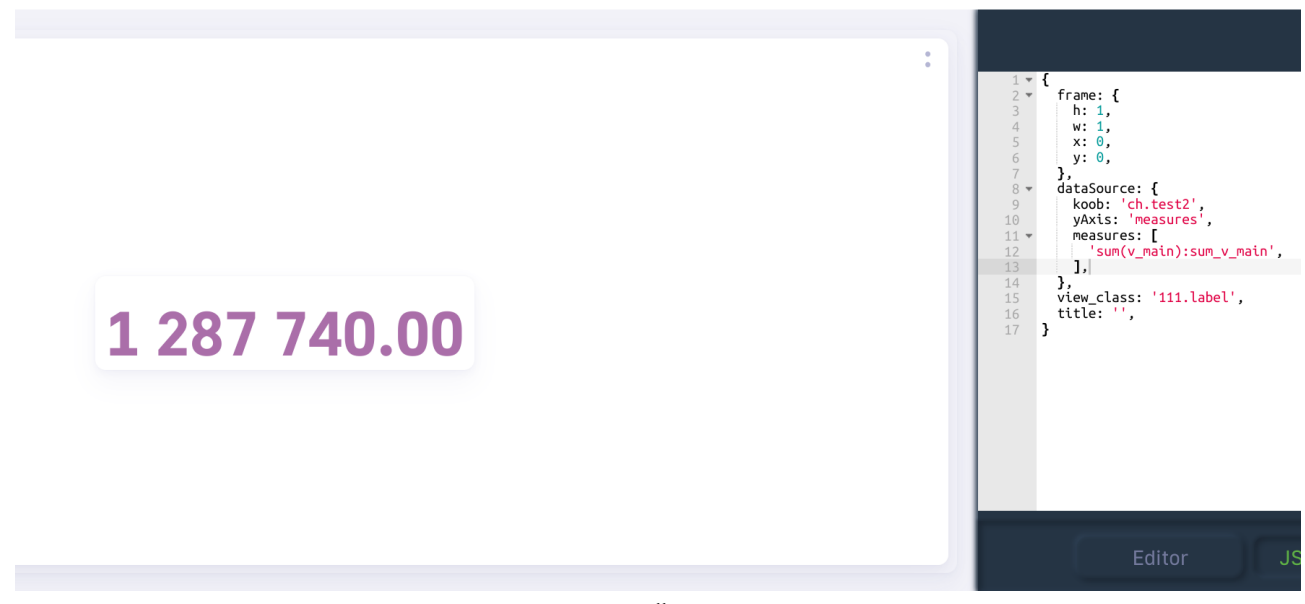

Рис. 2.23 **Дэш "Значение"**

На скриншоте в конфигурационном файле представлены все поля, описанные выше.

Данное значение существует возможность подписать сверху, для этого используется поле title. Для этого добавим в конфигурационный файл объект display с полем title:

```
"display": {
2 "title": "Заголовок значения",
3 \mid \}
```
Ниже представлено отображения дэша после сохранения изменений в конфигурационном дэше:

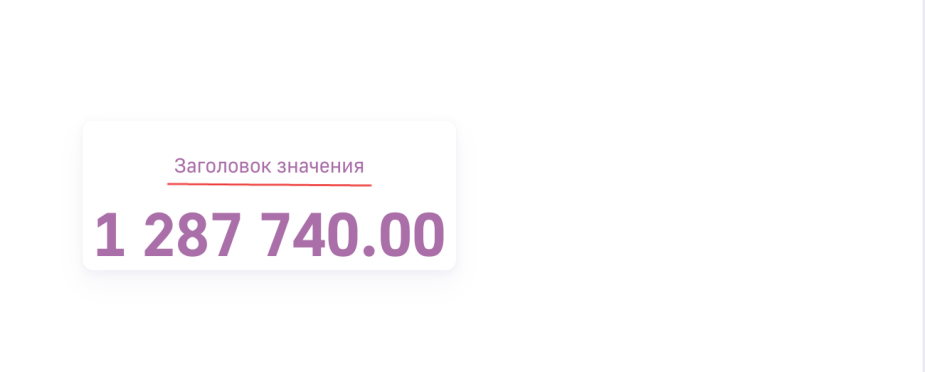

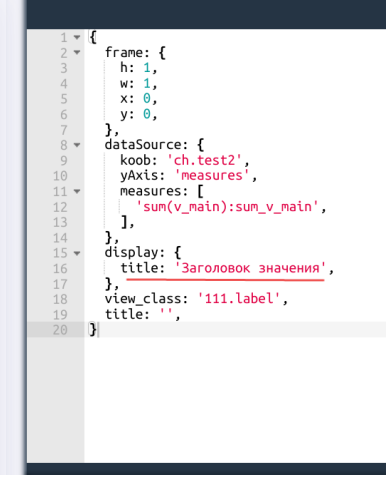

Рис. 2.24 **Указание заголовка значения**

Для изменения цвета значения и заголовка используется поле color с указанием шестнадцатеричного кода цвета. Ниже представлен пример изменения цвета после указания его в конфигурационном файле:

Ŕ

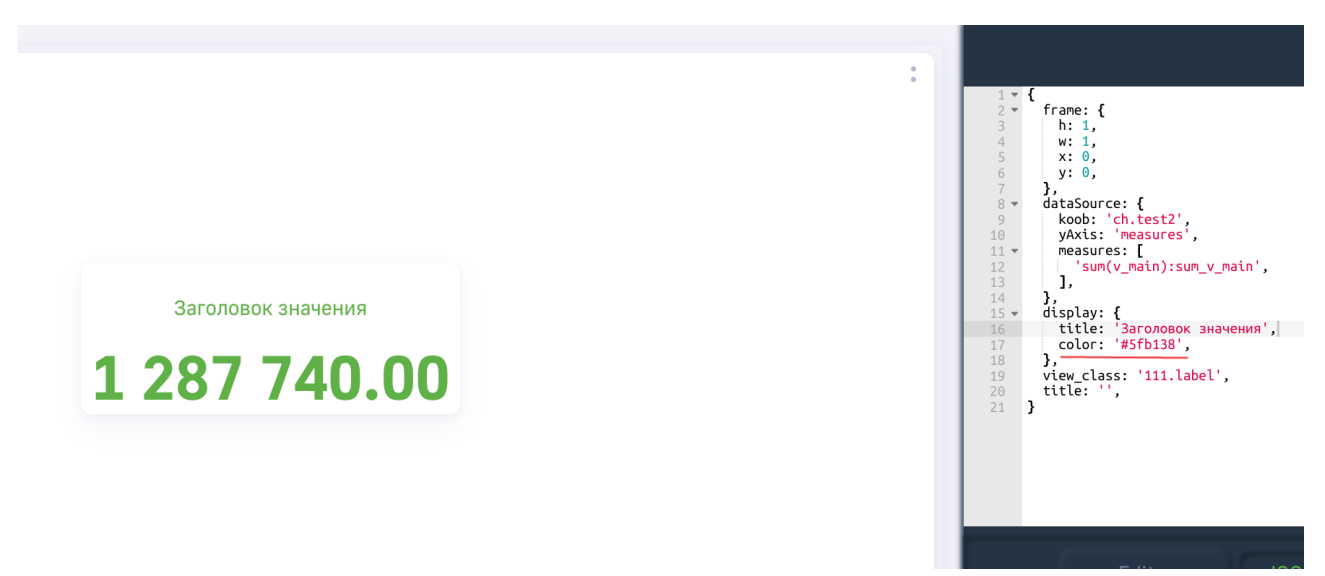

Рис. 2.25 Изменение цвета значения

Аналогичным образом, для дэша "Значение" существует возможность поменять цвет фона, используя поле bgColor:

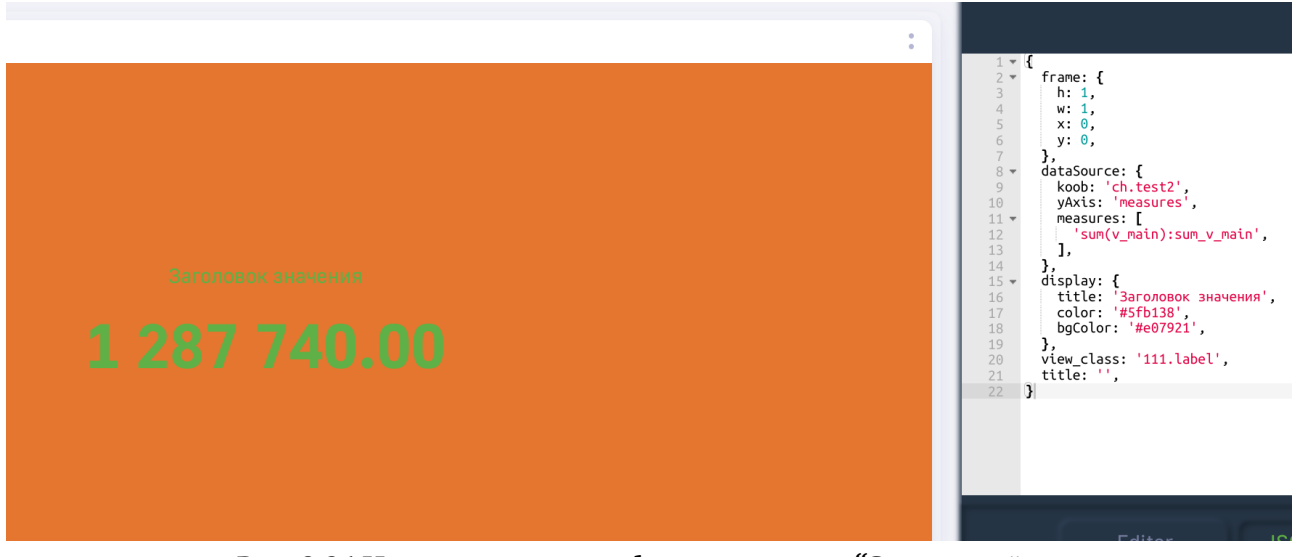

Рис. 2.26 Изменение цвета фона для дэша "Значение"

Также, для данного дэша присутсвует возможность указания конкретного шрифта, используя поле fontFamily. Полный набор вариантов шрифтов представлен в предудщем разделе.

Ниже представлен пример "Значения" с установленным шрифтов "Times New Roman":

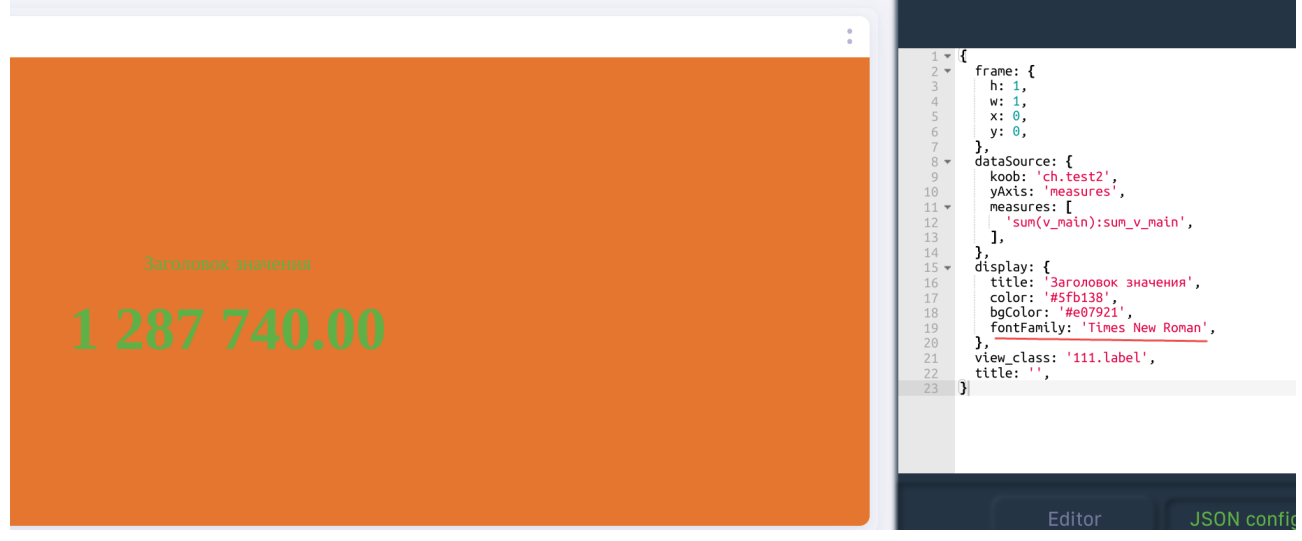

Рис. 2.27 **Установка шрифта**

Помимо этого, сущесвует возможность указать размер минимальный/максимальный или конкретный размер шрифта для значения. Для этого используются поля maxFontSize, minFontSize, fontSize соотвественно. Размер шрифта задается в относительных единицах. Пример использования представлен ниже:

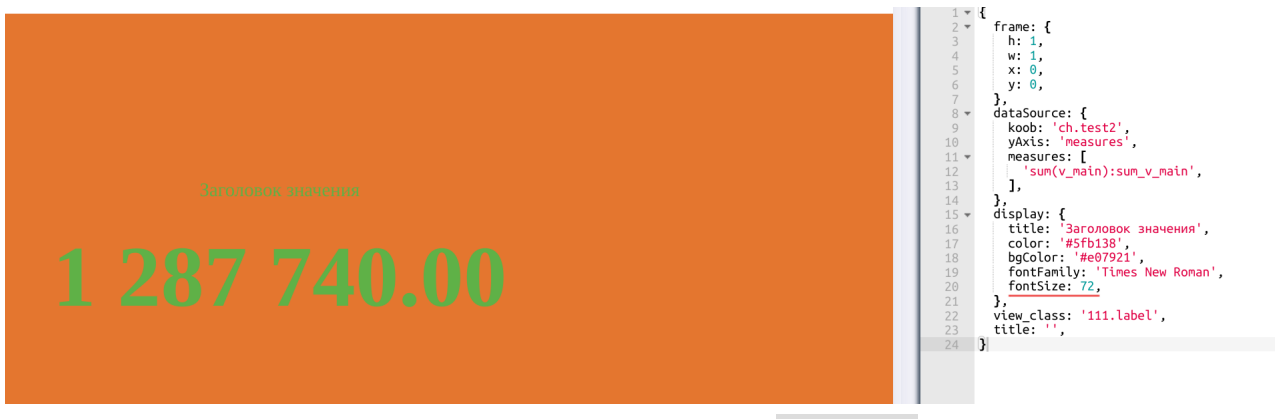

Рис. 2.28 **Использование поля fontSize**

В случае, когда нам необходимо указать статичный текст в дэше, используется поле customValue. Ниже представлен пример использования нижеописанного поля:

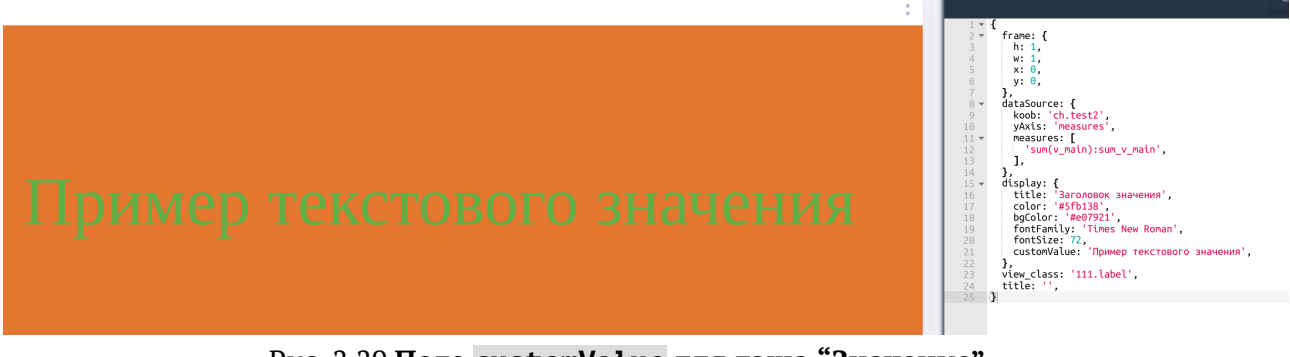

Рис. 2.29 **Поле customValue для дэша "Значение"**

 $\overline{1}$ 

Ниже представлен итоговый конфигурационный файл, полученный для дэша "Значение" в ходе примеров:

```
1 \mid \{2 "frame": {
3 "h": 1,
4 "w": 1,
5 "x": 0,
6 "y": 0,
7 \mid \quad \quad \},
8 "dataSource": {
9 "koob": "ch.test2",
10 "yAxis": "measures",
11 "measures": [
12 "sum(v_main):sum_v_main",
13 ],
14 },
15 "display": {
16 "title": "Заголовок значения",
17 "color": "#5fb138",
18 "bgColor": "#e07921",
19 "fontFamily": "Times New Roman",
20 "fontSize": 72,
21 "customValue": "Пример текстового значения",
22 },
23 "view_class": "111.label",
24 "title": "",
25 }
```
Так же в конфигурацию дэша Значение можно добавить размерность (dimension). В этом случае по умолчанию в дэше "Значение" сравнивается 2 значения одного факта по двум размерностям, которые пришли последними из базы, либо указанным в блоке filters.

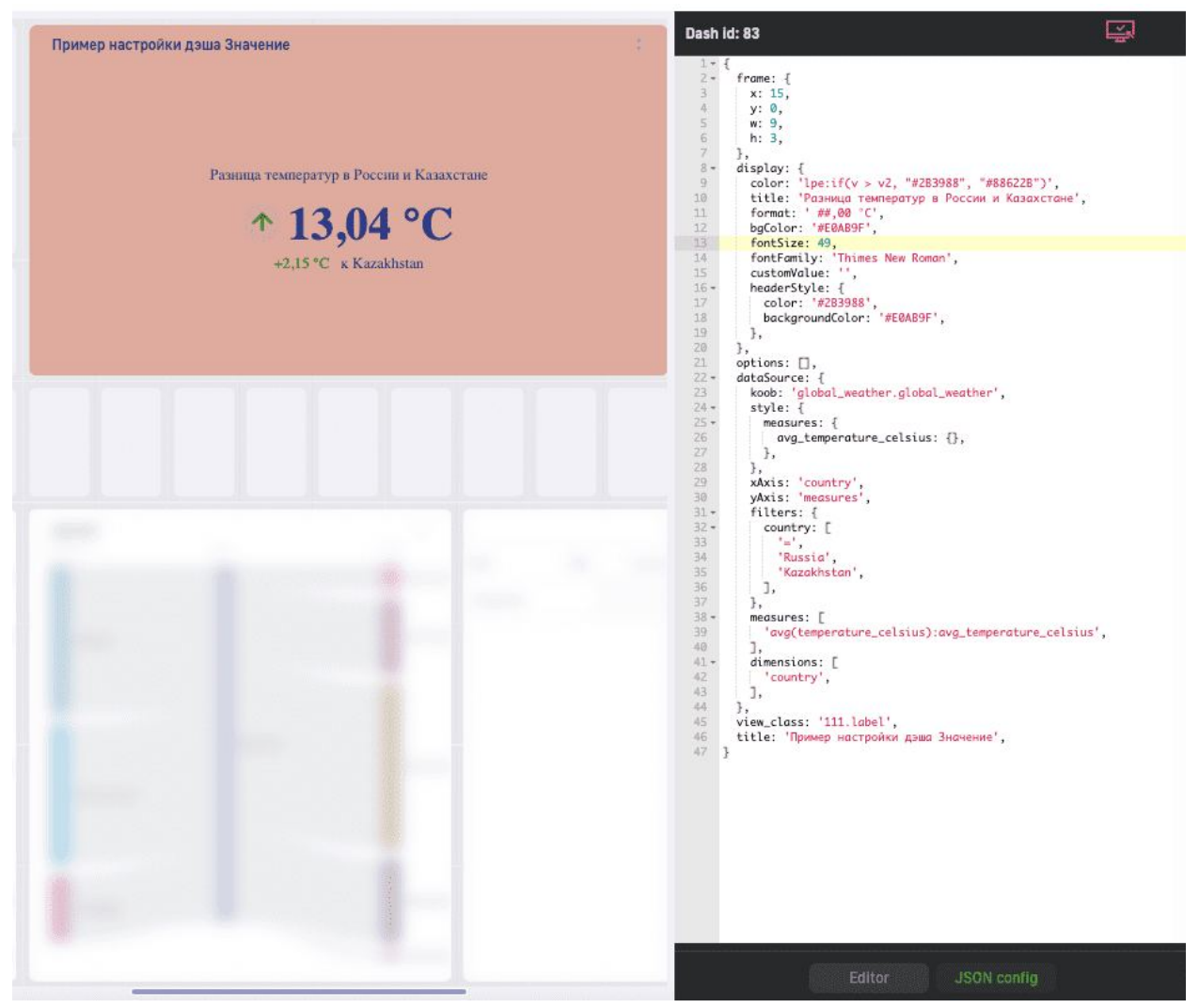

Рис. 2.30 Стилизация второго значения

С помощью дэша "Значение" можно сравнивать 2 факта с разбивкой и без по dimensions. Для этого в конструкторе требуется перенести Факты в поле "Категории" или в конфиге внутри dataSourse добавить настройку xAxis: 'measures'.

Настройка дэша Лэйбл с двумя значениями. Для этого можно воспользоваться опциями: cmpTitle - добавление подписи ко второму значению forcedAlign - принудительно выставить по центру блок со вторым значением и подписью subtitleCfg - объект для настройки стилей подписи ко второму значению additional Values - массив для настройки дополнительных значений (в данной версии принимает только 1 объект). v - переменная, в которую передается первое значение secondValue - переменная, в которую передается второе значение

Ниже конфиг дэша Лэйбл с двумя значениями, а так же результат настройки.

 $\{$  $\overline{1}$  $\overline{2}$ frame:  $\{$  $x: 6$ ,  $\overline{3}$  $y: \emptyset$ ,  $\overline{4}$  $\overline{5}$  $w: 7$ 

```
6 h: 4,
7 },
8 display: {
9 \mid color: 'lpe:if(v < 0, "red", "green")',
10 title: 'lpe:if(v > secondValue, "a", "b")',
11 format: '##,000°C ',
12 bgColor: '#E0AB9F',
13 cmpTitle: 'lpe:if(v > secondValue, "первое больше второго", "второе больше п
                                                                      \bigoplusервого")',
_{14} fontSize: 50,
15 _cmpTitle: 'подпись ко второму значению',
16 fontFamily: 'Times New Roman',
17 forcedAlign: true,
18 headerStyle: {
19 color: '#2B3988',
20 fontSize: 30,
21 fontFamily: 'Times New Roman',
22 backgroundColor: '#E0AB9F',
23 },
24 subtitleCfg: {
25 color: 'lpe:if(v > secondValue, "red", "green")',
26 fontSize: 30,
27 fontFamily: 'Courier New',
28 },
29 | customValue: 'Альтернативная подпись, чтобы скрыть данные',
30 \left| \right. },
31 options: [],
32 dataSource: {
33 koob: 'global_weather.global_weather',
34 style: \{\},
35 xAxis: 'country',
36 yAxis: 'measures',
37 filters: {
38 country: [
39 ' =',
40 'Russia',
41 'Kazakhstan',
42 ],
43,
44 measures: [
45 'avg(temperature_celsius):avg_temperature_celsius',
46 ],
47 dimensions: [
48 'country',
49 ],
50 additionalValues: [
51 {
52 koob: 'global_weather.global_weather',
53 style: {
54 measures: {
55 avg temperature celsius: {
56 color: 'lpe:if(v > secondValue, "red", "blue")',
57 format: '##,0°C ',
```
 $\overline{a}$  $\overline{a}$ 

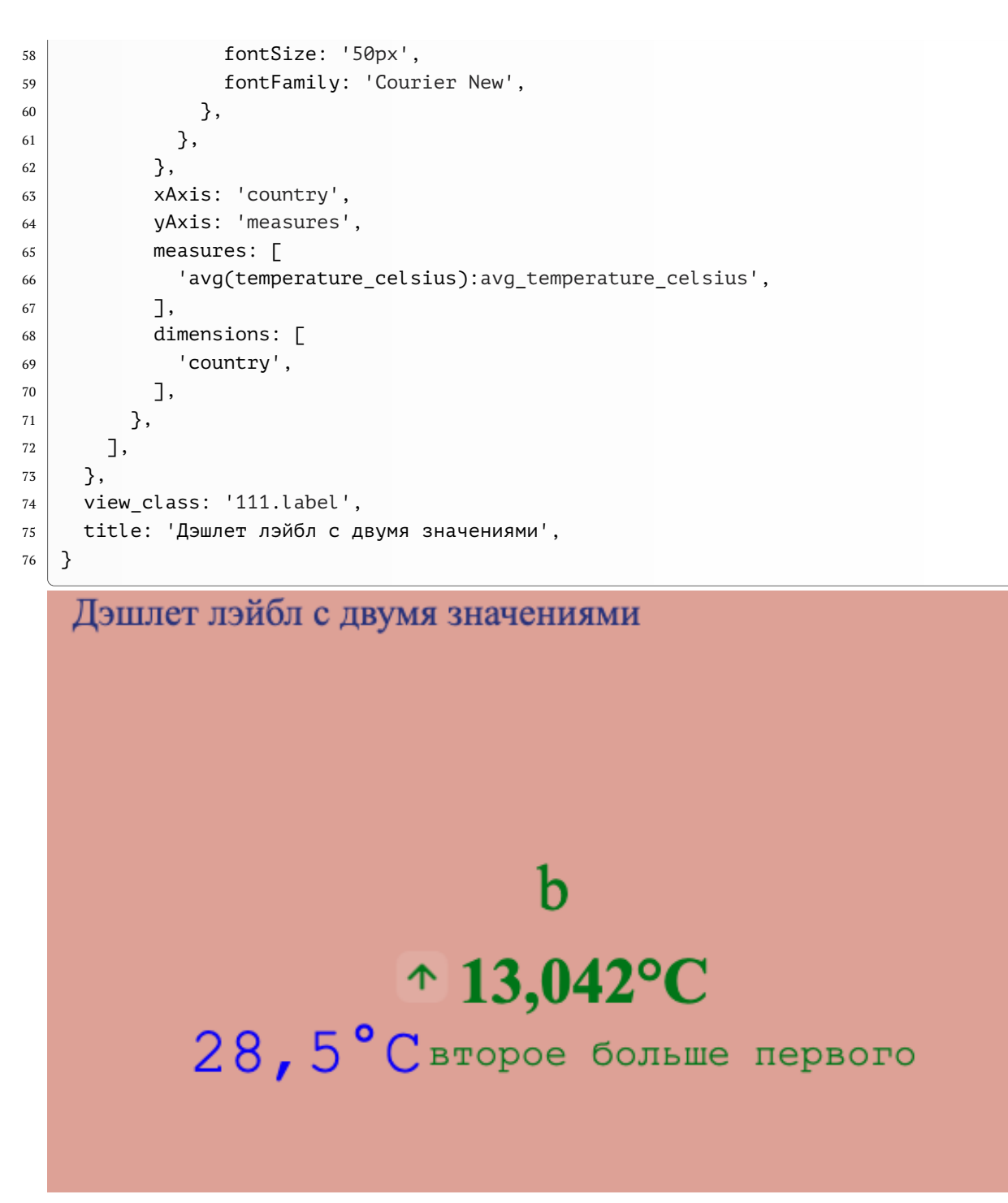

Рис. 2.31 Лэйбл с двумя значениями

### 2.5.2 Объект stoplights / массив range

Опции, описанные в данном подразделе, используются перовоочередно в таких типах дэша как: спидометр, полуспидометр, термометр. Для примера возьмем дэш "Спидометр" и отобразим его используя вышеописанные поля:

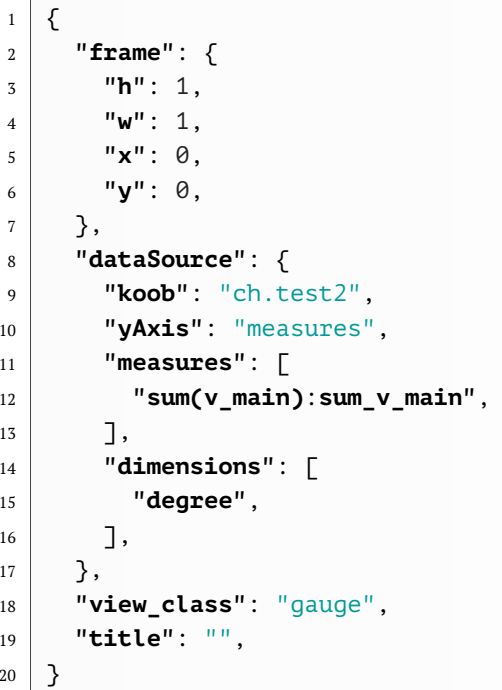

Используя вышепредставленную конфигурацию, мы получим спидометр следующего вида:

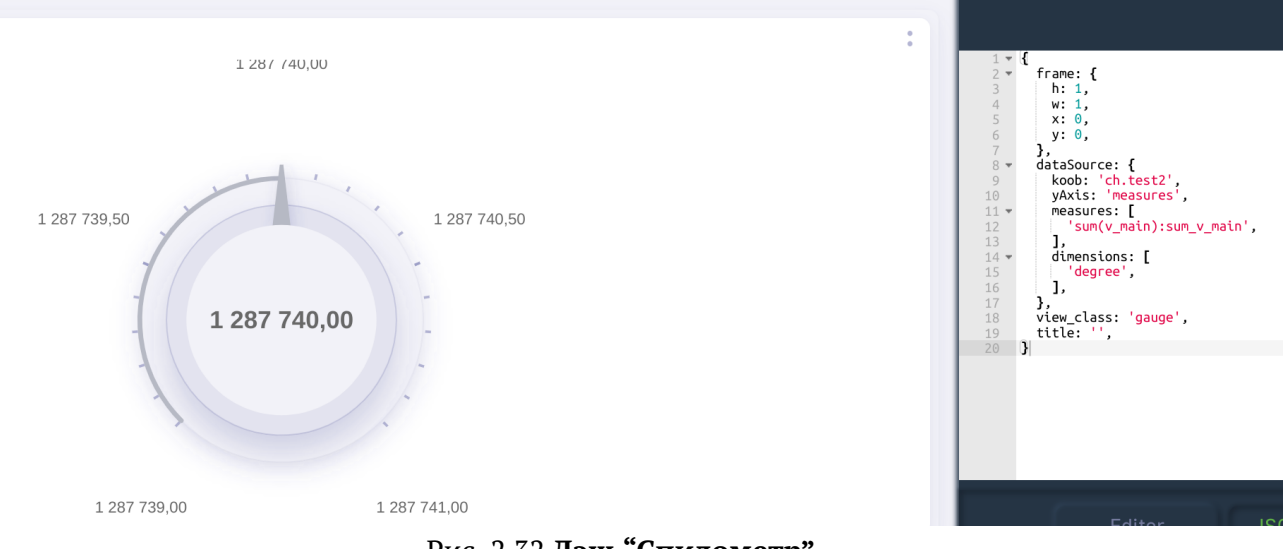

Рис. 2.32 Дэш "Спидометр"

Как можно заметить, в состоянии по-умолчанию спидометр отображает значения в диапазоне от значение - 1 до значение + 1. С помощью массива range в блоке display можно указать отображаемый диапазон значений для спидометров/термометра. Ниже представлено изображение спидометра с указанным диапазоном от миллиона до двух миллио-HOB:

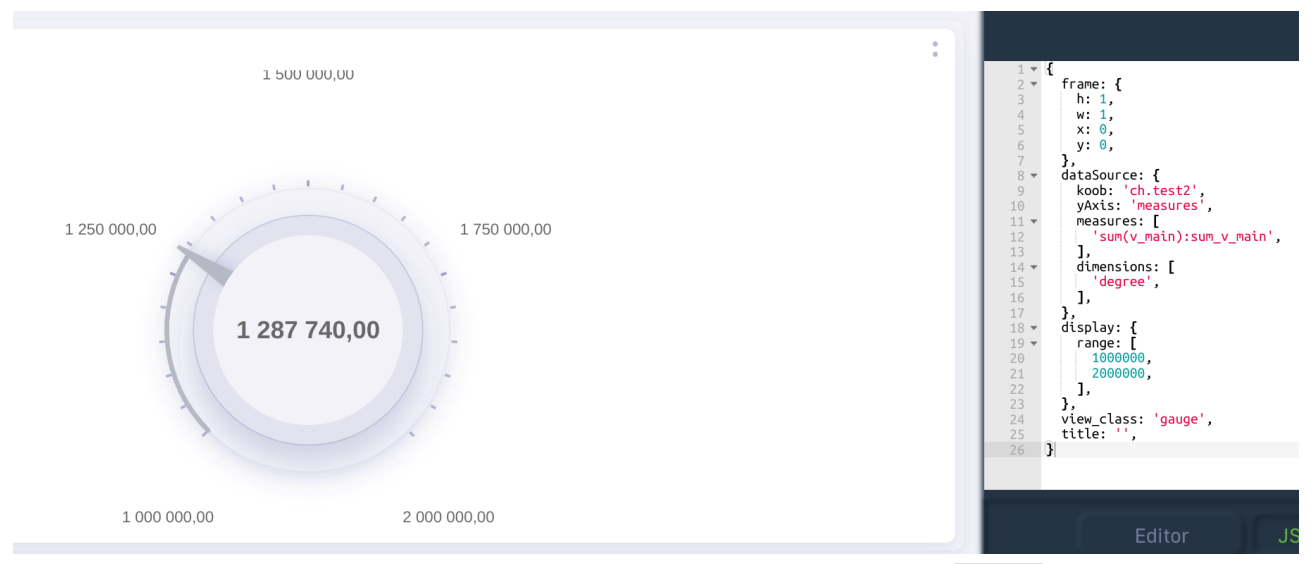

Рис. 2.33 **Спидометра с указанным диапазоном в range**

В большинстве случаев для спидометр используется для отображения того, что значение показателя находится в нужном диапазоне или нет (например, показать выполнение плана и т.д.). Для таких случаев необходимо использовать объект stoplights внутри которого массив объектов lights. Ниже приведен пример конструкции объекта stoplights:

```
1 "stoplight": {
2 "lights": [
\begin{array}{c|c}\n3 & \phantom{a}\n\end{array}4 "name": "Плохо",
5 "color": "#f05045",
6 "limit": [
7 -Infinity,
8 1500000,
9 ],
10 },
\begin{array}{c|c}\n 11 & \end{array}12 "name": "Средне",
13 "color": "#f2bb05",
14 "limit": [
15 1500000,
16 1750000,
\begin{array}{|c|c|c|c|c|}\n\hline\n17 & & & \end{array}18, 3, 3, 419 {
20 "name": "Хорошо",
21 "color": "#5fb138",
22 "limit": [
23 \mid 1750000,24 Infinity,
\overline{\phantom{a}} 25 \overline{\phantom{a}} 7,
26 },
27 ...
28 ],
29 \mid \},
```
 $\overline{1}$ 

массив lights состит из объектов, включающие в себя следующие поля: name - название зоны color - цвет зоны, указывается #HEX цвета limit - массив, в котором указывается два значения - диапазон, в котором будет отрисован цвет (-Infinity/Infinity используется для указания, что диапазон начинается с -бесконечности или до бесконечности)

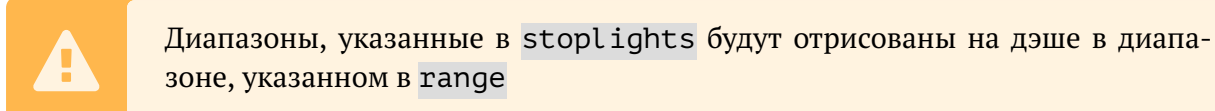

Ниже представлен пример использования stoplights и range для дэша спидометр:

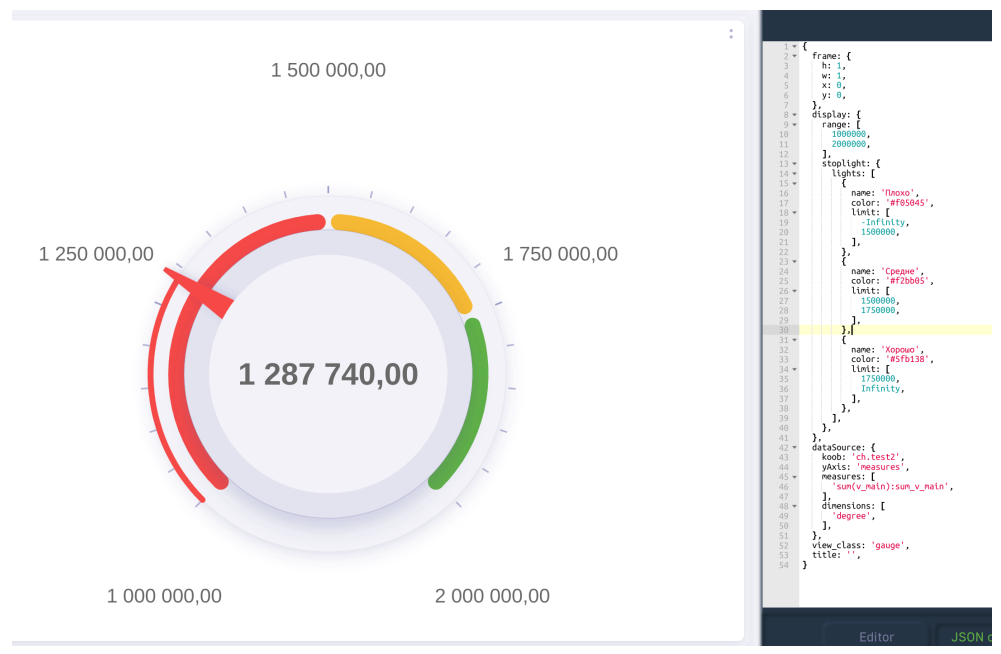

Рис. 2.34 **stoplights и range для дэша спидометр**

Конфигурационный файл данного дэша выглядит следующим образом:

```
1 \mid \{2 "frame": {
3 "h": 1,
4 "w": 1,
5 "x": 0,
6 "v": 0,
7 \mid \quad \quad \},
8 "display": {
9 "range": [
10 1000000,
11 2000000,
12 \mid 7,
13 "stoplight": {
14 "lights": [
\begin{array}{c|c}\n15 & \text{ } \end{array}16 "name": "Плохо",
17 "color": "#f05045",
18 "limit": [
19 -Infinity,
```
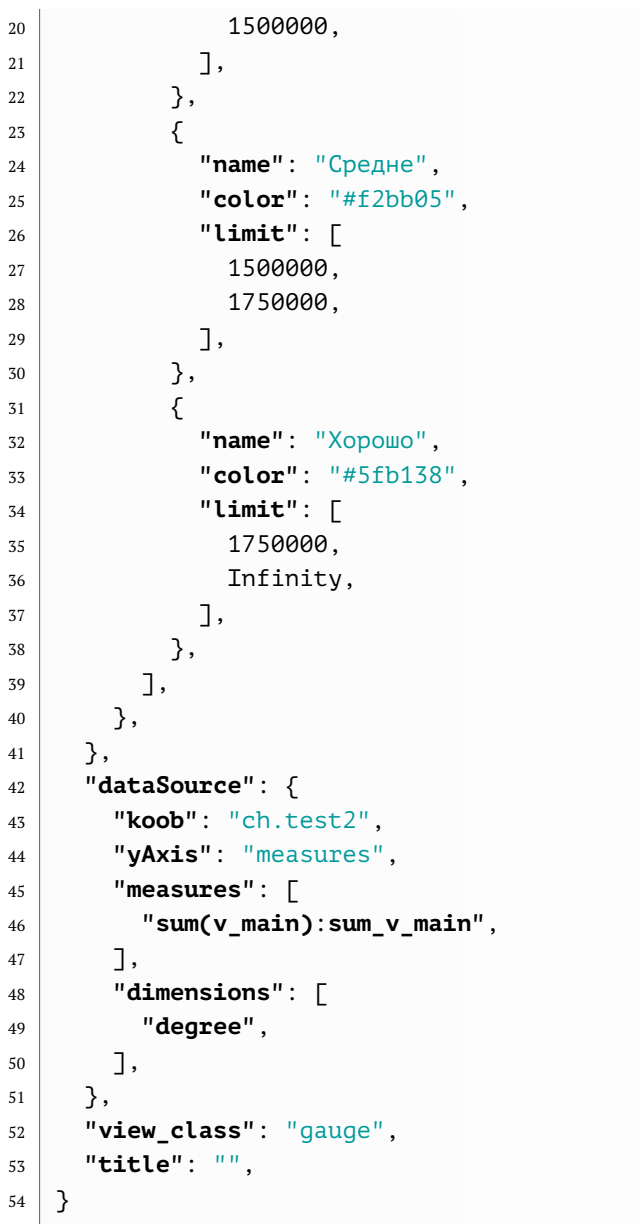

Объект stoplights также может использоваться и для двумерных дэшей. Ниже представлен пример использования stoplights для дэша "Столбики горизонтальные":

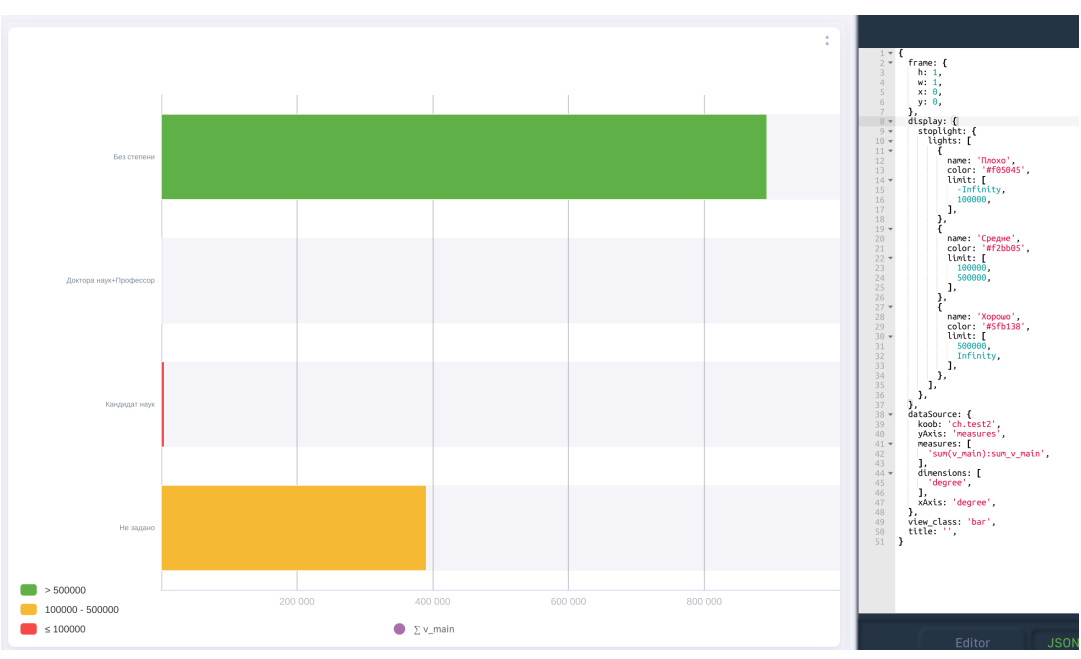

Рис. 2.35 **stoplights для дэша "Столбики горизонтальные"**

Конфигурационный файл примера:

```
1 \mid \xi2 "frame": {
3 "h": 1,
4 "w": 1,
5 "x": 0,
6 "y": 0,
7 \mid \},
8 "display": {
9 "stoplight": {
10 "lights": [
\begin{array}{|c|c|c|c|c|}\n\hline\n11 & & & \\\hline\n\end{array}12 | "name": "Плохо",
13 "color": "#f05045",
14 "limit": [
15 -Infinity,
16 100000,
\begin{array}{|c|c|c|c|}\n\hline\n17 & & & \end{array}\begin{array}{c|c}\n 18 & \phantom{0}\n \end{array}19 {
20 "name": "Средне",
21 "color": "#f2bb05",
22 "limit": [
23 100000,
24 500000,
25 ],
26 },
27 {
28 "name": "Хорошо",
29 "color": "#5fb138",
30 "limit": [
```
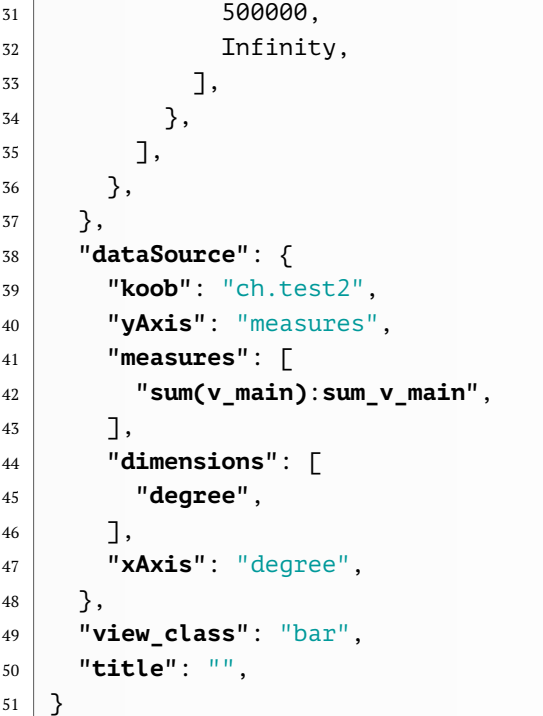

Помимо указания конкретных значений в stoplights существует возможность градиентного их представления с использованием констант. Для этого необходимо использовать поле stoplight. Ниже представлен список констант для указания в stoplight:

- 1. XL\_GREEN\_YELLOW\_RED переход зеленый желтый красный
- 2. XL\_RED\_YELLOW\_GREEN переход красный желтый зеленый
- 3. XL\_GREEN\_WHITE\_RED переход зеленый белый красный
- 4. XL\_RED\_WHITE\_GREEN переход красный белый зеленый
- 5. XL\_BLUE\_WHITE\_RED переход синий белый красный
- 6. XL\_RED\_WHITE\_BLUE переход красный белый синий
- 7. XL\_WHITE\_RED переход белый красный
- 8. XL\_RED\_WHITE переход красный белый
- 9. XL\_GREEN\_WHITE переход зеленый белый
- 10. XL\_WHITE\_GREEN переход белый зеленый
- 11. XL\_GREEN\_YELLOW переход зеленый желтый
- 12. XL\_YELLOW\_GREEN переход желтый зеленый

Ниже представлен пример отображение горизонтальных столбцов с использованием stoplight:

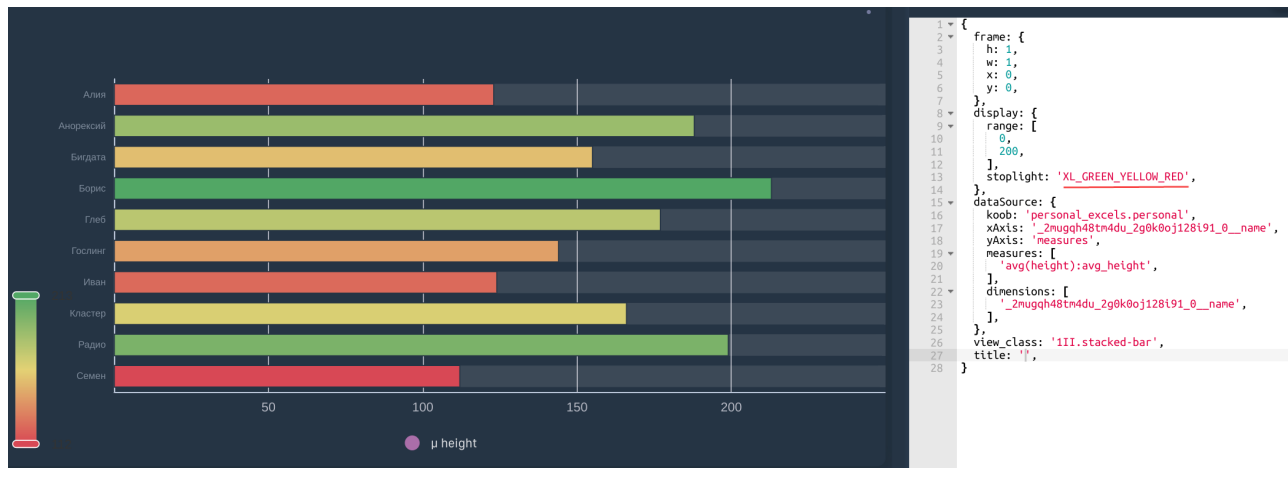

Рис. 2.36 **Использование опции stoplight**

# **2.6 Секция options**

При конфигурации дэшей, существует набор опций, указывая которые можно добавлять- /удалять различные артефакты дэша. Данные опции прописываются в массиве options в слеюудщем формате:

 **"options"**: [ **"опция\_1"**, **"опция\_2"**, <sup>4</sup> ...]

Ниже представлен пример использования опций для дэша "Столбики":

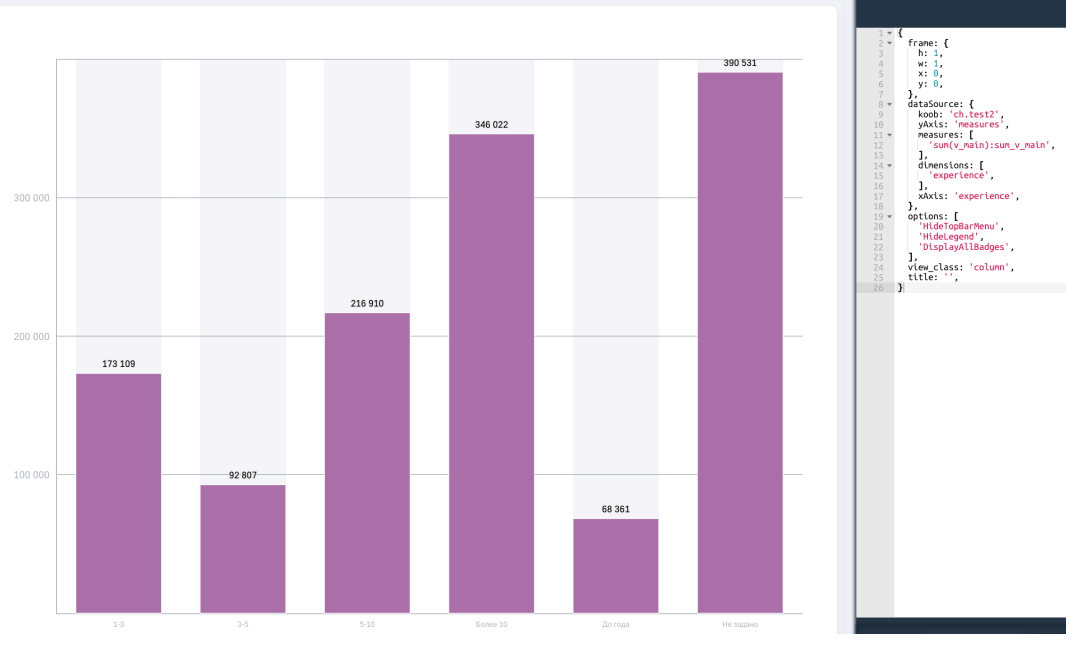

Рис. 2.37 **Пример использования опций для дэша "Столбики"**

#### Конфигурация дэша:

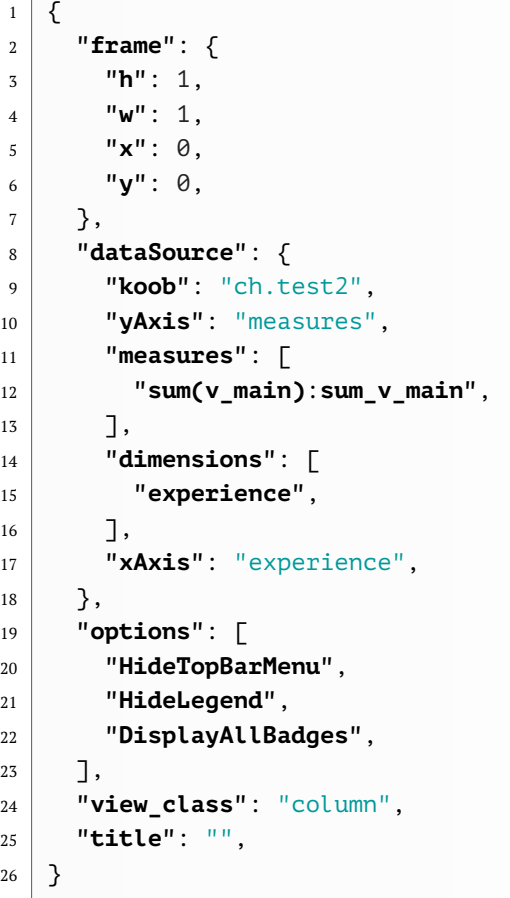

где HideTopBarMenu - скрыть меню дэша HideLegend - скрыть легенду дэша DisplayAllBadges - отобразить все значения на графике

## **2.7 Пример конфигурации визеля map**

Для отображения данных на карте, используется тип дэша "Карта", имеющий инидивидуальные поля в конфигурационном файле. Ниже представлен пример конфигурирования "Карты":

```
1 \mid \{2 "frame": {
3 "h": 1,
4 "w": 1,
5 "x": 0,
6 "y": \theta,
7 },
8 "children": [
9 {
10 "title": "Точки",
11 "display": {
12 "stoplight": "XL_BLUE_WHITE_RED",
13 "defaultActive": false
\begin{array}{|c|c|c|}\n\hline\n14 & \text{ } \end{array}
```
 $\overline{1}$ 

```
15 dataSource: {
16 "koob": "sourceWithCountryAndFo.goodKoobMap",
17 "style": {
18 "measures": {
19 "v": {
20 "title": "Показатель4",
21 },
22 "a1": {
23 "title": "Показатель3",
24 },
25 "val2": {
26 "title": "Показатель2",
27,
28 },
29 },
30 "xAxis": "name;lng;lat",
31 "yAxis": "measures",
32 "filters": {
33 lat: [
\begin{array}{ccc} \n\frac{34}{10} & \text{if } \n\end{array}35 60,
36 ],
37,
38 "measures": [
39 "sum(val):v",
40 "sum(val2)",
41 "concat("Бонусная-", sum(val2)):a1",
42 ],
43 "dimensions": [
44 "name",
45 "lng",
46 "lat",
47 "concat("Координаты", lng, "x", lat):aa",
48 ],
49 },
50 "view_class": "mapdots",
51 },
52 {
53 "title": "Области",
54 "display": {
55 "stoplight": "XL_RED_YELLOW_GREEN",
56 },
57 "dataSource": {
58 "koob": "testMAP.cub",
59 "style": {
60 "measures": {
61 "v": {
62 "title": "Показатель3",
63,
64 "val2": {
65 "title": "Показатель4",
66 },
67 },
```
 $\overline{a}$  $\overline{a}$ 

```
68 },
69 "xAxis": "name;lng;lat;region_id",
70 "yAxis": "measures",
71 "measures": [
72 "sum(val):v",
73 "sum(val2)",
74 ],
75 "dimensions": [
76 "name",
77 "lng",
78 "lat",
79 "region_id",
80 \quad \frac{\phantom{0}}{\phantom{0}} \frac{\phantom{0}}{\phantom{0}}81 "pathToMapApi": "glossary.russia_region_borders",
82,
83 "view_class": "mapareas",
84,
85 ],
86 "view_class": "map",
87 "title": "Заголовок карты",
88 }
```
Секции frame и title работают аналогично вышеописанным дэшам (отображение дэша на дэшборде и указание заголовка дэша соотвественно). view\_class необходимо указать 'map'. Далее указывается массив children, в котором каждый элемент массива является отдельным слоем с возможностью скрытия его на карте. Внутри каждого элемента массива children используются стандарные опции конфигурации дэшей. В примере выше в массиве children указано два элемента: для отображения точек ('mapdots') и для окраски областей карты ('mapareas').

В массиве dimensions необходимо указать минимум три размерности:

- 1. name Название локации
- 2. lng долгота
- 3. lat широта

И отложить их на оси Х:

```
1 "xAxis": 'name;lng;lat',
```
Вот время как рассматриваемые факты откладываются по оси Y:

```
1 "yAxis": 'measures',
```
Стилизация слоев работает по правилам, аналогичным другим дэшам. В примере выше представлены варианты стилизации (указание заголовков фактам, stoplight и т.д.)

title указанный для объекта children (слоя) указывает название кнопки на карте, демонстрирующий/скрывающий слой на карте

Для view\_class: 'mapareas' также предусмотрено поле pathToMapApi - указывающий путь для выделения областей и их координат (wkt). В случае, если pathToMapApi не указан, то по умолчанию используется таблица 'qlossary.russia region borders' из базы данных LuxmsBI с картой Российской Федерации, поделенной на регионы и федеральные округа.

В случае необходимости создания собственной таблицы для областей на карте, в таблицы должны присутствовать следующие столбцы: 1. type - в зависимости от уровня разбиения карты (доступные значения в таблице **glossary.russia\_region\_borders**: region/fdistrict) 2. id уникальный номер области 3. title - название области 4. wkt - координаты области в формате wkt

В случае использования типов отображения "Точки" и "Графики" в кубе с данными должны быть прописаны также: - ширина - долгота - Название показателя на карте (например название городов, стран, областей и т.д.)

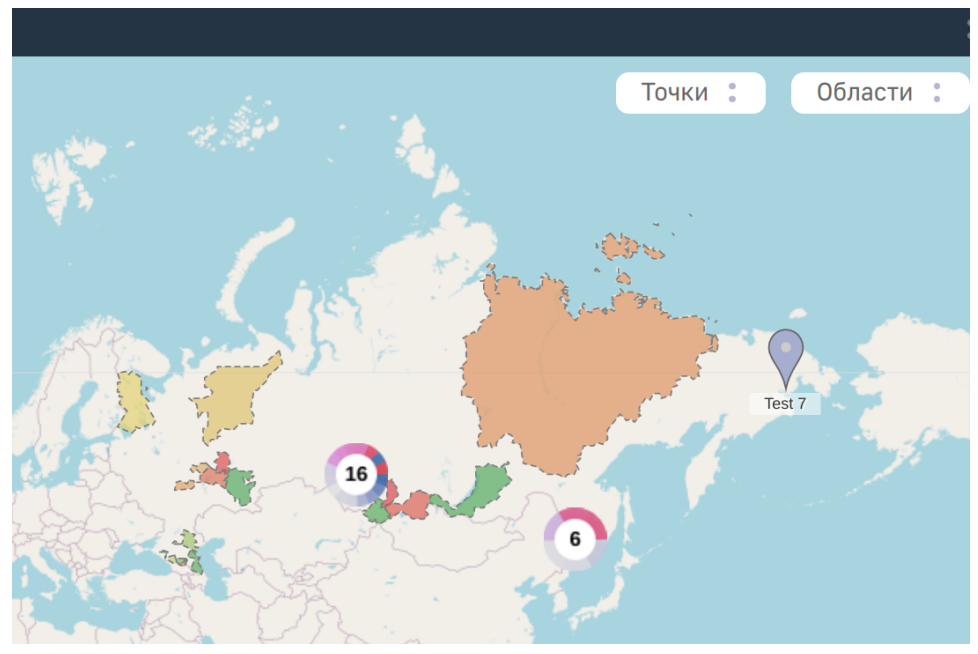

Пример полученного отображения на карте представлен выше:

Рис. 2.38 **Сконфигурированный дэш "Карта"**

В случае необходимости скрытия слоя по умолчанию в display необходимо указать defaultActive со значением false.

Для карты присутсвует опция HoverTooltip - при нажатии на элемент карты (точку или область) выведется информация со значениями фактов по данному элементу.

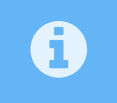

 $\overline{\bm{\theta}}$ 

В случае указания onClickDataPoint для слоя, опция HoverTooltip будет отображать информацию при наведении на элемент

Функции из блока display также работают в карте, например: стилизация тултипа, указания формата выводимых данных, указания зон (stoplights) и т.д.

Для указания размера модального окна для слоев "Графики" можно использовать displayDrilldown в блоке display.

Пример:

```
1 displayDrilldown: {
2 | top: 'calc(50% - 150px)',
3 left: 'calc(50% - 200px)',
4 width: '400px',
5 height: '300px',
     6 },
```
где, **top** - ориентация модального окна по вертикали, **left** - ориентация модального окна по горизонтали, **width** - ширина модального окна, **height** - высота модального окна

Указывать значения можно в условных единицах, пикселах, процентах, с использованием функции **calc** и т.д.

### **2.7.1 Доп. опции в блоке display для слоя "Точки"**

- 1. **iconType** Указание варианта отображения точек на карте. Возможные значения: **circle**, **rect**
- 2. **iconWidth** Указание ширины иконки, указывающей точки. Задается числом. Число преобразуется в количество пикселей.
- 3. **iconHeight** Указание высоты иконки, указывающей точки. Задается числом. Число преобразуется в количество пикселей.
- 4. **hideTitle** скрытие подписи точек / графиков на карте
- 5. **zoomCheck** отображение заголовка при приближении зума к точке. Задается числом
- 6. **iconUseFilters** если указано значение **false**, то иконки точек будут отображены без размытия. По-умолчанию **true**
- 7. **disableCluster** если указано значение **true**, то точки на карте не кластеризируются. По-умолчанию **false**

Ниже представлен пример использования вышеописанных опций и вариант отображения карты с их учетом:

```
1 \mid \{2 \mid frame: {
3 \mid h: 7,
4 \mid w: 11,5 \times 0,
6 \mid y: \emptyset,7 \mid \quad \quad \},
8 children: [
9 {
_{10} id: '12:0',
11 title: 'Тестовый слой',
12 display: {
13 iconType: 'circle',
14 hideTitle: true,
```
 $\overline{1}$ 

```
15 iconWidth: 40,
16 iconHeight: 40,
17 headerStyle: {},
18 disableCluster: true,
19 iconUseFilters: false,
20 },
21 dataSource: {
22 koob: 'mapKoob.mapKoob',
23 style: \{\},\24 xAxis: 'lat;lng;name',
25 yAxis: 'measures',
26 measures: [
27 | 'sum(val):sum_val',
28 ],
29 dimensions: [
30 'lat',
31 'lng',
32 'name',
33 ],
34,
35 view class: 'mapdots',
36 },
37 ],
38 dataSource: {},
39 view_class: 'map',
40 title: '',
41 }
```
Пример отображения карты с вышепредставленной конфигурацией:

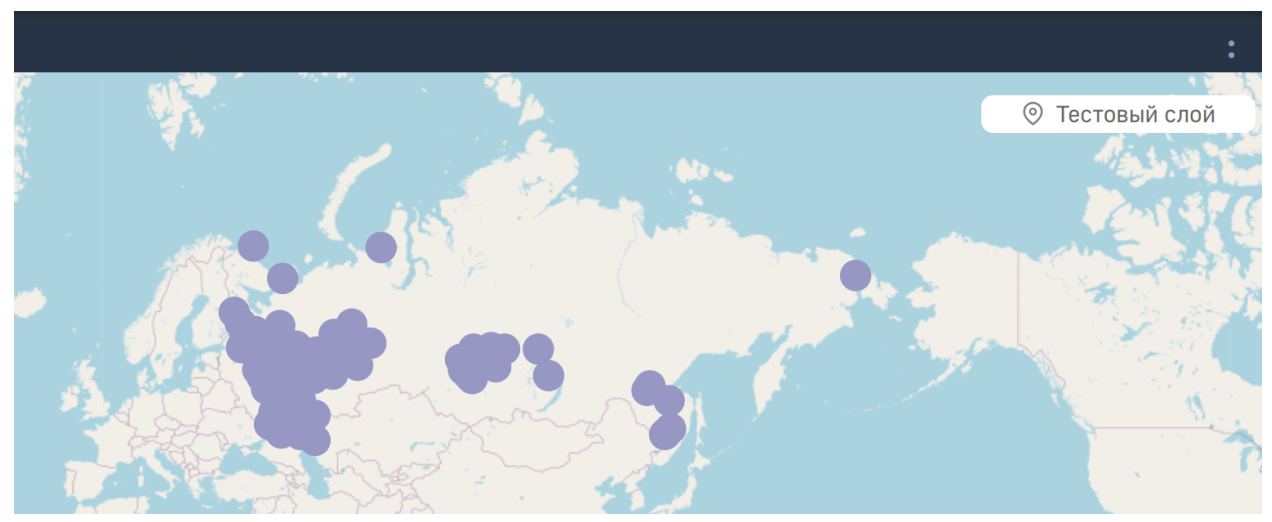

Рис. 2.39 **Слой "Точки" после редактирования блока display**

## **2.8 Дэш axes-selector и работа с его конфигурационным файлом**

В системе LuxmsBI существует возможность отображения одного дэша с различным набором данных. Для этого можно использовать axes-selector.

Рассмотрим функционал данного дэша:

Для добавления возможности переключения необходимо в поле view class указать axesselector/+ название визеля для отображения (в нашем случае axes-selector/bar). После указания axes-selector дэш визуально не помелся. Для добавления выпадающего списка на дэше необходимо в конфигурационном файле указать массивы xAxes/yAxes, в которых перечисляется список для отображения переключения данных, откладываемых по оси Х и Ү соответственно. Для переключения куба в дэше необходимо добавить массив koobes в блок dataSource с перечислением кубов для выбора. При добавлении в массив options опции MeasuresSelector добавится дополнительный выпадающий список для выбора отображения фактов (Выбор фактов осуществяется чек-боксами). После добавления массивов xAxes/yAxes, koobes и сохранения изменений, дэш выглядит следующим обра-30M:

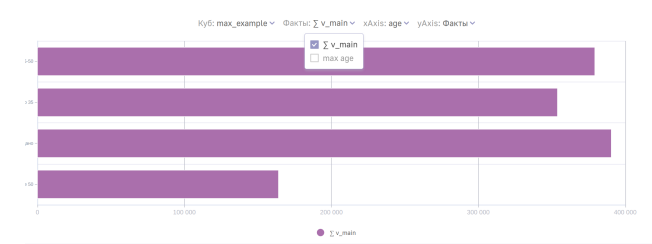

Рис. 2.40 Дэш "Столбики" с возможностью смены вариантов оси для отображения

Конфигурационный файл данного дэша представлен ниже:

```
\{\overline{1}frame: \{\overline{2}h: 4.\overline{3}w: 10,\overline{4}\overline{5}x: \emptyset,
          y: 0,
\overline{6}\overline{7}λ,
         options: [
8
           'MeasuresSelector',
\overline{q}10
        1,
       dataSource: {
11koob: 'ch.max_example',
12
          style: {},
13
          xAxes: [
14'age',
15'measures; sex',
16
              'sex'.
171,
18
          xAxis: 'age;sex;date',
19yAxes: [
2021'age',
              'measures',
2223
              'date',
241,
          yAxis: 'measures',
25
          koobes: [
26
27'ch.max example',
```

```
28 Ch_luxms.max_example',
29 ],
30 measures: [
31 'sum(v_main):sum_v_main',
32 'max(age):max_age',
33 ],
34 dimensions: [
35 'age',
36 \overline{\smash{\big)}\,} \overline{\smash{\big)}\,} \overline{\smash{\big)}\,} \overline{\smash{\big)}\,} \overline{\smash{\big)}\,} \overline{\smash{\big)}\,} \overline{\smash{\big)}\,}37 \frac{1}{2} \frac{1}{2} \frac{1}{2} \frac{1}{2} \frac{1}{2} \frac{1}{2} \frac{1}{2} \frac{1}{2} \frac{1}{2} \frac{1}{2} \frac{1}{2} \frac{1}{2} \frac{1}{2} \frac{1}{2} \frac{1}{2} \frac{1}{2} \frac{1}{2} \frac{1}{2} \frac{1}{2} \frac{1}{2} \frac{1}{2} \frac{1}{38 ],
39 },
40 view class: 'axes-selector/bar',
41 title: '',
42 }
```
# **2.9 Конфигурация визеля "Вкладки" (tabs)**

Для данного визеля конфигурация работает аналогично визелю "Доска". Конфигурации дочерних элементов прописываются в массиве children:

```
1 \mid \{2 \mid frame: {
3 h: 6,
4 \mid W: 6,5 \times 4,
6 y: 6,
7 },
8 options: [
9 '!TabsPanel',
_{10} ' !TopBar'.
11 ],
12 children: [
13 {
14 id: '-1000000:0',
15 title: 'Новая вкладка 1',
16 options: [
\overline{\mathbf{17}} \overline{\mathbf{17}},
\begin{array}{ccc} 18 & \phantom{0} & \phantom{0} & \phantom{0} \end{array}19 \vert dataSource: {},
20 view_class: '1II.bar',
21 },
22 {
23 id: '-1000000:1',
24 title: 'Новая вкладка 2',
25 options: \boxed{]},
26 dataSource: \{\},
27 view_class: '1I1.pie',
28 },
29 ],
30 dataSource: {
```

```
31 \quad \frac{31}{2}32 view_class: '11I.tabs',
33 title: '',
34 }
```
В данном визеле существует возможность "прослушивания" действий, прописанных в другом дэше в функции navigate в onClickDataPoint. Например, нам необходимо, чтобы два визеля "Вкладки" переключались одновременно при переключении вкладок на одном. Для этого в первом визеле необходимо использовать onChangeTab и прописать для него LPE-выражение с использованием функции navigate:

```
onChangeTab: 'lpe:navigate("tab", tab)',
```
Данный функционал позволяет дописывать к URL-странице дэшборда открытую в данный момент вкладку:

```
1 http://test.ru/#/ds/ds_1661/dashboards?dboard=105&=&tab=0
```
С помощью данной функции можно для "прослушивания" как переход на определенный дэшборд или дэш.

Во втором визеле "Вкладки" необходимо использовать activeTab для "прослушивания" URL:

```
activeTab: 'lpe:url("tab") || 0',
```
Прописанное LPE-выражение позволяет визелю отображать вкладку, прописанную в URL, в противном случае, будет отображена первая вкладка.

Полные конфигурационные JSON-файлы для двух визелей "Вкладки" представлены ниже.

Визель для записи открытой вкладки в URL:

```
1 \mid \{2 \mid frame: {
3 h: 6,
4 w: 4,
5 \mid x: \emptyset,
6 y: 6,
7 \quad \frac{1}{2},
8 options: [
9 '!TopBarMenu',
10 TabsPanel',
11 ],
12 children: \lceil13 {
14 id: '981:0',
15 title: 'Новая вкладка 1',
16 options: \lceil \cdot \rceil,
17 dataSource: \{\},
18 view_class: '1I1.pie',
19,
20 {
```
 $\overline{1}$ 

```
21 id: '981:1',
22 title: 'Новая вкладка 2',
23 options: \boxed{]},
_{24} dataSource: {},
25 view class: '1II.line',
26 },
27 {
28 id: '981:2',
29 title: 'Новая вкладка 3',
30 options: [
31 'ActiveTab',
32 ],
33 dataSource: {
34 koob: ',
\frac{35}{35},
36 view_class: '1II.bar',
37,
38 ],
39 dataSource: {
40 koob: 'oracle.orders full',
41 style: \{\},\42 yAxis: 'measures',
43 measures: [
44 'avg(unit_cost):avg_unit_cost',
45 ],
46 },
47 onChangeTab: 'lpe:navigate("tab", tab)',
48 view_class: '11I.tabs',
49 title: '',
50 }
```
Визель для "прослушивания" какая вкладка должна быть открыта с учетом значения в URL:

```
1 \mid \{2 \mid frame: {
3 h: 6,
4 w: 6,
5 \times 4,
6 y: 6,
7 \quad \frac{1}{2},
8 options: [
9 '!TabsPanel',
10 | '!TopBar',
11 \quad 7,12 children: \lceil13 {
14 id: '-1000000:0',
15 title: 'Новая вкладка 1',
16 options: [
\overline{\mathbf{17}} \overline{\mathbf{17}}18 ],
19 dataSource: {},
20 view_class: '1II.bar',
```

```
21 },
22 {
23 id: '-1000000:1',
24 title: 'Новая вкладка 2',
25 options: \lceil \rceil,
26 dataSource: \{\},\27 view_class: '1I1.pie',
28, 3,29 ],
30 activeTab: 'lpe:url("tab") || 0',
31 dataSource: {
32 koob: 'Цитатник.sisis',
33 style: {},
34 yAxis: 'measures',
35 measures: [
36 'count(c):count c',
37 ],
38 },
39 view_class: '11I.tabs',
40 title: '',
41 }
```
Для дэша "Вкладки" существует возможность скрытия одной из вкладок по определенному условию, прописанному в LPE-выражении по ключу hidden:

```
1 \mid \xi2 \mid frame: {
3 h: 6,
4 \mid W: 6,5 \times 4,
6 y: 6,
7 \mid \quad \quad \}8 children: [
9 {
10 id: '-1000000:0',
11 title: 'Новая вкладка 1',
12 hidden: 'lpe:if(100>10,true, false)',
13 options: \lceil\begin{array}{c|c|c|c} \hline 14 & & & & 1 \end{array}\begin{array}{|c|c|c|c|c|}\n\hline\n15 & & \\\hline\n\end{array}16 dataSource: \{ \},
17 view_class: '1II.bar',
\begin{array}{c|c} 18 & \\ 3 \end{array}19 {
20 id: '-1000000:1',
21 title: 'Новая вкладка 2',
22 options: \begin{bmatrix} 1 \end{bmatrix},
23 dataSource: \{\},\<sup>24</sup> view class: '1I1.pie',
25 },
26 ],
27 view_class: '11I.tabs',
28 title: '',
```
 $\overline{1}$ 

 $\mathcal{E}$ 29

> В данном условии можно также использовать функцию getFilters описанную выше, в секции title.

### 2.10 Конфигурация управляющего дэша

Для управляющего дэша большинство полей конфигурируется аналогичным образом, как и остальных типов визелей (frame, dataSource, view class, title) за исключением отсутствия для него массива measures.

По-умолчанию в управляющем дэше строковые размерности отображены как checkbox'ы.

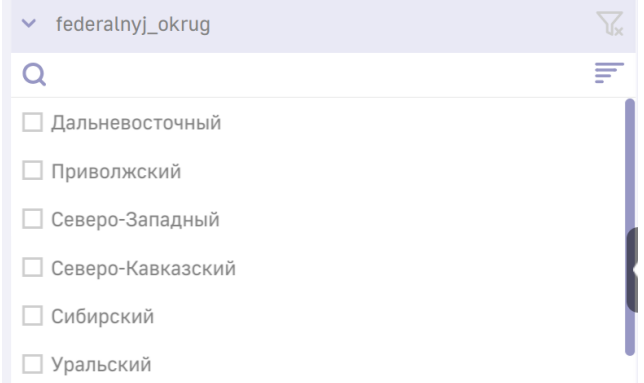

Рис. 2.41 Размерность с типом "строка" в управляющем дэше

размерности типа "период" отображены календарем с выбором диапазона дат для отображения,

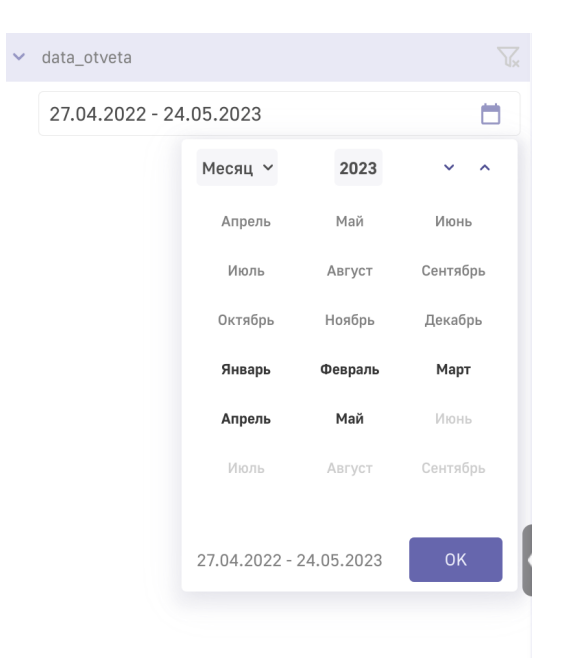

Рис. 2.42 Размерность с типом "период" в управляющем дэше

для численных размерностей используется ползунок, для выбора численного диапазона для отображения.

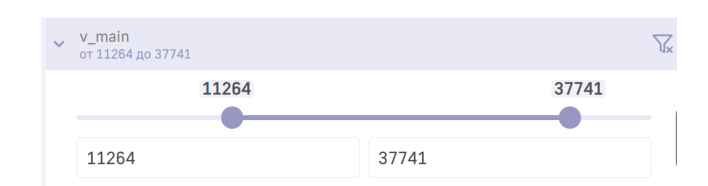

Рис. 2.43 Размерность с типом "число" в управляющем дэше

В случае необходимости отображения типа "число" или "период" в формате строки (чекбоксов) необходимо в блоке style для данного показателя указать type: 'STRING'. Это может быть полезно в случае использования справочников

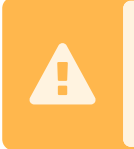

Внимание! С версии 9.3.2 luxmsbi-web айди справочников автоматически отображаются как числовые значения. Для отображения заголовков справочника необходимо указать type: 'STRING'

Ниже пример:

```
\overline{1}\overline{2}\overline{3}\overline{4}\overline{a}
```

```
style: \{sex id: \{type: 'STRING',
  λ,
λ,
```
В случае необходимости указания одного показателя размерности, в поле style в для необходимой размерности указать type: 'radio' для представления данной размерности в управляющем дэше в стиле **radiobutton** (возможен выбор только одного показателя)

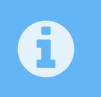

Для указания конкретной работы радиобаттонов необходимо в конфигурации куба указать defaultValue с конкретным показателем

Также существует возможность стилизации шапки и тела управляющего дэша. Для указания цвета фона управляющего дэша необходимо указать ключ bgColor со значением HEX цвета. Для стилизации шапки управляющего дэша в объекте display необходимо указать поле headerStyle, в котором можно прописать следующие поля:

- color указание цвета заголовка
- $\bullet$  backgroundColor указание цвета фона шапки
- textAlign ориентация заголовка в шапке (допустимые значения: left, right, center)

Также для размерности можно указать опцию Panel Opened - опция, позволяющая раскрыть список показателей для фильтрации по умолчанию.

Для размерностей типа "строка" поисковое поле отображется в случае, если для отображения всех показателей необходим скролл. В случае необходимости отображения поискового поля в любом варианте, необходимо добавить опцию Search и ! Search для постоянного скрытия поля.

Для реализации каскадных фильтров в конфигурации управляющего дэша необходимо прописать массив hierarchy с указанием иерархии.

Для размерностей типа "период" также существуют дополнительные опции, прописываемые в блоке style:

- granularity массив с перечислением доступных типов периода: день(day), неделя(week), месяц(month), квартал(quarter), год(year).
- single выбор одного периода, вместо диапазона (по умолчанию false)
- defaultGranularity включенный по умолчанию тип периода

В LuxmsBI существует 2 варианта отображения календаря: простой и сложный. Сложный раскрывается растягиванием за левый нижний угол календаря. В случае необходимости отображения только одного из вариантов, необходимо использовать опцию calendarType принимающую 2 варианта значения:

- simple для отображения только простого календаря;
- complex для отображения только сложного календаря.

Ниже представлен вариант отображения сложного календаря:

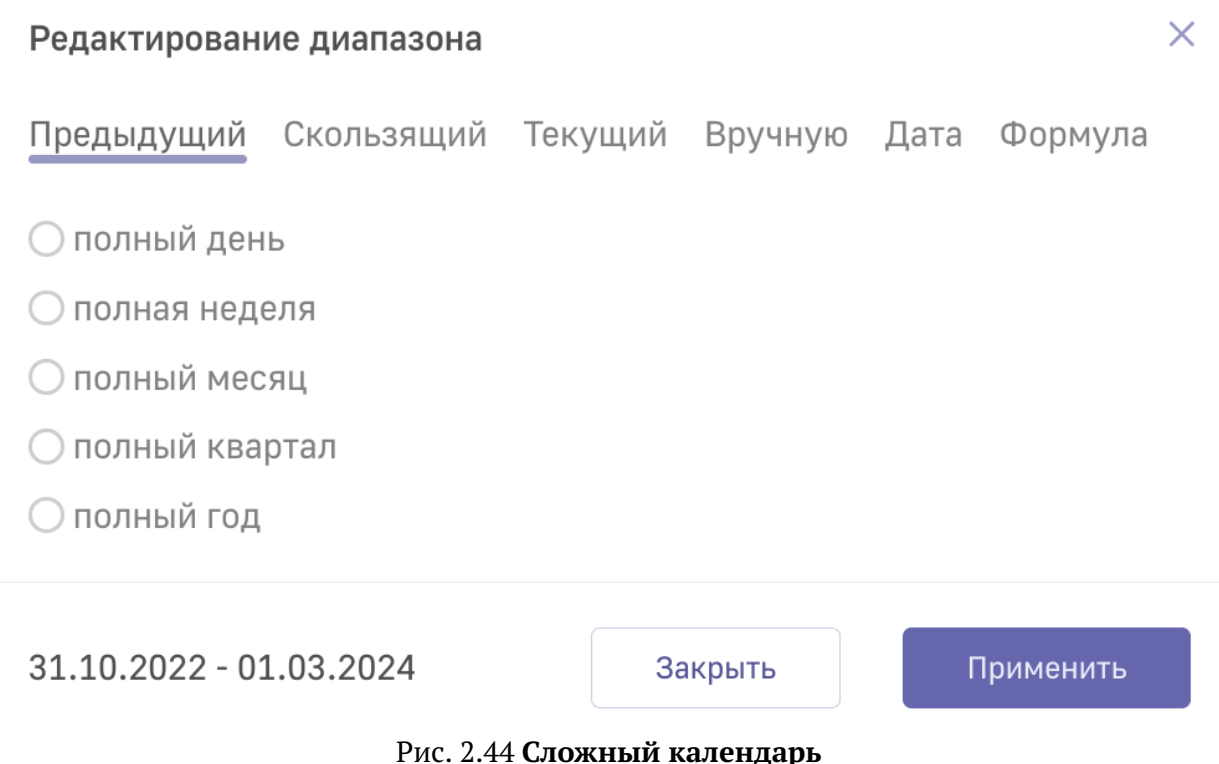

Подробности работы со сложным календарем описаны в [Руководстве пользователя LuxmsBI](#page-0-0)

Пример JSON-конфигурации управляющего дэша со сложным календарем:

 $1 \mid \{$ <sup>2</sup> **"frame"**: {

```
3 "h": 5,
4 "w": 4,
5 "x": 7,
6 "y": 0,
7 },
8 "dataSource": {
9 "koob": 'luxmsbi.public_maxexample',
10 "style": {
11 "dt":{
12 "calendarType": "complex"
13 }
14 },
15 "xAxis": 'dt',
16 "yAxis": 'measures',
17 "dimensions": [
18 'dt'
19 ],
20 },
21 "view_class": 'VizelKoobControl',
22 "title": '',
23 \mid \}
```
Ниже представлен пример реализации управляющего дэша в простым календарем и остальными вышеописанными опциями:

```
1 \mid \{2 "frame": {
3 "h": 5,
4 "w": 4,
5 "x": 7,
6 "y": 0,
7 },
8 "display": {
9 "headerStyle": {
10 "color": 'blue',
11 "textAlign": 'center',
12 "backgroundColor": 'red',
\begin{array}{c|c} 13 & \\ 3, & \end{array}14 },
15 "bgColor": 'blue',
16 "dataSource": {
17 "koob": 'luxmsbi.public_maxexample',
18 "style": {
19 "sex": {
20 "type": 'radio',
21 "options": [
22 "PanelOpened",
23 "Search"
24 725,
26 "dt":{
27 "calendarType": "simple",
28 "granularity": [
```
 $\overline{1}$
```
29 | 'month',
30 ],
31 "single": true,
32 "defaultGranularity": 'month',
33 }
34,
35 "hierarchy": [
36 'region=>gorod=>address',
37 7,
38 "xAxis": 'sex;dt',
39 "yAxis": 'measures',
40 "dimensions": [
41 'sex',
42 \frac{d\mathbf{t}^{\mathsf{T}}}{dt}43 ],
44 },
45 "view_class": 'VizelKoobControl',
46 "title": '',
47 }
```
Управляющий дэш может работать в двух режимах: фильтрация в режиме реального времени и фильтрация после подтверждения действия (кнопка применения фильтров и отмены). Первый режим работы включен по-умолчанию. Чтобы подключить второй вариант работы фильтра необходимо в блоке options указать опцию ApplyFilterButtons. После указания опции управляющий дэш будет выглядеть следующим образом:

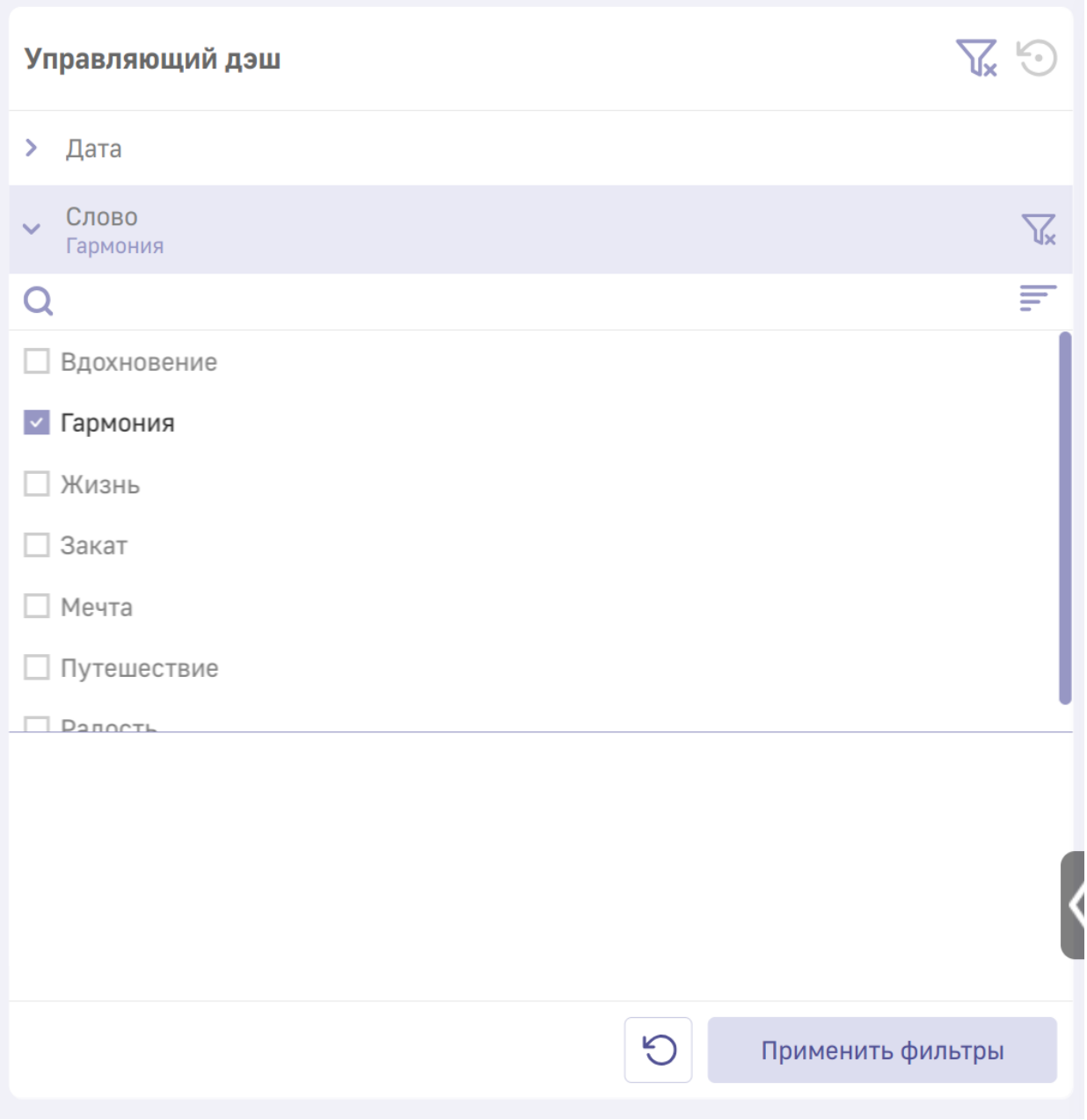

Рис. 2.45 **Управляющий дэш в режиме с подтверждением фильтрации**

Кнопка "Применить фильтры" становится активной после выбора показателей для фильтрации. Данные будут отфильтрованы только после нажатия на данную кнопку. Для отмены действия нажмите на кнопку "Назад"

Для закрепления управляющего дэша слева можно указать fixed: true в блоке display :

```
_1 display: {
2 fixed: true,
\begin{array}{c|c} 3 & \end{array},
```
 $\overline{1}$ 

### 2.11 Конфигурация дэша what-if

Если необходимо отображать список переменных для анализа на нескольких дэшах, необходимо использовать массив vars.

```
vars:[
\overline{1}'a1',
\overline{a}'a2',
\overline{3}\ldots]
\overline{4}
```
Указанные в данном массиве переменные будут отображены в дэше.

## 3 Использование LPE-выражений для стилизации дэшей

Существуют случаи, когда нам необходимо в конфигурационном файле использовать не конкретное значение, а функции, выполняющие условие / действие, в зависимости от приходящих значений или действий пользователя. Для этого необходимо использовать LPEвыражения. Ниже представлен пример-псевдокод использования LPE-выражений:

поле конфигурационного файла: "lpe: название функции (аргумент1, аргумент2, ...)"

В случае, когда необходимо использовать несколько функций одновременно, существует возможность указания нескольких функций внутри одного LPE-выражения:

поле конфигурационного файла: "lpe: название функции1(аргумент1, аргумент2, ...); $\ominus$ название\_функции2(аргумент1, аргумент2, ...)..."

Более конкретные примеры использования данных выражений представлено ниже.

В случае, когда нам необходимо стилизовать дэши в зависимости от приходящих значений, существует возможность использования условных LPE-выражений. Для использования условных выражений используются следующие функции:

1. when - используется для неограниченного количества условий в выражении. Пример:

"lpe:when(lpe(public mv doc base1 amount discount >  $\theta$ ), "#00b9ac', '#93CAFE')"

В данном примере представлен случай, когда LPE-выражение представлено внутри LPEвыражения

2. if - используется для одного условного выражения. Необходимые для указания аргу- $M$  $\triangle$  $H$  $T$  $N$  $\cdot$ 

2.1 условие, 2.2 значение параметра, если условие истинно 2.3 значение параметра, если условие ложно

Ниже представлен пример использования условных выражений с оператором if:

fontSize: "lpe:if(value<10. '120%', '80%')"

В данном примере, в случае, если значение будет меньше 10, то оно отобразится на 20% больше стандартного размере, в противном случае, на 20% меньше.

Данные условные выражения можно использовать для различных полей стилизации. Ниже представлен файл конфигурации дэша "Данные" с использованием условных **LPE-выражений:** 

```
1 \mid \{2 \mid frame: {
3 h: 4,
4 \mid W: 75 \quad x: \emptyset6 \quad y: \emptyset,7 \quad \frac{1}{2},
8 dataSource: {
9 koob: "luxmsbi.public_mv_doc_base1",
10 style: {
11 measures: {
12 ttt: {
13 color: "lpe:when(lpe(public_mv_doc_base1_amount_discount > 0),
                                                                            \bigoplus'#ff0000', '#00ff00')",
14 title: "Индктр",
\begin{array}{c} 15 \end{array} },
16 public_mv_doc_base1_azs_name: {
17 backgroundColor: "lpe:when(lpe(public_mv_doc_base1_amount_discount > \left[ \begin{array}{cc} \text{---} & \text{---} & \text{---} \end{array} \right]\bigoplus0),'#00b9ac', '#93CAFE')",
\begin{array}{ccc} 18 & & \end{array}19 public_mv_doc_base1_add_info_quantity: {
20 fontSize: "lpe:if(value<10, '120%', '80%')",
_{21} minWidth: 300,
22 fontStyle: "lpe:if(value<10, 'italic', '')",
23 fontWeight: "lpe:if(value>40, 'bold', 'normal')",
24 textDecoration: "lpe:if(value>40, 'underline', '80%')",
25 backgroundColor: "lpe:if(value = 2, '#ffaabb', 'transparent')",
26 },
27,
28 },
29 yAxis: "measures;",
30 sortBy: "public_mv_doc_base1_by_day_s,public_mv_doc_base1_trans_time",
31 filters: \{\},\32 measures: [
33 "concat('Бонусная-', public_mv_doc_base1_card_type):a1",
34 "if(public_mv_doc_base1_rc='P', 'Платиновая', if(public_mv_doc_base1_rc=
✄
                                                                                  \equiv'J','Золотая',if(public_mv_doc_base1_rc='R','Серебренная','Отсутствует'))):
✄
                                                                                \overline{\bigoplus}a10",
\frac{35}{35} "if(public_mv_doc_base1_amount_discount > 0, '|','|'):ttt",
36 "public_mv_doc_base1_add_info_quantity",
37 "public_mv_doc_base1_amount_discount",
38 ],
39 dimensions: [
40 "public_mv_doc_base1_goods_code_type",
41 1.
42 view class: "koob-table-simple",
43 }
```
Ниже на изображении представлен дэш с вышеописанным конфигурационным файлом:

A

| 3535353         |             |           |                |             | ٠                            |
|-----------------|-------------|-----------|----------------|-------------|------------------------------|
| Тип товара этус |             | Товар     | Количество     | Цена        | Размер транзакции            |
| HП.             | ОВЫЙ        | Товар №22 | 5              | 10          | 50                           |
| HП              | $\tilde{A}$ | Товар №22 | 5              | 10          | 30                           |
| H <sub>D</sub>  | ОВЫЙ        | Товар №22 | $\overline{2}$ | 10          | 2 <sup>c</sup>               |
| H <sub>Π</sub>  | ОВЫЙ        | Товар №22 | $\overline{4}$ | 10          | 40                           |
| HП.             | ОВЫЙ        | Товар №22 |                | 410         | $40 -$                       |
| HП              | ОВЫЙ        | Товар №22 |                | $4 \mid 10$ | 40                           |
| H <sub>D</sub>  | ОВЫЙ        | Товар №22 |                | $4 \mid 10$ | 40                           |
| H <sub>Π</sub>  | ОВЫЙ        | Товар №22 | 3              | 10          | 30                           |
| HП.             | ОВЫЙ        | Товар №18 | 3              | 10          | 3C                           |
| HП              | овый        | Товар №18 | $\overline{2}$ | 10          | 20                           |
| H <sub>D</sub>  | ОВЫЙ        | Товар №18 | $\overline{2}$ | 10          | 20                           |
| H <sub>Π</sub>  | яный        | Toвap №18 | $\overline{2}$ | 10          | 2C                           |
| HП              | овый        | Товар №18 | 3              | 10          | 30                           |
| HП              | яный        | Товар №18 | 3              | 10          | 30                           |
| H <sub>D</sub>  | ОВЫЙ        | Товар №18 |                | 3 10        | $30^{\circ}$<br>$\mathbf{F}$ |

Рис. 3.1 Дэш "Данные" со стилизацией столбцов с использованием LPE-выражений

В данный момент, стилизация с использованием LPE-выражений работает для дэшей tableP, koob-table-simple и label

Для двумерных дэшей (отложенные в системе координат) существует возможность выводить вместо значений факта - значение, полученное по формуле, написанной в LPEвыражении. Для этого можно использовать поле badgeTitle, пример использования которого представлен ниже:

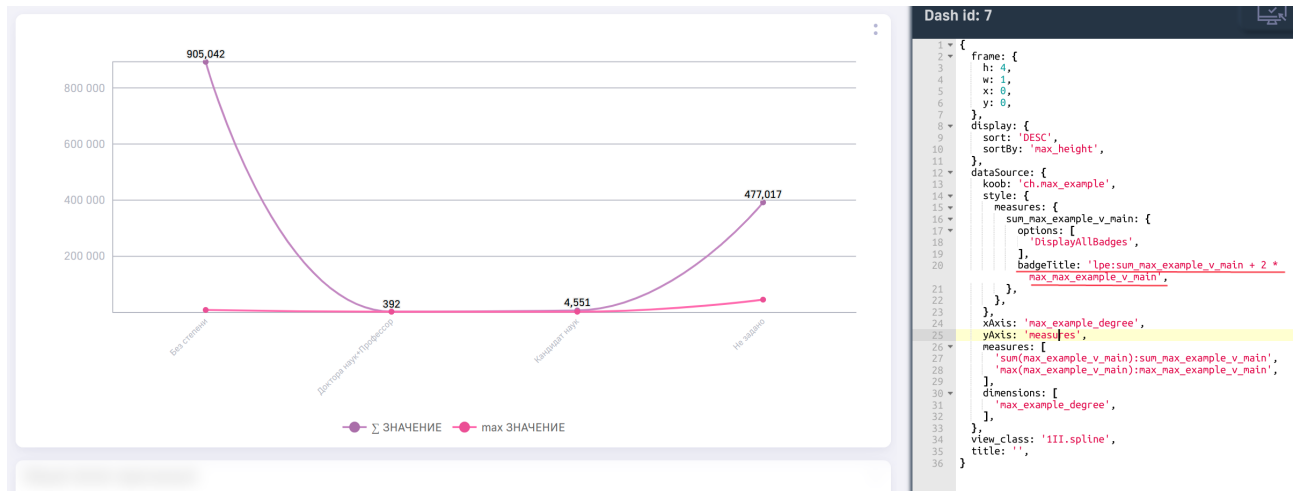

Рис. 3.2 Использование LPE-выражения в поле badgeTitle

На примере выше, в выводимых значениях предомострировано значение, рассчитанное по формуле: 1 факта + 2 \* 2 факт

> Внимание! Поле badgeTitle будет работать только при указании в массиве options значения DisplayAllBadges

#### 3.0.1 Функции, доступные внутри выражений if и when

Внутри выражений вы можете использовать:

- математические операнды  $+, -, *, /, (, )$ ;
- операторы сравнения <, >, <=, >=, =, !=;
- Значения true, false, #t(true), #f(false), null, NIL(null);
- Логические операторы and, or, &&(and), | | (or), !
- Функцию cond();

Пример:

 $\overline{1}$ 

 $\overline{1}$ 

```
color: 'lpe:when(cond(1>null), "#ff0000", "#00ff00")'
```
• специальную переменную value чтобы изменить параметры только некоторых значений.

Пример:

```
color: 'lpe:if(value>989, "#00f0f0", "#0000ff")'
```
#### Результат такой настройки

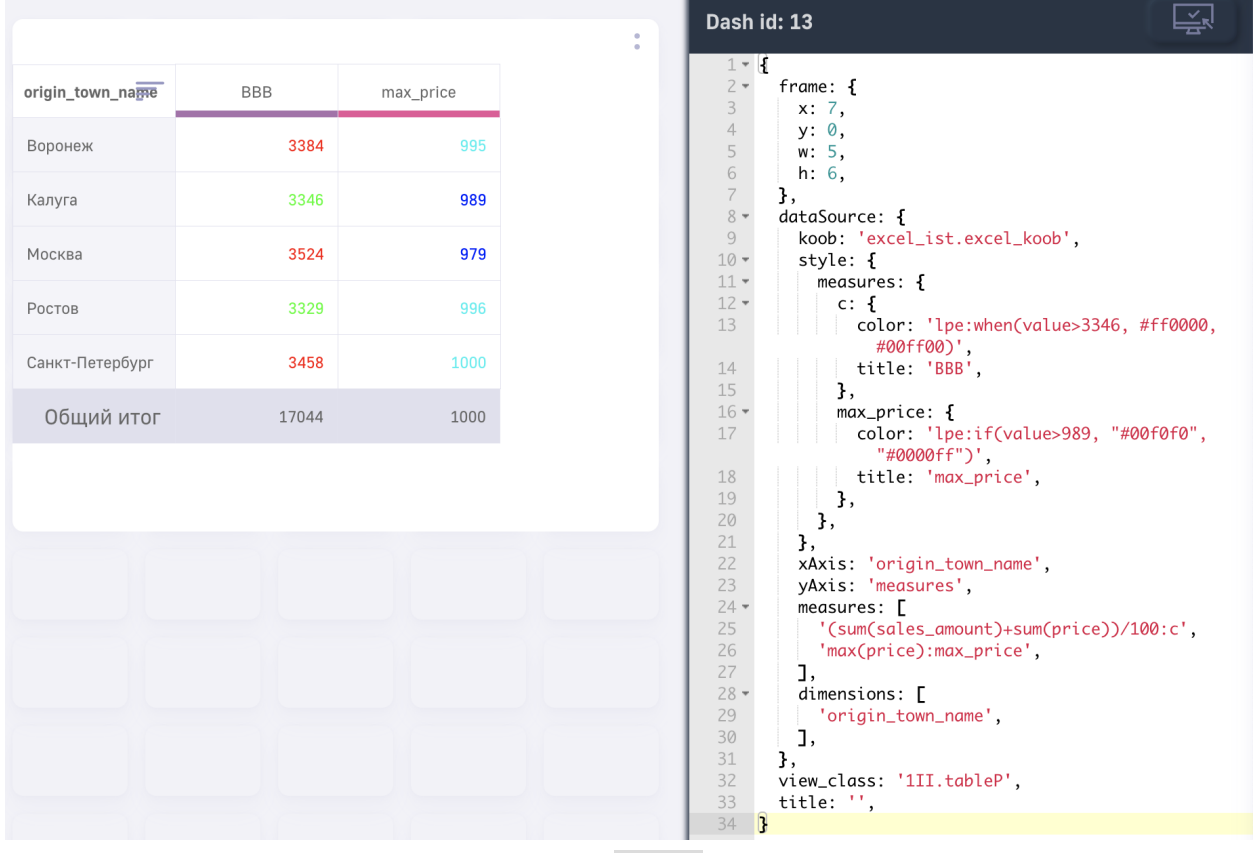

Рис. 3.3 Использование value в LPE в цвете дэша

## 4 Руководство по конфигурации дэшборда

В данном разделе представлено описание ключей и значений стандартной JSONконфигурации для дэшборда. Для того, чтобы отредактировать конфигурацию дэшборда необходимо перейти в режим разработчика (edt-entities). Для перехода в данный режим откройте необходимый для редактирования атлас, в URL-пути до вашего дэшборда вместо dashboards укажите ключевое слово edt-entities. Ниже пример:

Было:

```
http://localhost:3000/#/ds/ds 1/dashboards?dboard=1
```
Стало:

```
http://localhost:3000/#/ds/ds_1/edt-entites?dboard=1
```
После изменения адреса откроется режим разработчика. В данном руководстве описана работа одной из доступных вкладок в данном режиме - dashboards. Нажмите на соответствующую кнопку:

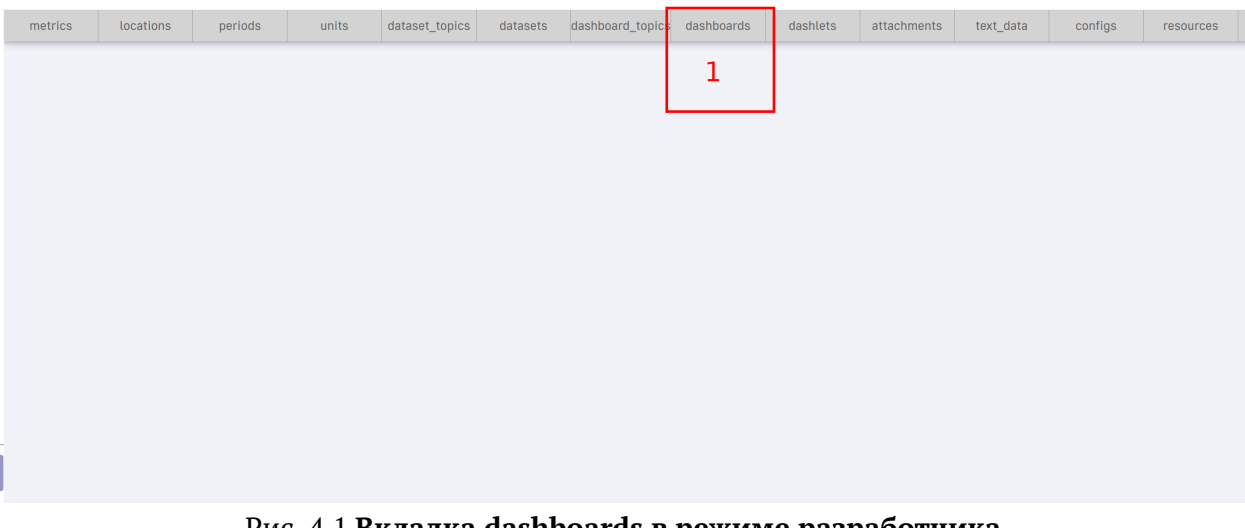

Рис. 4.1 Вкладка dashboards в режиме разработчика

В левом меню выбрать необходимый для редактирования атлас:

| metrics | locations | periods    | units | dataset_topics | datasets | dashboard_topics dashboards | dashlets | attachments | text_data | configs | resources |
|---------|-----------|------------|-------|----------------|----------|-----------------------------|----------|-------------|-----------|---------|-----------|
|         |           | dashboards |       |                |          |                             |          |             |           |         |           |
|         |           |            |       |                |          |                             |          |             |           |         |           |
| 1:111   |           |            |       |                |          |                             |          |             |           |         |           |
|         |           |            |       |                |          |                             |          |             |           |         |           |
|         |           |            |       |                |          |                             |          |             |           |         |           |
|         |           |            |       |                |          |                             |          |             |           |         |           |
|         |           |            |       |                |          |                             |          |             |           |         |           |
|         |           |            |       |                |          |                             |          |             |           |         |           |
|         |           |            |       |                |          |                             |          |             |           |         |           |
|         |           |            |       |                |          |                             |          |             |           |         |           |
|         |           |            |       |                |          |                             |          |             |           |         |           |
|         |           |            |       |                |          |                             |          |             |           |         |           |
|         |           |            |       |                |          |                             |          |             |           |         |           |
|         |           |            |       |                |          |                             |          |             |           |         |           |
|         |           |            |       |                |          |                             |          |             |           |         |           |
|         |           |            |       |                |          |                             |          |             |           |         |           |
|         |           |            |       |                |          |                             |          |             |           |         |           |
|         |           |            |       |                |          |                             |          |             |           |         |           |

Рис. 4.2 **Список дэшбордов для редактирования**

#### После выбора дэшборда, в основном блоке будет представлена конфигурация дэшборда:

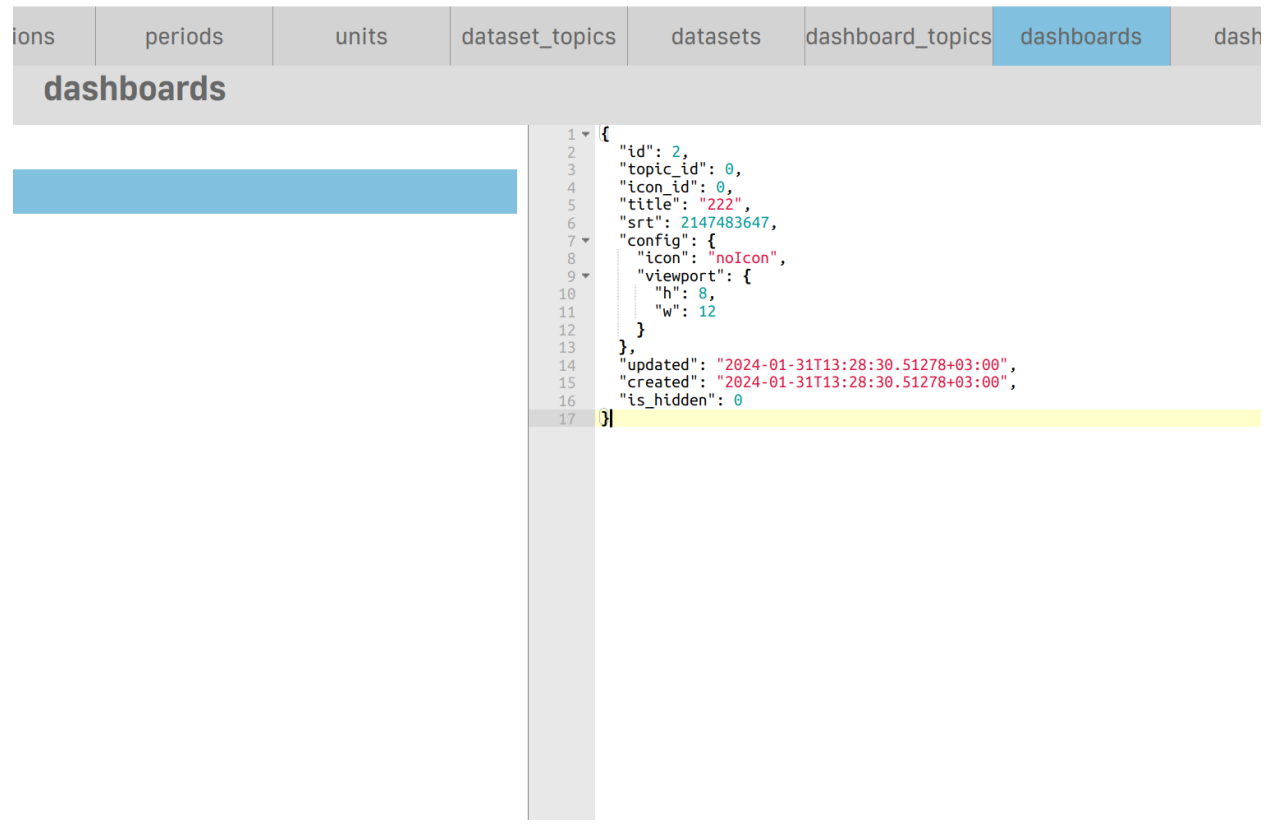

Рис. 4.3 **Конфигурация дэшборда**

В представленом JSON-файле мы рекомендуем редактировать только объект **config** для корректной работы дэшборда и атласа в целом.

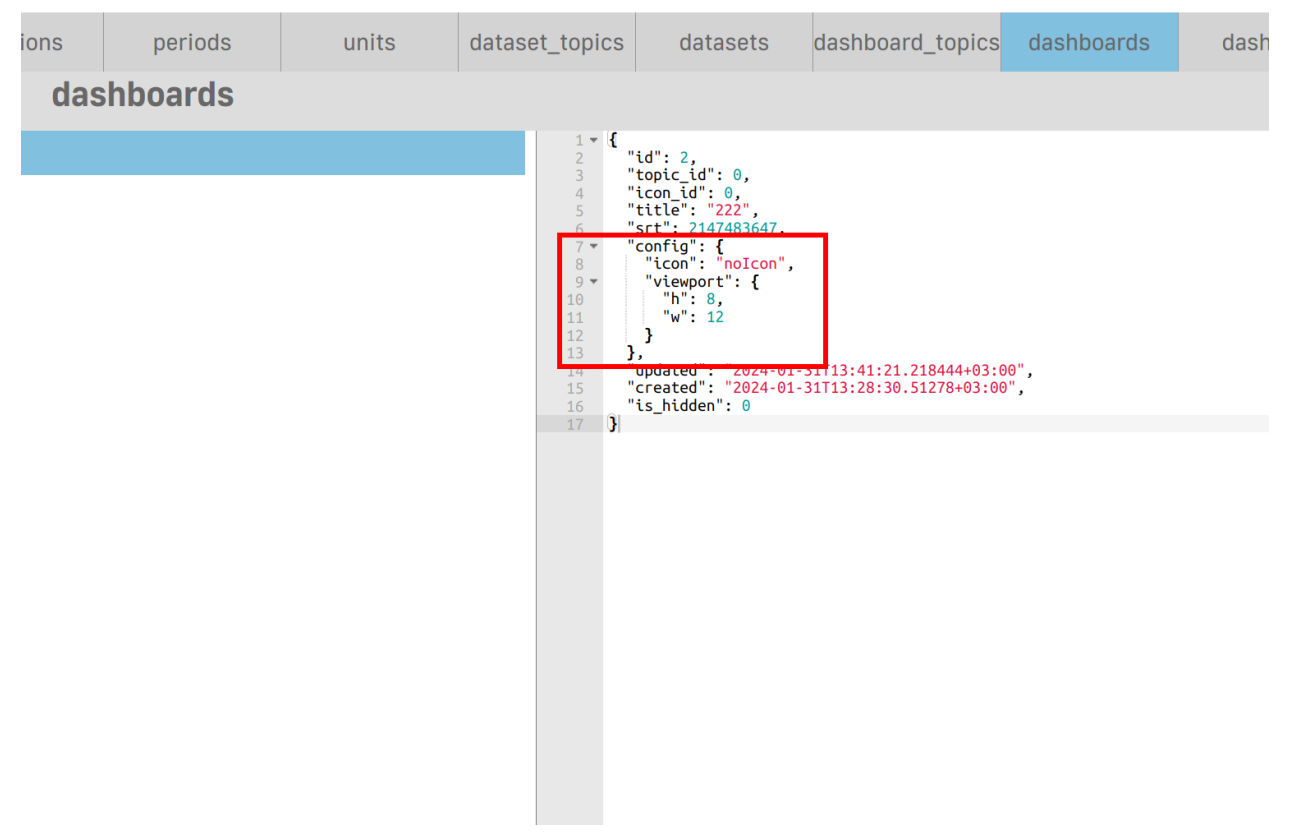

Рис. 4.4 **Объект config для редактирования дэшборда**

В данном объекте по-умолчанию представлены следующие поля:

- 1. **icon** -указание иконки для дэшборда, выбирается из доступного списка. (Рекомендуется выполнять данную манипуляцию через интерфейс режима редактирования дэшборда) по-умолчанию значение "noIcon";
- 2. **viewport** объект, с указанием количества ячеек для отображения дэшборда по вертикали (**h**) и горизонтали (**w**). Задается числами.

Помимо вышеописанных пунктов, существует возможность указать размер ячейки сетки дэшборда в пикселах, для этого используются поля **cellWidth** и **cellHeight**. Ниже представлен пример указания данных значений:

```
1 "config": {
2 "icon": "noIcon",
3 "viewport": {
4 "h": 8,
5 "w": 12
6 \quad \frac{1}{2}7 "cellWidth": 150,
8 "cellHeight": 150
9 },
```
После редактирования конфигурации необходимо нажать кнопку сохранения изменений:

|                                                                                                    |                                                                                                    |                                                                                                 |            |          |             |           |         | 囡         | $\mathscr{E}$ | $\bar{\varepsilon}$ | (2) | $\mathbf{r}$ |
|----------------------------------------------------------------------------------------------------|----------------------------------------------------------------------------------------------------|-------------------------------------------------------------------------------------------------|------------|----------|-------------|-----------|---------|-----------|---------------|---------------------|-----|--------------|
| _topics                                                                                                    | datasets                                                                                                    | dashboard_topics                                                                                | dashboards | dashlets | attachments | text_data | configs | resources |               |                     |     |              |
|                                                                                                    |                                                                                                    |                                                                                                 |            |          |             |           |         |           |               | ٠.                  | 靣   |              |
| $\frac{1}{2}$ $\bullet$ {<br>$\begin{array}{c}\n 3 \\  4 \\  5 \\  6\n \end{array}$<br>$\begin{bmatrix} 7 \\ 8 \\ 9 \\ 7 \end{bmatrix}$<br>$\frac{10}{11}$<br>$\frac{12}{13}$<br>14<br>15 | "id": 2,<br>"topic_id": 0,<br>"icon_id": 0,<br>"title": "222",<br>"srt": 2147483647,<br>"config": {<br>"icon": "noIcon",<br>"viewport": {<br>$\frac{m}{m}$ + $\frac{m}{m}$ + $\frac{m}{12}$<br>},<br>"cellWidth": 150,<br>"cellHeight": 150<br>Ъ. |                                                                                                 |            |          |             |           |         |           |               |                     |     |              |
| $16$<br>$\begin{array}{c} 17 \\ 18 \\ 19 \end{array}$<br>- 3                                                                                                    | "is_hidden": 0                                                                                                    | "updated": "2024-01-31T13:48:05.940309+03:00",<br>"created": "2024-01-31T13:28:30.51278+03:00", |            |          |             |           |         |           |               |                     |     |              |
|                                                                                                    |                                                                                                    |                                                                                                 |            |          |             |           |         |           |               |                     |     |              |

Рис. 4.5 **Сохранения изменений в конфигурации**

После сохранения изменений ячейка в сетке будет размером 150х150:

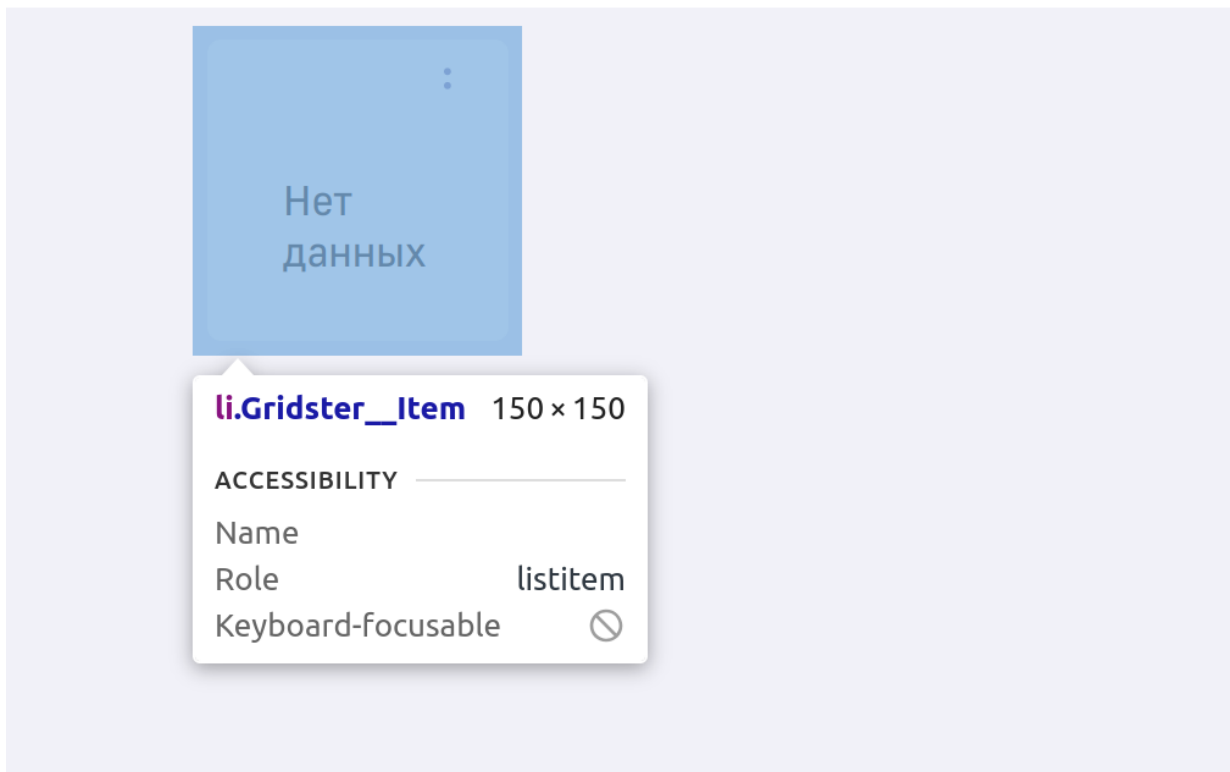

Рис. 4.6 **Размер ячейки в соответствии с указанием значений в конфигурации**

# **5 Таблица изменений**

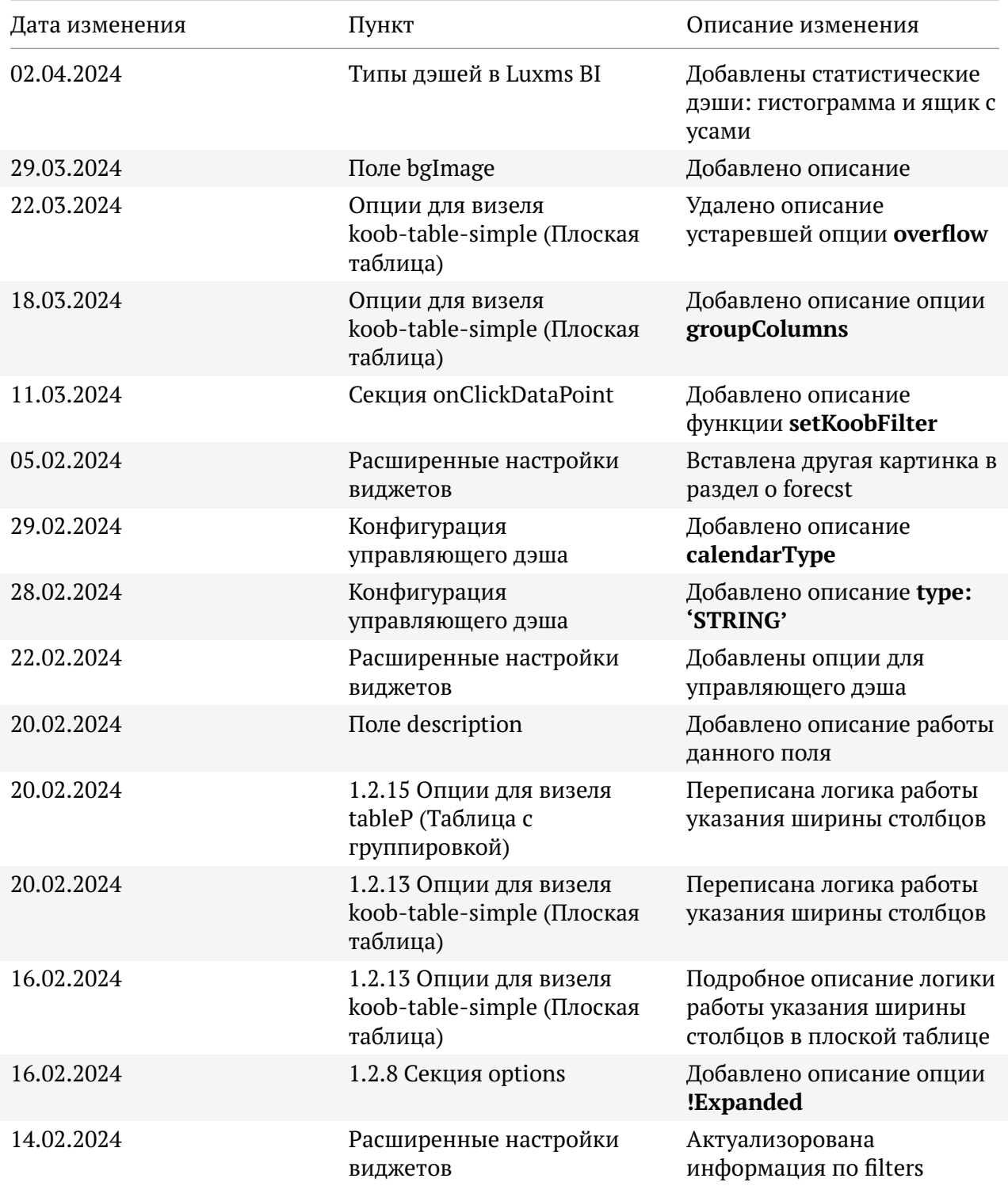

 $\overline{1}$ 

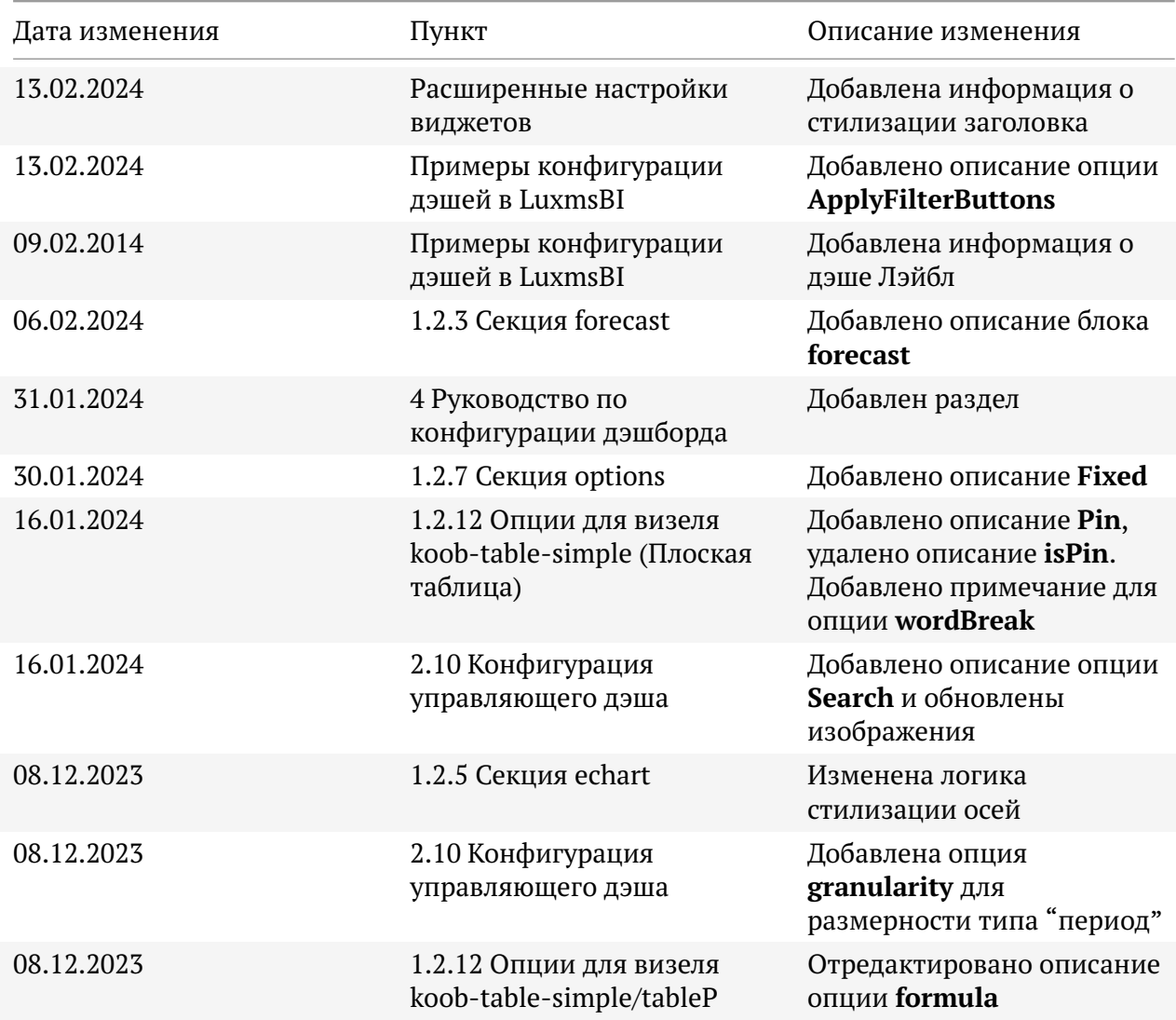

 $\overline{a}$  $\overline{a}$ 

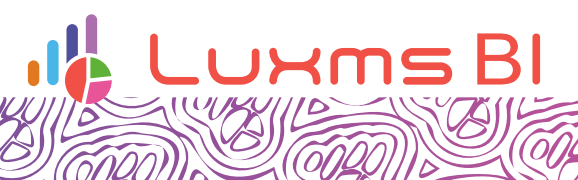

COL

SP

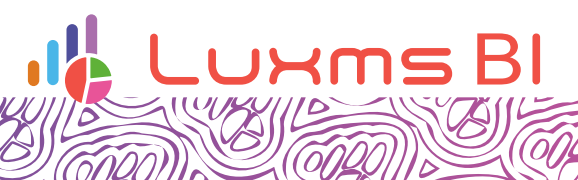

 $\sqrt{\widehat{\mathcal{O}}\mathcal{U}}$ 

SP